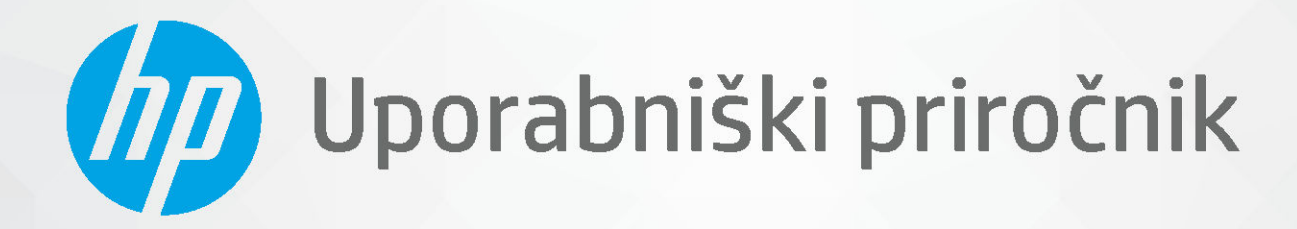

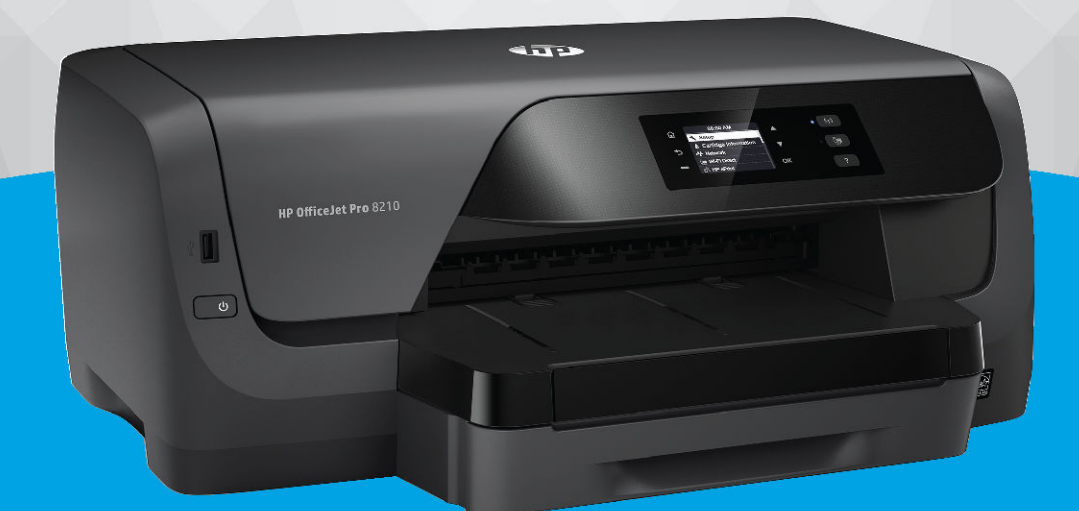

# **HP OfficeJet Pro 8210**

#### **Obvestila podjetja HP**

INFORMACIJE V TEM DOKUMENTU SE LAHKO SPREMENIJO BREZ PREDHODNEGA OBVESTILA.

VSE PRAVICE PRIDRŽANE. RAZMNOŽEVANJE, PRIREJANJE ALI PREVAJANJE TEGA GRADIVA BREZ PREDHODNEGA PISNEGA DOVOLJENJA PODJETJA HP JE PREPOVEDANO, RAZEN KOT JE DOVOLJENO NA PODLAGI ZAKONODAJE O AVTORSKIH PRAVICAH. EDINE GARANCIJE ZA IZDELKE IN STORITVE HP SO NAVEDENE V IZRECNIH GARANCIJSKIH IZJAVAH, PRILOŽENIH TAKŠNIM IZDELKOM IN STORITVAM. NOBENEGA DELA TEGA DOKUMENTA SE NE SME RAZLAGATI KOT DODATNO GARANCIJO. HP NE ODGOVARJA ZA TEHNIČNE ALI UREDNIŠKE NAPAKE OZIROMA POMANJKLJIVOSTI V TEM DOKUMENTU.

© Copyright 2019 HP Development Company, L.P.

Microsoft and Windows are either registered trademarks or trademarks of Microsoft Corporation in the United States and/or other countries.

Mac, OS X, macOS in AirPrint so blagovne znamke družbe Apple Inc., registrirane v ZDA in drugih državah.

ENERGY STAR in oznaka ENERGY STAR sta registrirani blagovni znamki v lasti ameriške agencije za varstvo okolja.

Android in Chromebook sta blagovni znamki družbe Google LLC.

Amazon in Kindle sta blagovni znamki družbe Amazon.com, Inc. ali njenih podružnic.

iOS je blagovna znamka ali registrirana blagovna znamka družbe Cisco v ZDA in v drugih državah in se uporablja na podlagi licence.

Varnostne informacije

## ∕∿

Ko uporabljate izdelek, vedno upoštevajte varnostne ukrepe, da bi zmanjšali nevarnost poškodb zaradi ognja ali električnega udara.

- Natančno preberite vsa navodila v dokumentaciji, ki je priložena tiskalniku.

- Upoštevajte vsa opozorila in navodila, ki so na izdelku.
- Pred čiščenjem naprave izvlecite napajalni kabel iz vtičnice.
- Izdelka ne smete namestiti ali uporabljati v bližini vode ali kadar ste mokri.
- Izdelek varno namestite na stabilno podlago.
- Izdelek položite na zaščiteno mesto, kjer ne more nihče stopiti na linijski kabel ali se spotakniti obenj in ga tako poškodovati.
- Če naprava ne deluje pravilno, glejte [Odpravljanje težav](#page-60-0).
- Naprava ne vsebuje delov, ki bi jih lahko popravil uporabnik. Servisiranje prepustite usposobljenim serviserjem.

# **Kazalo**

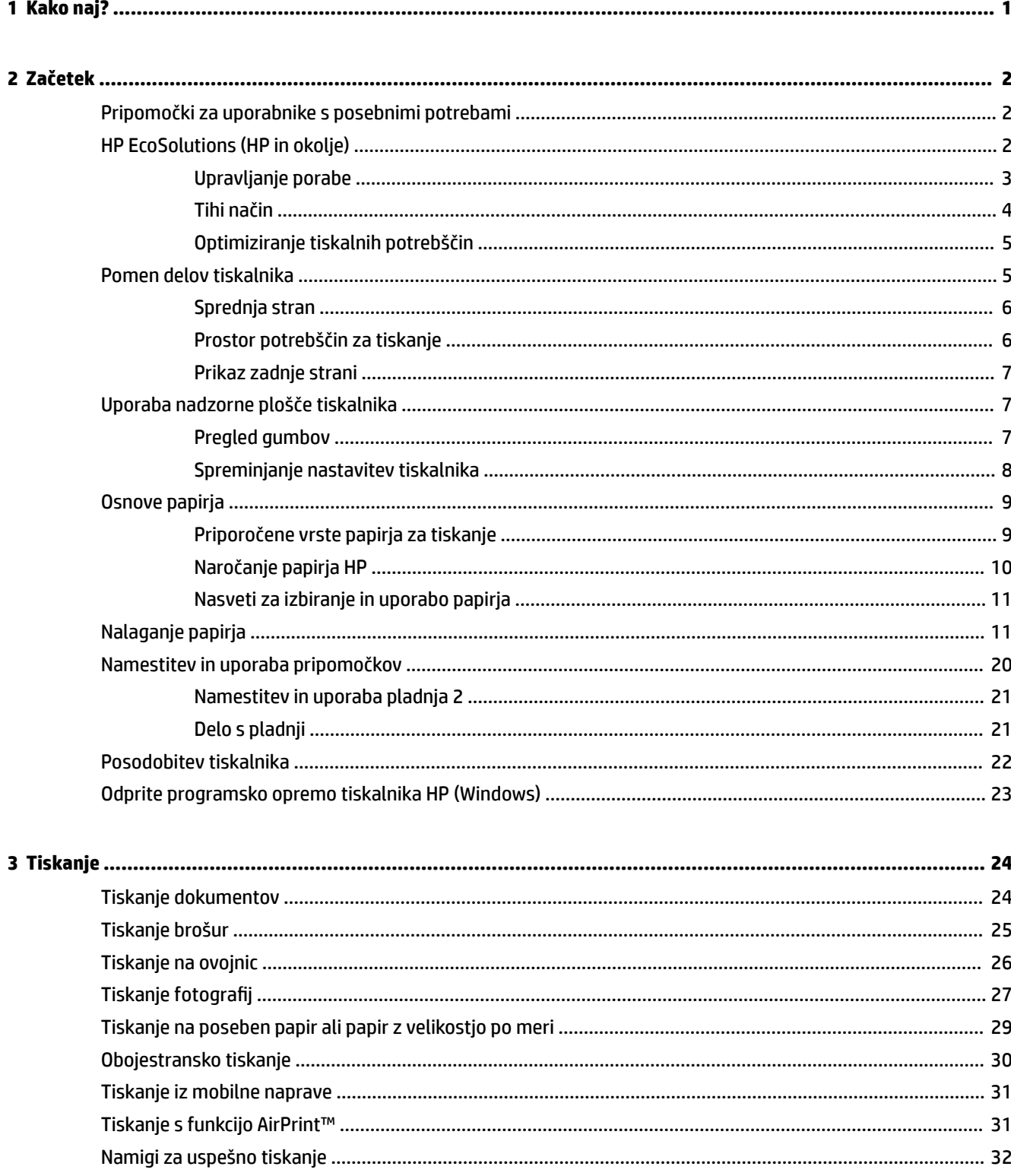

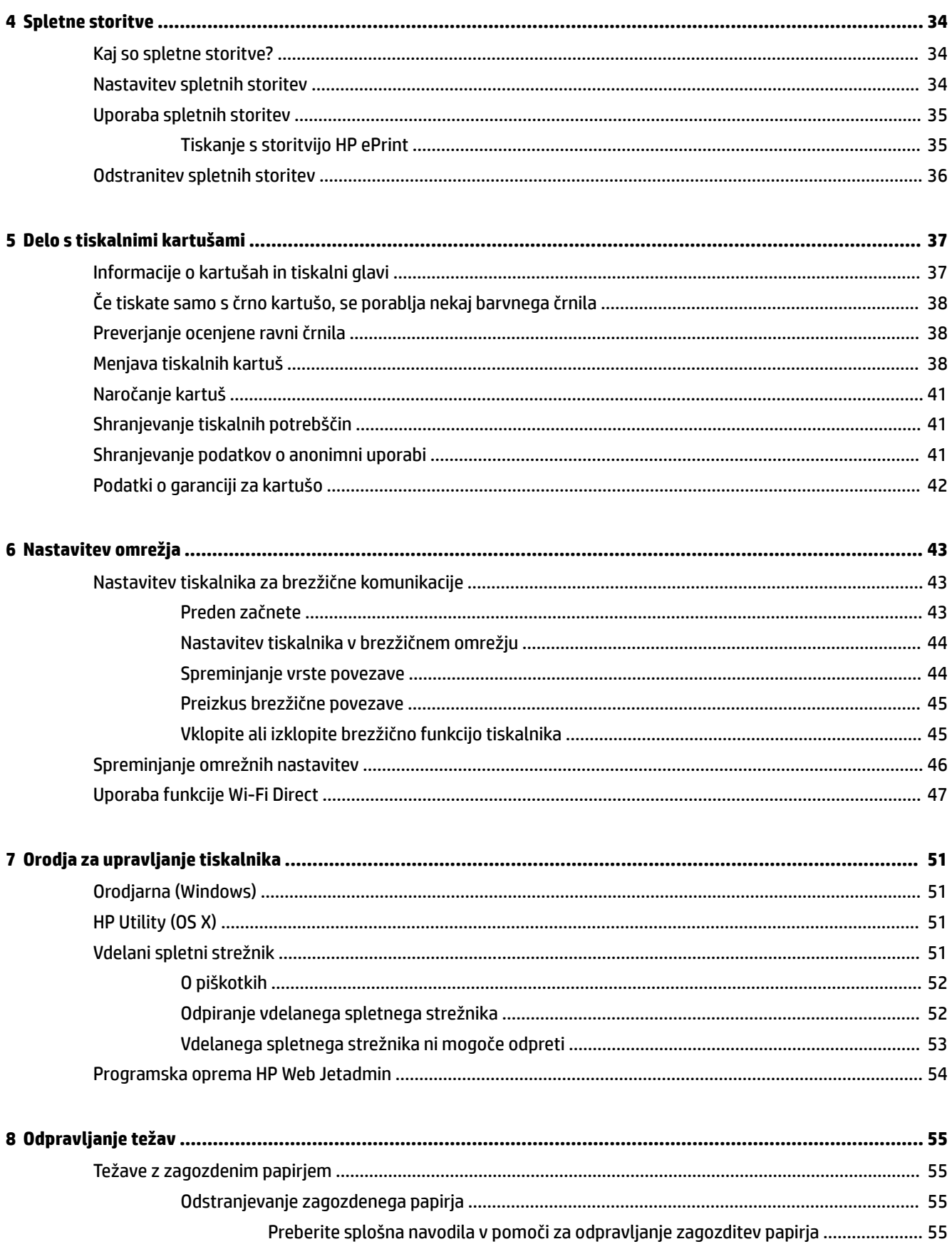

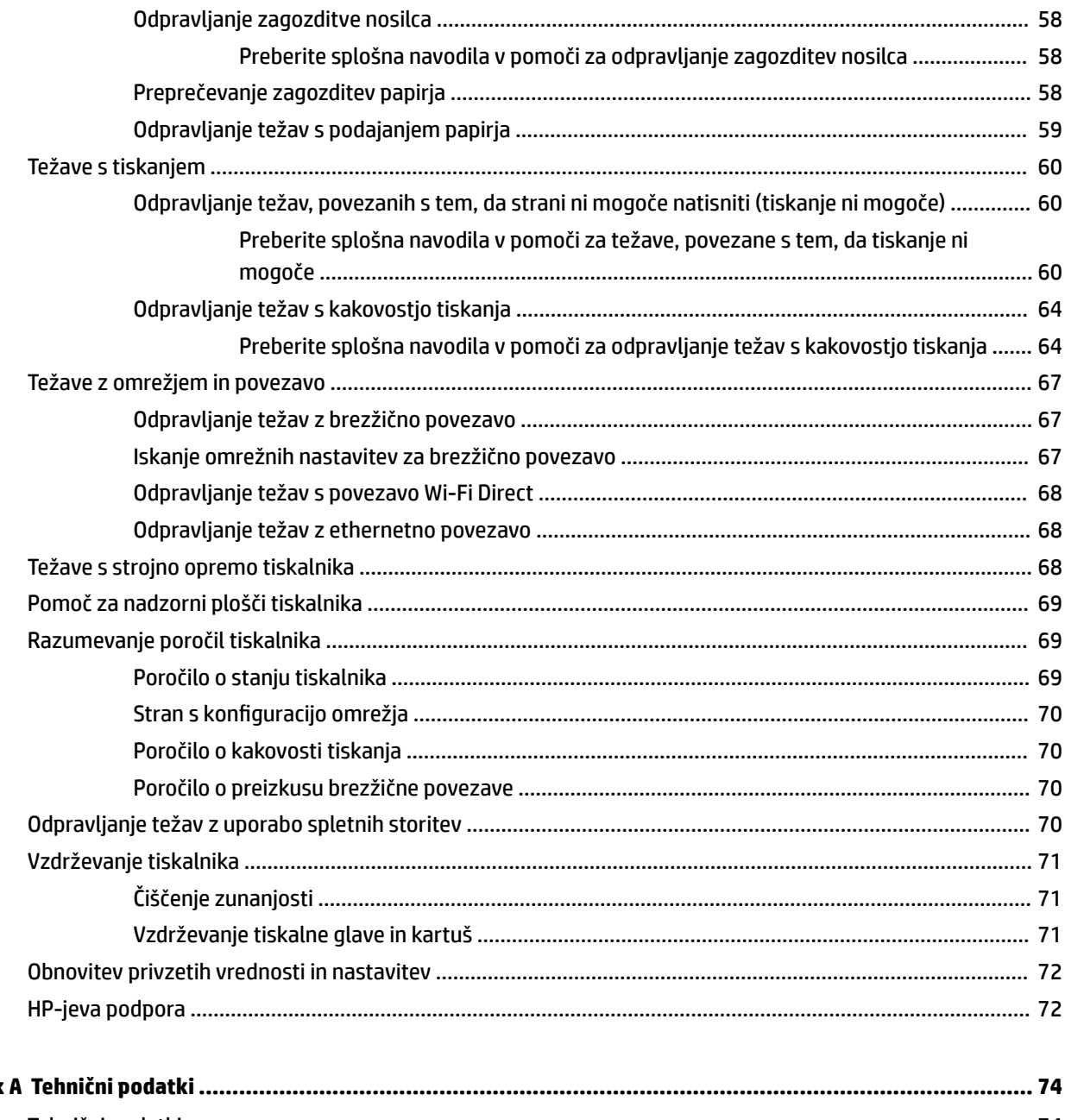

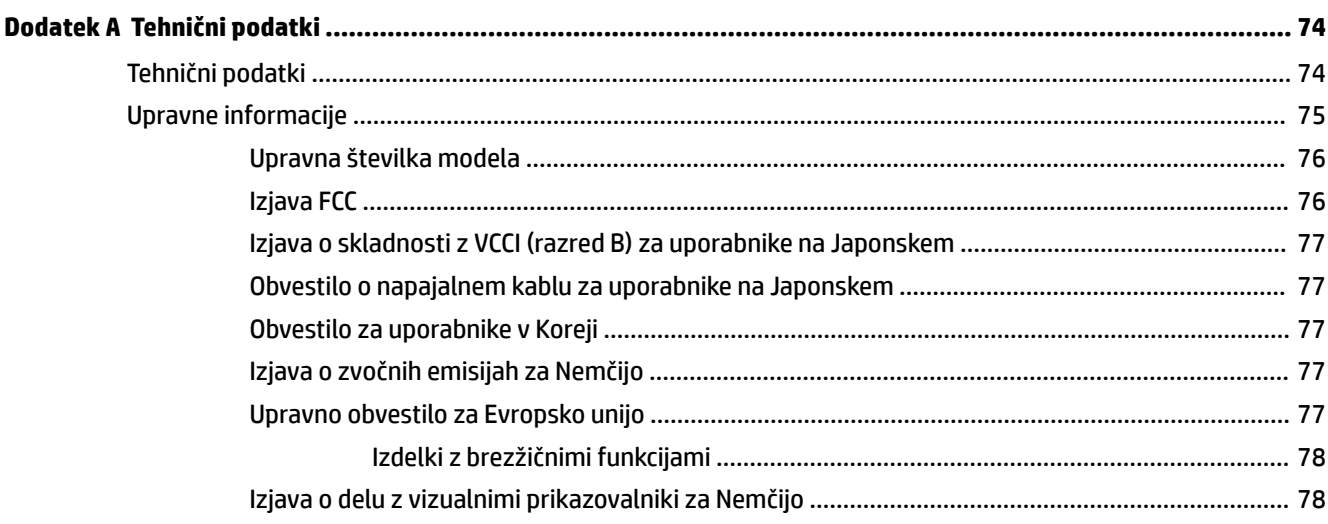

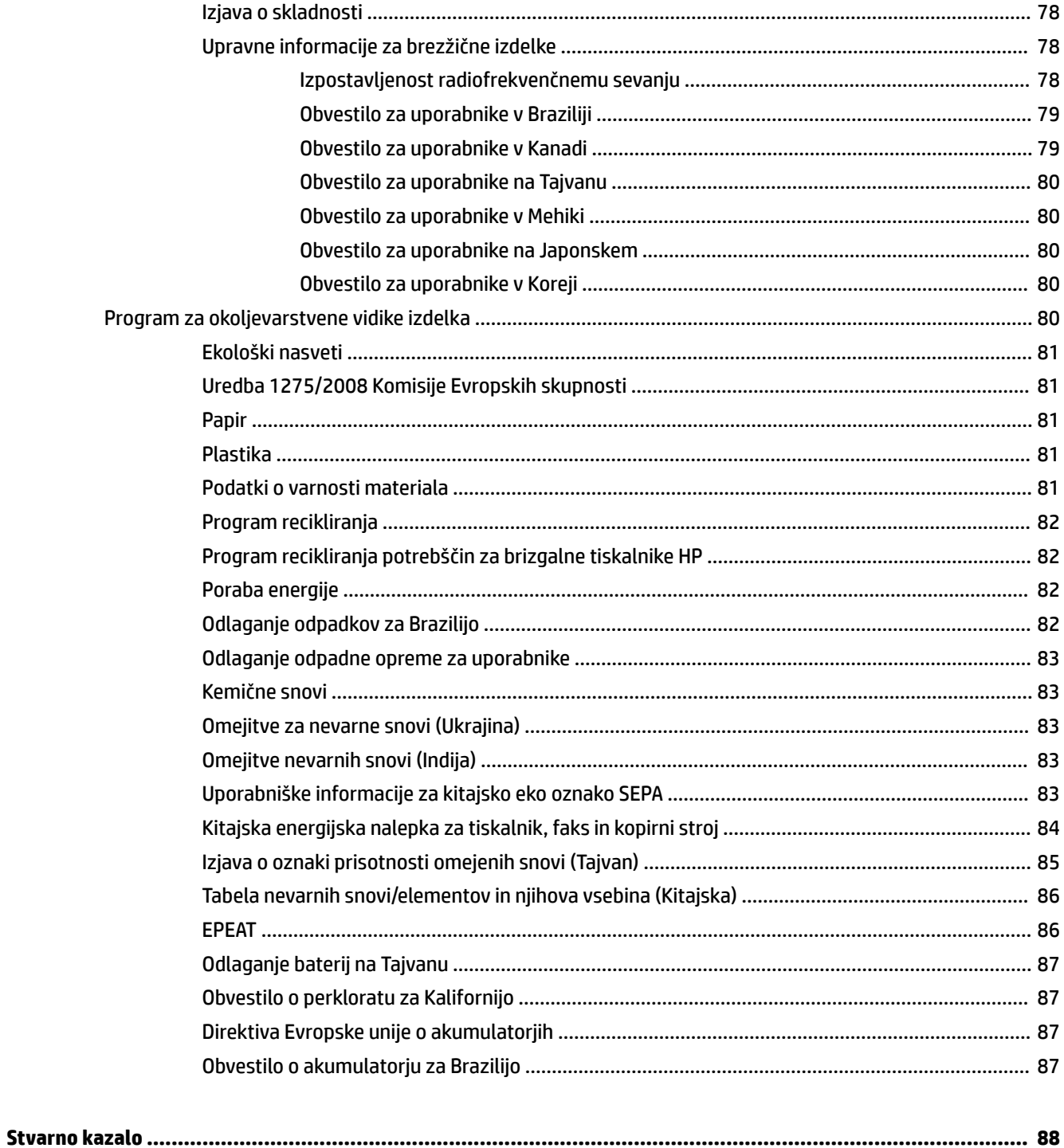

# <span id="page-6-0"></span>**1 Kako naj?**

- [Začetek](#page-7-0)
- [Tiskanje](#page-29-0)
- [Spletne storitve](#page-39-0)
- [Delo s tiskalnimi kartušami](#page-42-0)
- [Odpravljanje težav](#page-60-0)

# <span id="page-7-0"></span>**2 Začetek**

V tem priročniku najdete podrobne informacije o uporabi tiskalnika in odpravljanju težav.

- Pripomočki za uporabnike s posebnimi potrebami
- HP EcoSolutions (HP in okolje)
- [Pomen delov tiskalnika](#page-10-0)
- [Uporaba nadzorne plošče tiskalnika](#page-12-0)
- Osnove papiria
- [Nalaganje papirja](#page-16-0)
- [Namestitev in uporaba pripomočkov](#page-25-0)
- [Posodobitev tiskalnika](#page-27-0)
- [Odprite programsko opremo tiskalnika HP \(Windows\)](#page-28-0)

## **Pripomočki za uporabnike s posebnimi potrebami**

Tiskalnik ponuja številne funkcije, ki omogočajo dostop ljudem s posebnimi potrebami.

### **Za slepe in slabovidne**

Uporabniki s prizadetim ali slabim vidom si lahko pri uporabi programske opreme HP pomagajo z možnostmi in funkcijami pripomočkov za osebe s posebnimi potrebami, vgrajenimi v operacijski sistem. Programska oprema podpira večino tehnologij za osebe s posebnimi potrebami, na primer bralnike zaslona, Braillove bralnike in programe za pretvorbo govora v besedilo. Za uporabnike, ki trpijo za barvno slepoto, sta barvnim gumbom in zavihkom v programski opremi HP dodana preprosto besedilo ali ikona, ki izražata ustrezno dejanje.

## **Za osebe, ki se težko premikajo**

Uporabniki z omejenimi gibalnimi sposobnostmi lahko funkcije programske opreme HP izvajajo z ukazi na tipkovnici. Programska oprema HP podpira tudi možnosti pripomočkov za osebe s posebnimi potrebami operacijskega sistema Windows, kot so lepljive tipke, preklopne tipke, filtrirne tipke in tipke miške. Z vratci tiskalnika, gumbi, pladnji in vodili za papir lahko upravljajo tudi uporabniki z manjšo močjo in dosegom.

#### **Podpora**

Za dodatne informacije o rešitvah pripomočkov za ljudi s posebnimi potrebami za izdelke HP pojdite na HPjevo spletno mesto Pripomočki za ljudi s posebnimi potrebami in starejše ([www.hp.com/accessibility](http://www.hp.com/accessibility)).

Informacije o pripomočkih za ljudi s posebnimi potrebami za OS X najdete na Applovem spletnem mestu [www.apple.com/accessibility.](http://www.apple.com/accessibility/)

## **HP EcoSolutions (HP in okolje)**

HP vam želi pomagati pri optimizaciji vašega okoljskega odtisa in vam omogočiti odgovorno tiskanje – tako doma kot v pisarni.

<span id="page-8-0"></span>Če želite izvedeti več o okoljskih smernicah, ki jih HP upošteva v svojih proizvodnih procesih, glejte [Program](#page-85-0)  [za okoljevarstvene vidike izdelka.](#page-85-0) Če želite izvedeti več o HP-jevih okoljskih pobudah, obiščite [www.hp.com/](http://www.hp.com/ecosolutions) [ecosolutions](http://www.hp.com/ecosolutions).

- Upravljanje porabe
- [Tihi način](#page-9-0)
- [Optimiziranje tiskalnih potrebščin](#page-10-0)

## **Upravljanje porabe**

Z možnostma **Sleep Mode** (Način spanja) in **Schedule Printer 2n2ff** (Urnik vklopa/izklopa tiskalnika) lahko varčujete s porabo električne energije.

## **Način spanja**

V stanju mirovanja je manjša poraba energije. Po prvi nastavitvi bo tiskalnik po določenem času nedejavnosti preklopil v stanje spanja. Privzeti čas je 5 minut.

Če želite spremeniti obdobje nedejavnosti, ki poteče, preden tiskalnik preklopi v stanje spanja, naredite naslednje:

- **1.** Na nadzorni plošči na domačem zaslonu izberite **Nastavitev** , nato pa pritisnite V redu .
- **2.** Izberite **Nastavitve tiskalnika** , nato pa pritisnite V redu .
- **3.** Izberite **Upravljanje porabe** , nato pa pritisnite V redu .
- **4.** Izberite **Sleep Mode** (Način spanja), nato pa pritisnite V redu .
- **5.** Izberite želeno možnost, nato pa pritisnite V redu .

## **Urnik vklopa in izklopa**

S to funkcijo lahko tiskalnik samodejno vklopite ali izklopite ob izbranih dnevih. Načrtujete lahko na primer, da se tiskalnik vsak dan od ponedeljka do petka vklopi ob 8.00 in izklopi ob 20.00. Tako ponoči in čez konec tedna varčujete z energijo.

S pomočjo spodnjih navodil načrtujte dan in časa vklopa in izklopa:

- **1.** Na nadzorni plošči na domačem zaslonu izberite **Nastavitev** , nato pa pritisnite V redu .
- **2.** Izberite **Nastavitve tiskalnika** , nato pa pritisnite V redu .
- **3.** Izberite **Upravljanje porabe** , nato pa pritisnite V redu .
- **4.** Izberite **Schedule On/Off** (Urnik vklopa/izklopa), nato pa pritisnite V redu.
- **5.** Izberite želeno možnost, nato pa upoštevajte sporočila na zaslonu za nastavitev dneva in časa vklopa in izklopa tiskalnika.

**POZOR:** Tiskalnik vedno pravilno izklopite, tako da uporabite možnost **Schedule 2ff** (Urnik izklopa) ali (gumb Power (Vklop/izklop)) na sprednji levi strani tiskalnika.

Če tiskalnika ne izklopite pravilno, se nosilec kartuš morda ne bo vrnil v pravilen položaj, kar lahko povzroči težave s kartušo in slabšo kakovost tiskanja.

Tiskalnika nikoli ne izklopite, če kartuše niso nameščene. HP priporoča, da čim prej zamenjate vse manjkajoče kartuše in se tako izognete težavam s kakovostjo tiskanja ter morebitni dodatni porabi črnila iz preostalih kartuš ali poškodbi sistema za zagotavljanje črnila.

## <span id="page-9-0"></span>**Tihi način**

Tihi način upočasni tiskanje, da zmanjša hrup, ne da bi vplival na kakovost tiskanja. Deluje samo pri tiskanju na navaden papir. Tihi način je onemogočen, če tiskate z najboljšo ali predstavitveno kakovostjo tiskanja. Če želite zmanjšati hrup pri tiskanju, vklopite tihi način. Če želite tiskati z običajno hitrostjo, izklopite tihi način. Privzeto je tihi način izklopljen.

*S* OPOMBA: Tihi način ne deluje pri tiskanju fotografij ali ovojnic.

Urnik lahko ustvarite tako, da izberete čas, medtem ko tiskalnik tiska v tihem načinu. Načrtujete lahko na primer, da je tiskalnik v tihem načinu vsak dan od 22:00 do 8:00.

#### **Vklop tihega načina na nadzorni plošči tiskalnika**

- **1.** Na nadzorni plošči tiskalnika na domačem zaslonu izberite **Nastavitev** , nato pa pritisnite V redu .
- **2.** Izberite **Nastavitve tiskalnika** , nato pa pritisnite V redu .
- **3.** Izberite **Tihi način** , nato pa pritisnite V redu .
- **4.** Izberite **On** (Vklop), nato pa pritisnite V redu .

#### **Ustvarjanje urnika za tihi način na nadzorni plošči tiskalnika**

- **1.** Na nadzorni plošči tiskalnika na domačem zaslonu izberite **Nastavitev** , nato pa pritisnite V redu .
- **2.** Izberite **Nastavitve tiskalnika** , nato pa pritisnite V redu .
- **3.** Izberite **Tihi način** , nato pa pritisnite V redu .
- **4.** Izberite **Schedule** (Urnik), nato pa pritisnite V redu .
- **5.** Nastavite čas začetka urnika.

Če želite spremeniti uro, jo izberite (izbrana je privzeto), nato pa pritiskajte gumba s puščicami, da povečate ali zmanjšate vrednost.

Če želite spremenite minute, pritisnite —, da izberete minute, nato pa pritisnite gumba s puščicami, da povečate ali zmanjšate vrednost.

Ko končate z nastavitvijo časa začetka, pritisnite V redu .

**6.** Nastavite čas konca urnika. Navodila o spreminjanju časa poiščite v prejšnjem koraku.

Ko končate z nastavitvijo časa konca, pritisnite V redu .

#### **Vklop tihega načina, medtem ko tiskalnik tiska**

▲ Na zaslonu za tiskanje pritisnite V redu zraven izbire (Quiet Mode (Tihi način)), da jo vklopite.

**T** OPOMBA: Tihi način se vklopi čez nekaj trenutkov in je aktiven samo za trenutno tiskalno opravilo.

#### **Vklop ali izklop tihega načina v programski opremi tiskalnika (Windows)**

- **1.** Odprite programsko opremo tiskalnika HP. Za več informacij glejte [Odprite programsko opremo](#page-28-0)  [tiskalnika HP \(Windows\).](#page-28-0)
- **2.** Kliknite **Tihi način** .
- **3.** Izberite **Vklopljeno** ali **Izklopljeno** .
- **4.** Kliknite **Save Settings** (Shrani nastavitve).

## <span id="page-10-0"></span>**Vklop ali izklop tihega načina v programski opremi tiskalnika (OS X)**

- **1.** Odprite HP Utility. Za več informacij glejte [HP Utility \(OS X\).](#page-56-0)
- **2.** Izberite tiskalnik.
- **3.** Kliknite **Tihi način** .
- **4.** Izberite **Vklopljeno** ali **Izklopljeno** .
- **5.** Kliknite **Apply Now** (Uporabi).

## **Vklop ali izklop tihega načina iz vdelanega spletnega strežnika (EWS)**

- **1.** Odprite vdelani spletni strežnik. Za več informacij glejte [Odpiranje vdelanega spletnega strežnika.](#page-57-0)
- **2.** Kliknite zavihek **Nastavitve** .
- **3.** V razdelku **Lastne nastavitve** izberite **Tihi način** , nato pa **Vklopljeno** ali **Izklopljeno** .
- **4.** Kliknite **Apply (Uporabi)**.

## **Optimiziranje tiskalnih potrebščin**

Upoštevajte spodnja priporočila in optimizirajte porabo tiskalnih potrebščin, kot sta črnilo in papir:

- Rabljene originalne HP-jeve kartuše reciklirajte prek programa HP Planet Partners. Za dodatne informacije pojdite na [www.hp.com/recycle.](http://www.hp.com/recycle)
- Optimizirajte porabo papirja s tiskanjem na obe strani papirja.
- V gonilniku tiskalnika spremenite kakovost tiskanja na nastavitev osnutka. Nastavitev osnutka porabi manj črnila.
- Ne čistite jih po nepotrebnem. Pri čiščenju se namreč porablja črnilo in življenjska doba kartuš se skrajša.

## **Pomen delov tiskalnika**

Ta razdelek vsebuje naslednje teme:

- [Sprednja stran](#page-11-0)
- [Prostor potrebščin za tiskanje](#page-11-0)
- [Prikaz zadnje strani](#page-12-0)

## <span id="page-11-0"></span>**Sprednja stran**

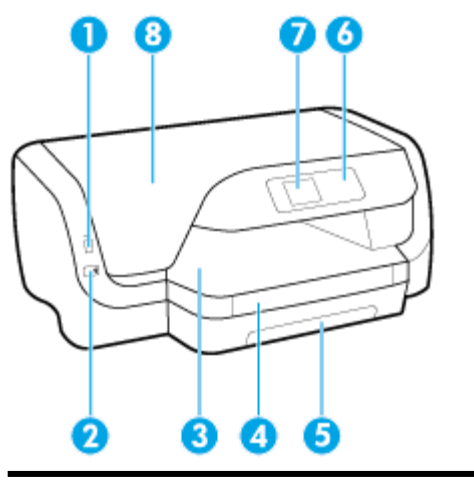

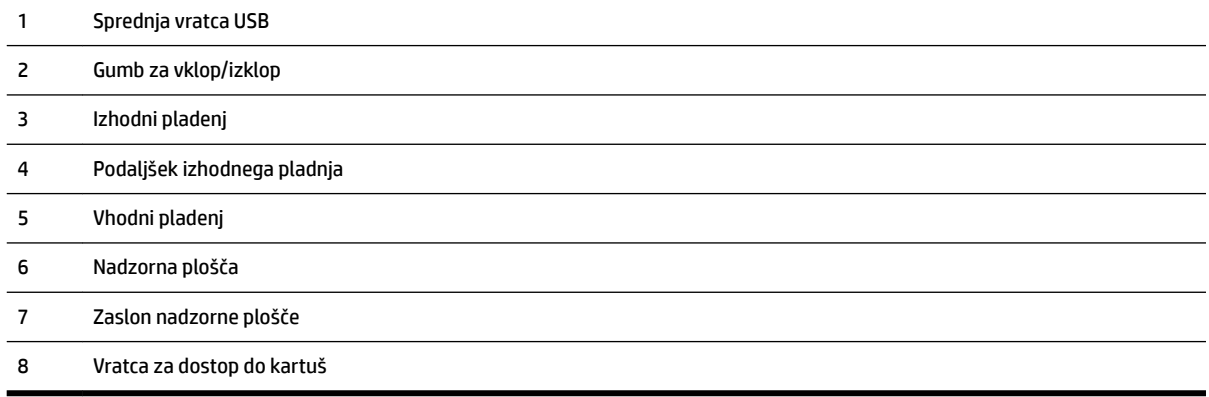

## **Prostor potrebščin za tiskanje**

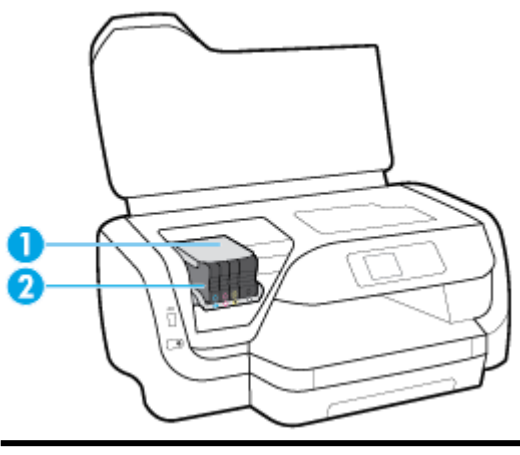

Tiskalna glava

Kartuše

<span id="page-12-0"></span>**T** $\mathbb{Z}$  **OPOMBA:** Kartuše morajo biti v tiskalniku, da se izognete težavam s kakovostjo tiskanja in poškodbam tiskalne glave. Potrebščin za tiskanje ne odstranjujte za dalj časa. Ne izklapljajte tiskalnika, ko v njem ni kartuše.

## **Prikaz zadnje strani**

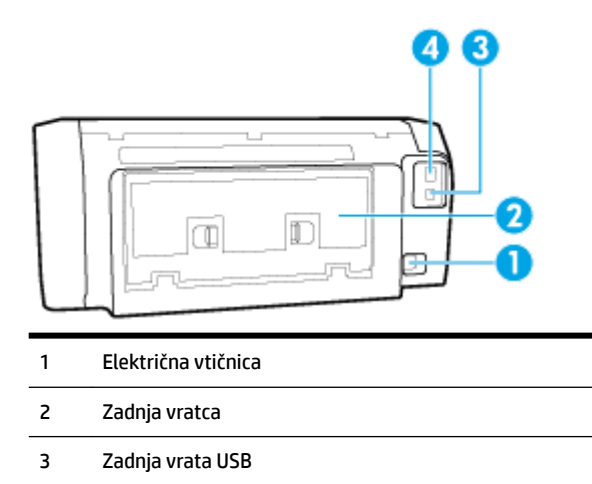

4 Omrežna vrata Ethernet

## **Uporaba nadzorne plošče tiskalnika**

Ta razdelek vsebuje naslednje teme:

- Pregled gumbov
- [Spreminjanje nastavitev tiskalnika](#page-13-0)

## **Pregled gumbov**

Naslednja shema podaja kratek pregled funkcij nadzorne plošče tiskalnika.

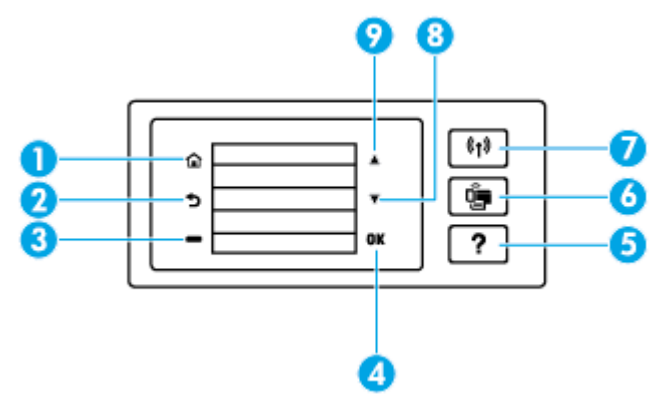

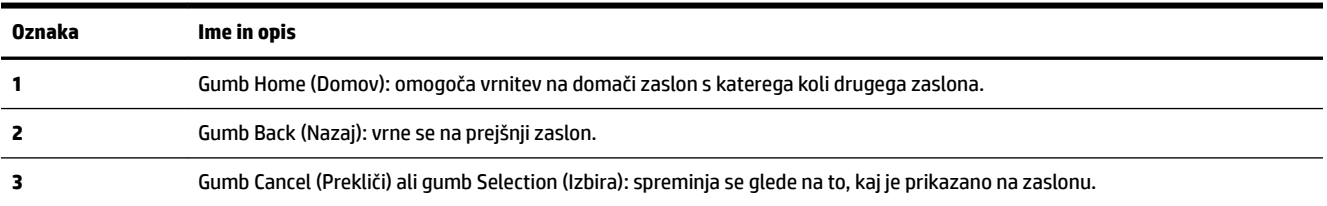

<span id="page-13-0"></span>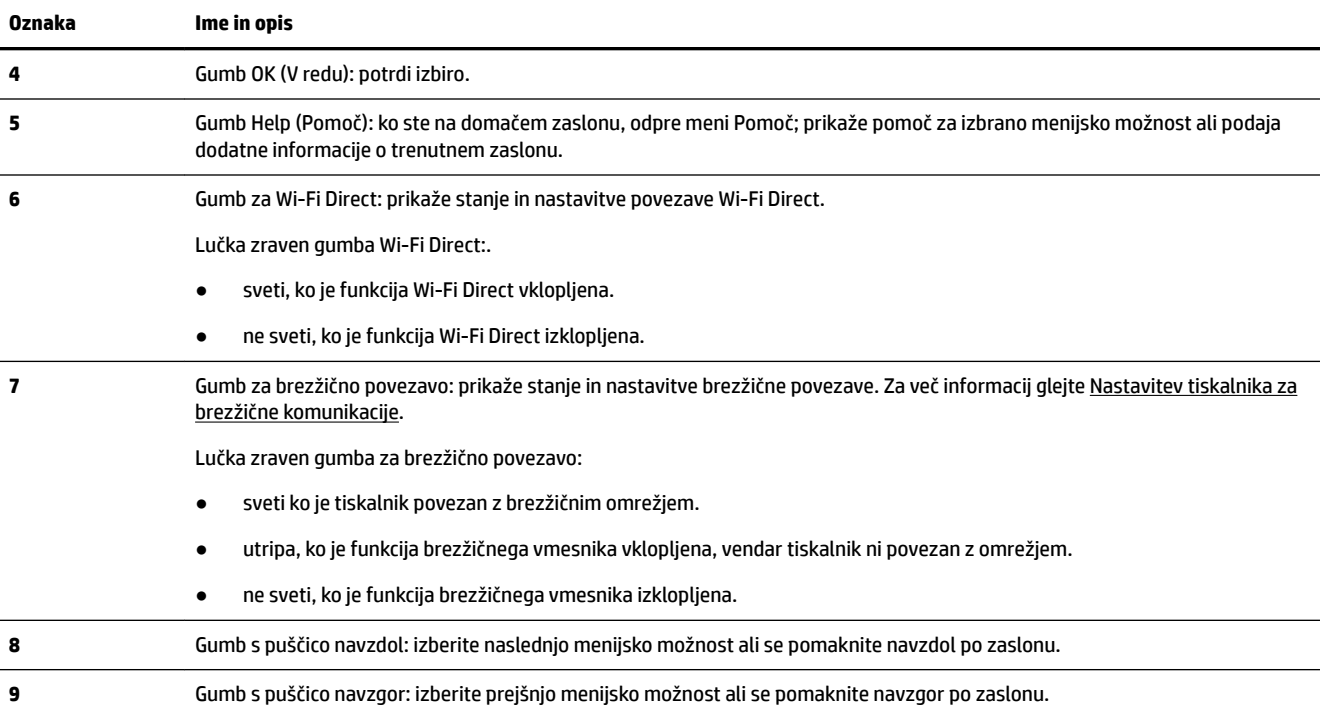

## **Spreminjanje nastavitev tiskalnika**

Nadzorna plošča se uporablja za spreminjanje funkcij in nastavitev tiskalnika, tiskanje poročil ali pridobivanje pomoči za tiskalnik.

**NASVET:** Če je tiskalnik povezan z računalnikom, lahko nastavitve tiskalnika spremenite tudi z orodji za upravljanje tiskalnika v računalniku.

Če želite več informacij o uporabi teh orodij, glejte [Orodja za upravljanje tiskalnika](#page-56-0).

## **Spreminjanje nastavitev za funkcijo**

Na zaslonu Domov nadzorne plošče so prikazane razpoložljive funkcije za tiskalnik.

- **1.** Na nadzorni plošči z gumbi s puščicami izberite želeno možnost, nato pa pritisnite gumb V redu , da potrdite izbiro.
- **2.** Za ogled razpoložljivih nastavitev se pomaknite navzdol. Izberite nastavitev, ki jo želite spremeniti, nato pa pritisnite gumb V redu .
- **3.** Za spreminjanje nastavitev sledite pozivom na zaslonu nadzorne plošče.

**The OPOMBA:** Za vrnitev na zaslon Domov pritisnite gumb Domov ( $\bigcirc$ ).

## **Spreminjanje nastavitev tiskalnika**

Če želite spremeniti nastavitve tiskalnika ali natisniti poročila, uporabite možnosti na zaslonu **Setup Menu**  (Nastavitveni meni).

- **1.** Na nadzorni plošči na domačem zaslonu izberite **Nastavitev** , nato pa pritisnite V redu .
- **2.** Izberite **Nastavitve tiskalnika** , nato pa pritisnite V redu .
- <span id="page-14-0"></span>**3.** Za ogled razpoložljivih nastavitev se pomaknite navzdol. Izberite nastavitev, ki jo želite spremeniti, nato pa pritisnite gumb V redu .
- **4.** Za spreminjanje nastavitev sledite pozivom na zaslonu nadzorne plošče.

```
The OPOMBA: Za vrnitev na zaslon Domov pritisnite gumb Domov (\bigcap).
```
## **Osnove papirja**

Tiskalnik dela kakovostno z večino vrst pisarniškega papirja. Najbolje je, da pred nakupom večjih količin preizkusite več različnih vrst tiskalnega papirja. Če želite najboljšo kakovost tiskanja, uporabljajte HP-jev papir. Če želite več informacij o HP-jevem papirju, obiščite HP-jevo spletno mesto na naslovu [www.hp.com](http://www.hp.com) .

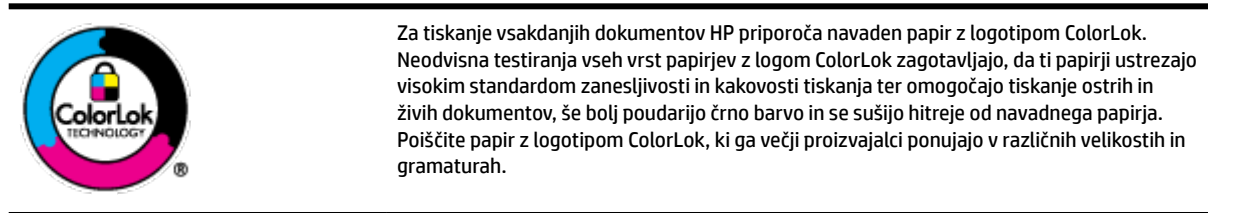

To razdelek vsebuje naslednje teme:

- Priporočene vrste papirja za tiskanje
- [Naročanje papirja HP](#page-15-0)
- [Nasveti za izbiranje in uporabo papirja](#page-16-0)

## **Priporočene vrste papirja za tiskanje**

Za najboljšo kakovost tiskanja HP priporoča uporabo papirja HP, posebej zasnovanega za tovrstne projekte.

Nekatere od teh vrst papirja morda ne bodo na voljo, kar je odvisno od posamezne države/regije.

## **Tiskanje fotografij**

## ● **HP Premium Plus Photo Paper (foto papir HP Premium Plus)**

Foto papir HP Premium Plus je HP-jev foto papir najvišje kakovosti za najlepše fotografije. S foto papirjem HP Premium Plus lahko tiskate čudovite fotografije, ki se takoj posušijo, zato jih lahko drugim pokažete takoj, ko pridejo iz tiskalnika. Tiskalnik podpira različne velikosti, tudi A4, 8,5 x 11 palcev, 4 x 6 palcev (10 x 15 cm) in 5 x 7 palcev (13 x 18 cm), ter dva premaza: sijajni in polsijajni. Idealen je za uokvirjanje, prikazovanje ali podarjanje vaših najboljših fotografij in posebne fotografske projekte. Foto papir HP Premium Plus zagotavlja izvrstne rezultate s profesionalno kakovostjo in trajnostjo.

## ● **Foto papir HP Advanced**

Ta sijajni foto papir je prevlečen s hitro sušečim se premazom, ki preprečuje razmazovanje. Odporen je na vodo, packe, prstne odtise in vlago. Natisnjene slike so videti kot prave fotografije, izdelane v fotografskem studiu. Na voljo je v različnih velikostih, vključno v velikostih A4, 8,5 x 11 palcev, 10 x 15 cm (4 x 6 palcev), 13 x 18 cm (5 x 7 palcev). Ne vsebuje kisline, kar zagotavlja daljšo trajnost dokumentov.

## ● **Običajni foto papir HP**

Barvite, vsakodnevne posnetke lahko natisnete ugodno na papir, ki je zasnovan za običajno tiskanje fotografij. Ta cenovno ugoden foto papir se hitro suši in je zato enostaven za uporabo. Kadar boste

uporabljali ta papir, boste s katerim koli brizgalnim tiskalnikom naredili ostre in jasne slike. Na voljo je v sijajni prevleki v različnih velikostih, vključno z A4, 8,5 x 11 palcev, 5 x 7 palcev in 4 x 6 palcev (10 x 15 cm). Ne vsebuje kisline, kar zagotavlja daljšo trajnost dokumentov.

#### <span id="page-15-0"></span>**Poslovni dokumenti**

● **HP Premium Presentation Paper 120g Matte (120-gramski HP-jev mat papir za predstavitve Premium) ali HP Professional Paper 120 Matt (HP-jev profesionalni mat papir 120)**

Ta papir je debelejši obojestransko matiran papir, ki je odličen za predstavitve, ponudbe, poročila in biltene. Papir je debelejši za boljši videz in otip.

● **HP Brochure Paper (Papir za brošure HP) 180g sijajen** ali **HP Professional Paper (Profesionalni papir HP) 180 sijajen**

Te vrste papirja so na obeh straneh prevlečene s sijajnim premazom in omogočajo obojestransko tiskanje. Najprimernejši je za kakovostne fotografske reprodukcije in poslovne grafike za platnice poročil, posebne predstavitve, brošure, adresarje in koledarje.

● **HP Brochure Paper (Papir za brošure HP) 180g mat** ali **HP Professional Paper (Profesionalni papir HP) 180 mat**

Ti dve vrsti papirja sta na obeh straneh prevlečeni z mat premazom in omogočata obojestransko tiskanje. Najprimernejši je za kakovostne fotografske reprodukcije in poslovne grafike za platnice poročil, posebne predstavitve, brošure, adresarje in koledarje.

#### **Vsakdanje tiskanje**

Vsi papirji, ki so navedeni za vsakodnevno tiskanje, predstavljajo tehnologijo ColorLok, ki omogoča manj razmazovanja, temnejše črne in žive barve.

#### ● **HP Bright White Inkjet Paper (Beli papir za brizgalnike HP)**

HP Bright White Inkjet Paper (Beli papir za brizgalnike HP) zagotavlja visoko-kontrastne barve in ostro besedilo. Dovolj je neprepusten za neprosojno dvostransko barvno tiskanje, zato je najbolj primeren za tiskanje biltenov, poročil in letakov.

## ● **Papir za tiskanje HP**

HP Printing Paper (Papir za tiskanje HP) je visokokakovostni večnamenski papir. Zagotavlja dokumente, ki so na videz in otip bolj resnični kot dokumenti, ki jih natisnete na običajen večnamenski ali kopirni papir. Ne vsebuje kisline, kar zagotavlja daljšo trajnost dokumentov.

## ● **HP 2ffiFe Paper (Pisarniški papir HP)**

HP 2ffice Paper (Pisarniški papir HP) je visokokakovostni večnamenski papir. Primeren je za kopije, osnutke, zapiske in ostale vsakodnevne dokumente. Ne vsebuje kisline, kar zagotavlja daljšo trajnost dokumentov.

## **Naročanje papirja HP**

Tiskalnik dela kakovostno z večino vrst pisarniškega papirja. Če želite najboljšo kakovost tiskanja, uporabljajte HP-jev papir.

Če želite naročiti HP-jev papir in ostale potrebščine, pojdite na [www.hp.com](http://www.hp.com) . Za zdaj so nekateri deli HPjevega spletnega mesta na voljo samo v angleščini.

Za tiskanje in kopiranje vsakdanjih dokumentov HP priporoča navaden papir z logotipom ColorLok. Neodvisna testiranja vseh vrst papirja z logotipom ColorLok zagotavljajo, da ta papir ustreza visokim standardom zanesljivosti in kakovosti tiskanja ter omogoča tiskanje ostrih in živih dokumentov, še bolj poudari črno barvo in se suši hitreje od navadnega papirja. Papir z logotipom ColorLok ponujajo glavni proizvajalci papirja v različni velikosti in teži.

## <span id="page-16-0"></span>**Nasveti za izbiranje in uporabo papirja**

Za kar najboljše rezultate upoštevajte naslednja navodila.

- Na vhodni pladenj naložite samo eno vrsto (in eno velikost) papirja hkrati.
- Preverite, ali ste papir pravilno naložili na vhodni pladenj.
- Vhodnega ali izhodnega pladnja ne smete preobremeniti.
- Če želite preprečiti zagozditev papirja, slabo kakovost tiskanja in druge težave s tiskanjem, na vhodni pladenj ne nalagajte naslednjega papirja:
	- Večdelnih obrazcev
	- Poškodovanih, zgubanih ali nagrbančenih medijev
	- Medijev z izrezi ali luknjami
	- Močno teksturiranih ali reliefnih medijev, ki slabo vpijajo črnilo
	- Medijev, ki so prelahki ali lahko raztegljivi
	- Medijev, ki vsebujejo sponke

## **Nalaganje papirja**

## **Nalaganje papirja standardnih velikosti**

**1.** Popolnoma Izvlecite vhodni pladenj.

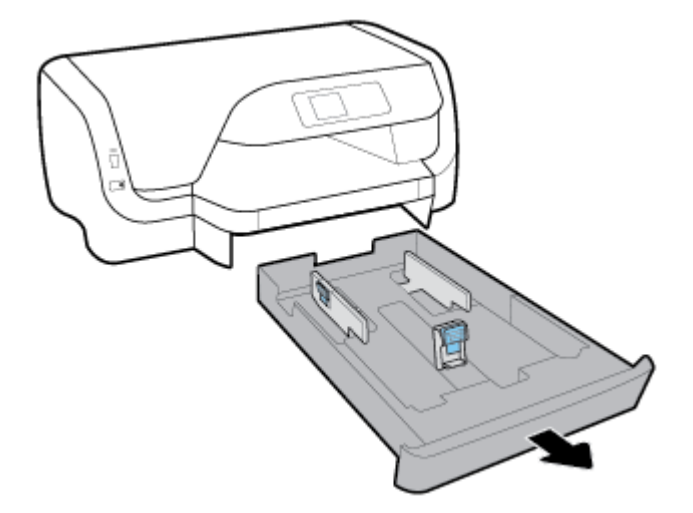

- **2.** Vodili za papir na pladnju izvlecite tako daleč proti robu, kolikor je mogoče.
	- Če želite potisniti vodili za širino papirja, hkrati pritisnite gumb na levem vodilu za širino papirja in potisnite vodilo.
	- Če želite potisnite vodilo za dolžino papirja, hkrati pritisnite gumb na vodilu za dolžino papirja in povlecite vodilo.

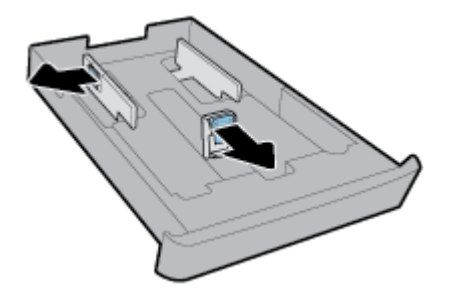

**3.** Papir vstavite v pokončnem položaju in s stranjo za tiskanje obrnjeno navzdol.

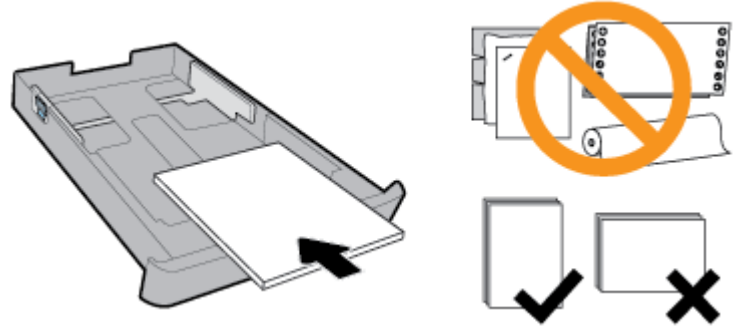

Prepričajte se, da so vsi listi papirja poravnani z ustreznimi črtami za velikost papirja na prednjem delu pladnja. Pazite tudi, da listi papirja ne presežejo oznake za višino na desnem robu pladnja.

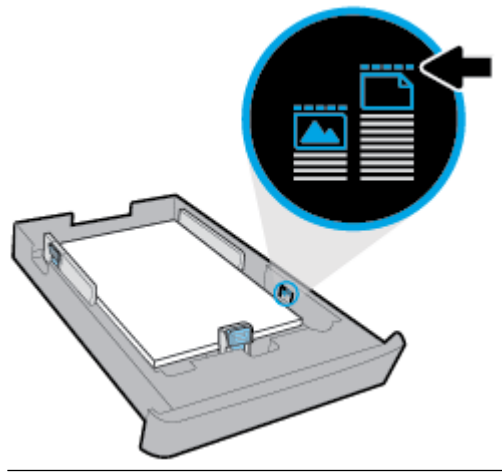

**TOPOMBA:** Med tiskanjem ne nalagajte papirja.

**4.** Vodili za širino papirja in vodilo za dolžino papirja nastavite tako, da se dotikajo roba papirja.

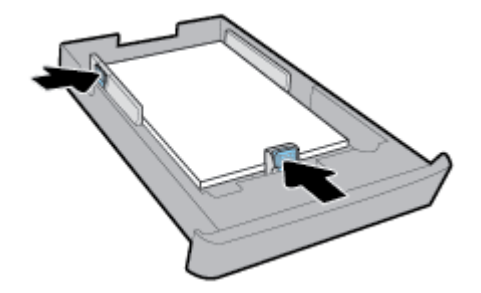

**5.** Vhodni pladenj vstavite nazaj v tiskalnik.

**6.** Izvlecite podaljšek izhodnega pladnja.

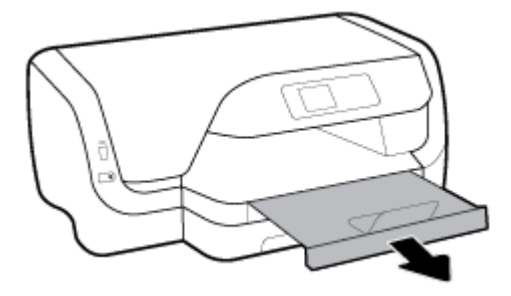

## **Nalaganje ovojnic**

## **OPOMBA:**

- Med tiskanjem ne nalagajte papirja.
- Če imate pladenj 2, upoštevajte, da podpira samo navaden papir velikosti A4, Letter ali Legal.
- **1.** Popolnoma Izvlecite vhodni pladenj.

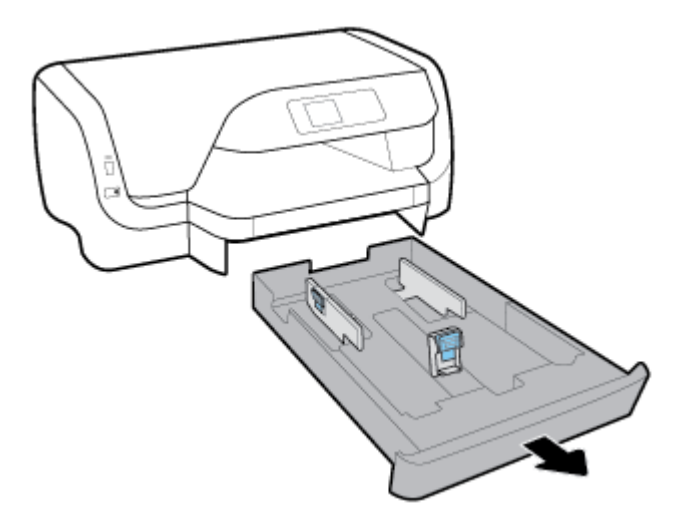

- **2.** Če je na vhodnem pladnju drug papir, ga odstranite.
- **3.** Vodili za papir na pladnju izvlecite tako daleč proti robu, kolikor je mogoče.
	- Če želite potisniti vodili za širino papirja, hkrati pritisnite gumb na levem vodilu za širino papirja in potisnite vodilo.
	- Če želite potisnite vodilo za dolžino papirja, hkrati pritisnite gumb na vodilu za dolžino papirja in povlecite vodilo.

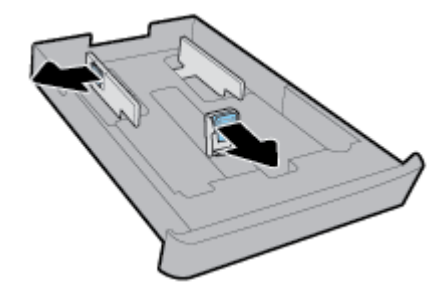

**4.** Ovojnice vstavite tako, da je stran za tiskanje obrnjena navzdol in v ležeči usmerjenosti, kot je prikazano na sliki.

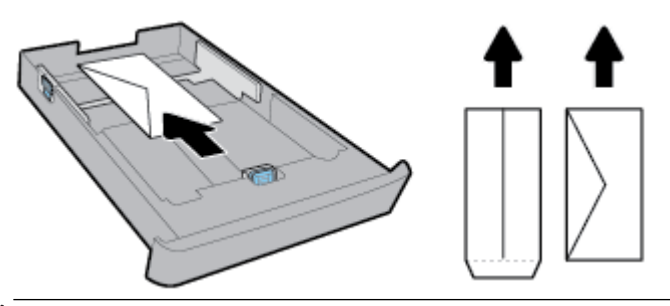

- **OPOMBA:** Med tiskanjem ne nalagajte ovojnic.
- **5.** Vodili za širino papirja prilagodite tako, da se dotikata roba kompleta ovojnic.

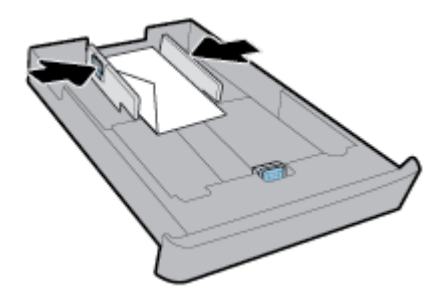

**6.** Pazite, da komplet ovojnic ne preseže oznake za višino na levem vodilu za širino papirja.

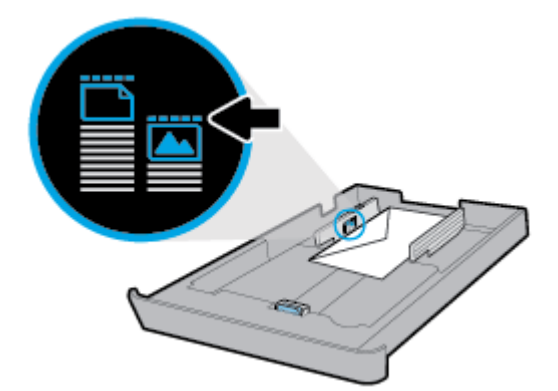

**7.** Vodilo za širino papirja prilagodite tako, da se bo dotikalo roba kompleta ovojnic.

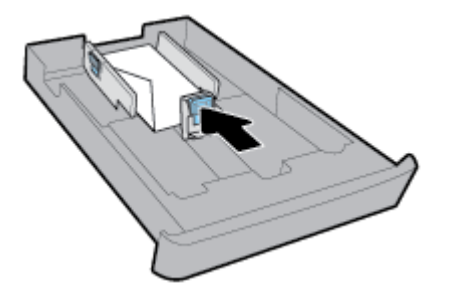

**8.** Vhodni pladenj vstavite nazaj v tiskalnik.

**9.** Izvlecite podaljšek izhodnega pladnja.

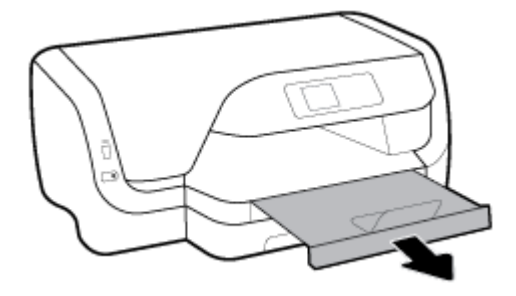

## **Nalaganje kartic in fotografskega papirja**

## **OPOMBA:**

- Med tiskanjem ne nalagajte papirja.
- Če imate pladenj 2, upoštevajte, da podpira samo navaden papir velikosti A4, Letter ali Legal.
- **1.** Popolnoma Izvlecite vhodni pladenj.

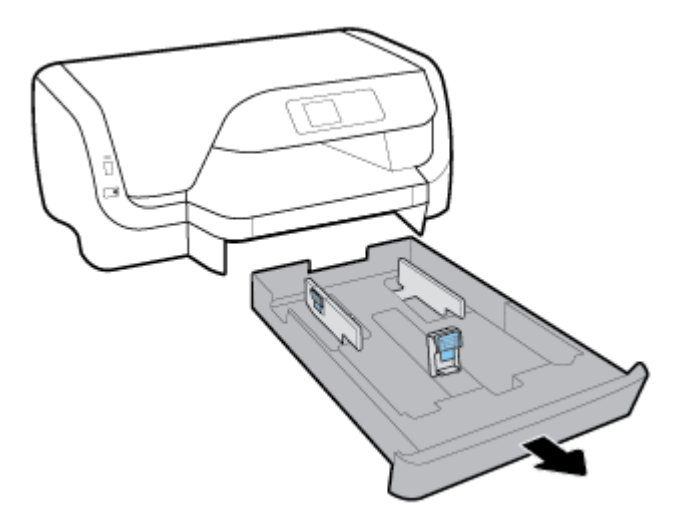

- **2.** Če je na vhodnem pladnju drug papir, ga odstranite.
- **3.** Vodili za papir na pladnju izvlecite tako daleč proti robu, kolikor je mogoče.
	- Če želite potisniti vodili za širino papirja, hkrati pritisnite gumb na levem vodilu za širino papirja in potisnite vodilo.
	- Če želite potisnite vodilo za dolžino papirja, hkrati pritisnite gumb na vodilu za dolžino papirja in povlecite vodilo.

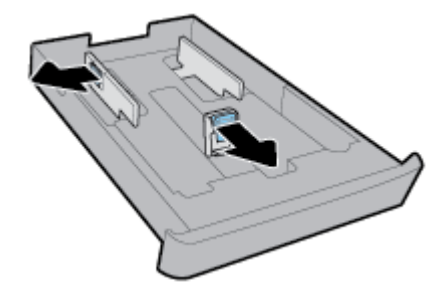

**4.** Vstavite vizitke ali fotografski papir tako, da bo stran za tiskanje obrnjena navzdol in v ležeči usmerjenosti.

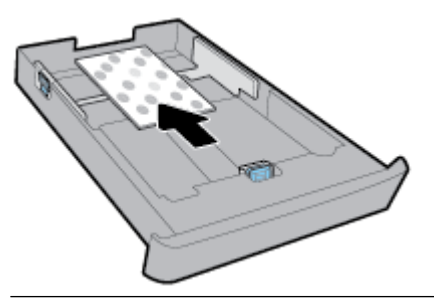

- **TOPOMBA:** Med tiskanjem ne nalagajte papirja.
- **5.** Vodili za širino papirja prilagodite tako, da se bosta dotikali kompleta papirja.

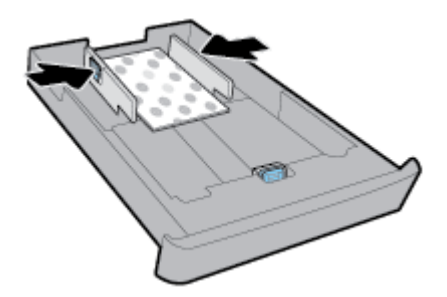

**6.** Pazite, da komplet papirja ne preseže oznake za višino na levem vodilu za širino papirja.

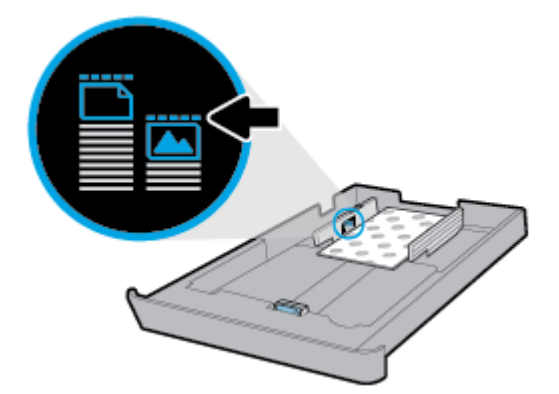

**7.** Vodilo za dolžino papirja prilagodite tako, da se bo dotikalo roba kompleta papirja.

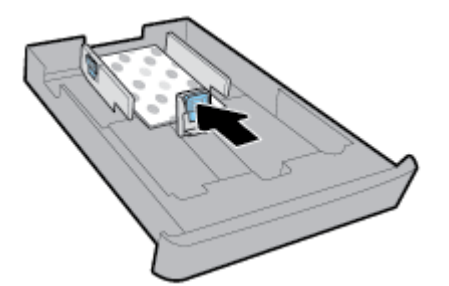

**8.** Vhodni pladenj vstavite nazaj v tiskalnik.

**9.** Izvlecite podaljšek izhodnega pladnja.

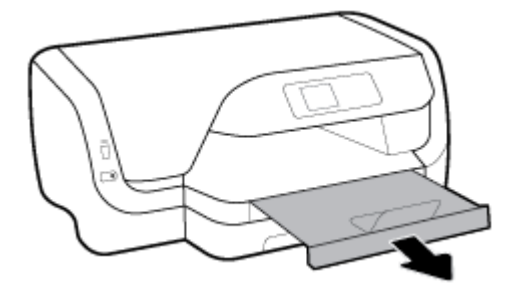

## **Nalaganje papirja velikosti Legal**

## **OPOMBA:**

- Med tiskanjem ne nalagajte papirja.
- Če imate pladenj 2, upoštevajte, da podpira samo navaden papir velikosti A4, Letter ali Legal.
- **1.** Popolnoma Izvlecite vhodni pladenj.

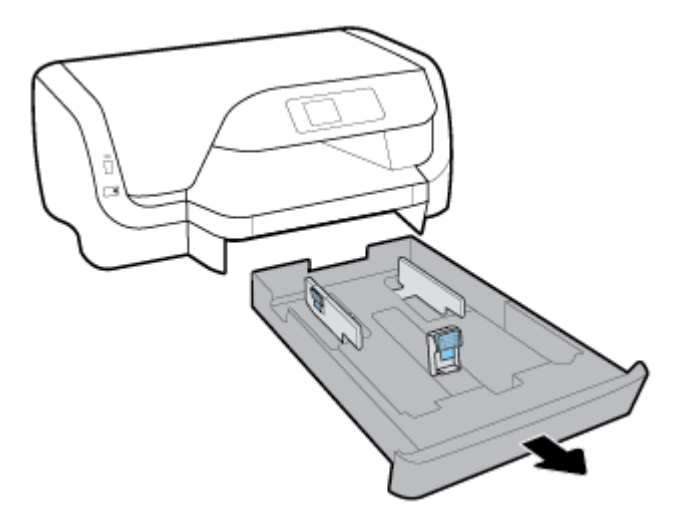

- **2.** Če je na vhodnem pladnju drug papir, ga odstranite.
- **3.** Vodili za papir na pladnju izvlecite tako daleč proti robu, kolikor je mogoče.
	- Če želite potisniti vodili za širino papirja, hkrati pritisnite gumb na levem vodilu za širino papirja in potisnite vodilo.
	- Če želite potisnite vodilo za dolžino papirja, hkrati pritisnite gumb na vodilu za dolžino papirja in povlecite vodilo.

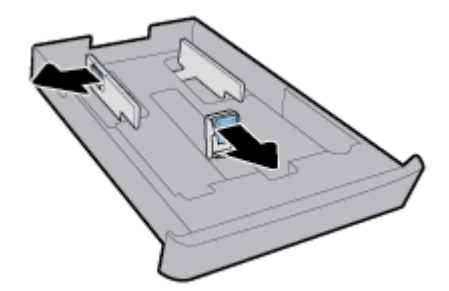

**4.** Raztegnite izhodni pladenj. To naredite tako, da pritisnete gumb blizu prednjega levega vogala pladnja in hkrati izvlečete prednji rob pladnja.

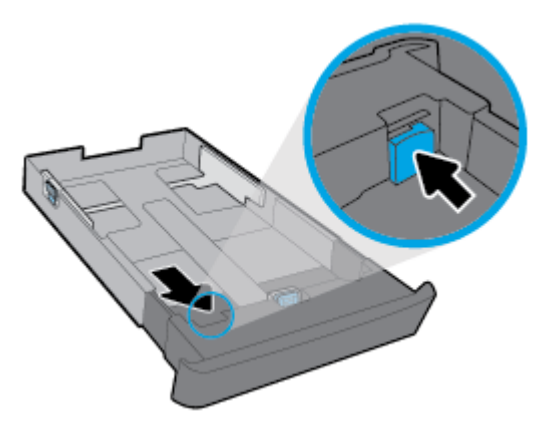

**5.** Papir vstavite v pokončnem položaju in s stranjo za tiskanje obrnjeno navzdol.

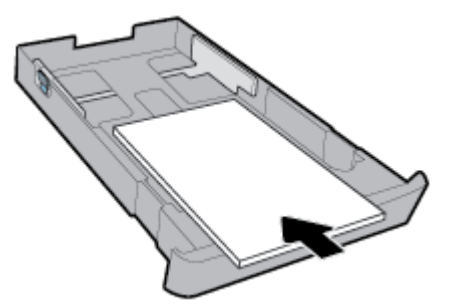

Prepričajte se, da so vsi listi papirja poravnani z ustreznimi črtami za velikost papirja na prednjem delu pladnja. Pazite tudi, da listi papirja ne presežejo oznake za višino na desnem robu pladnja.

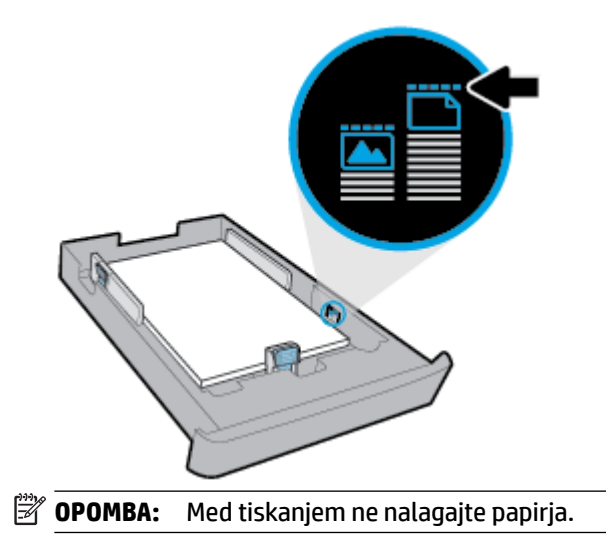

**6.** Vodili za širino papirja in vodilo za dolžino papirja nastavite tako, da se dotikajo roba papirja.

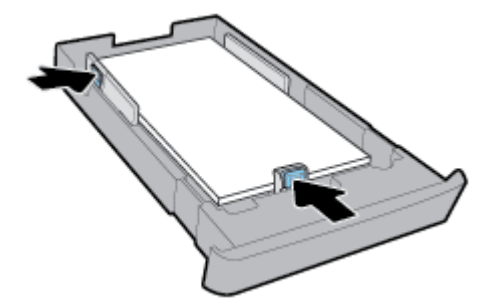

- **7.** Vhodni pladenj vstavite nazaj v tiskalnik.
- **8.** Izvlecite podaljšek izhodnega pladnja.

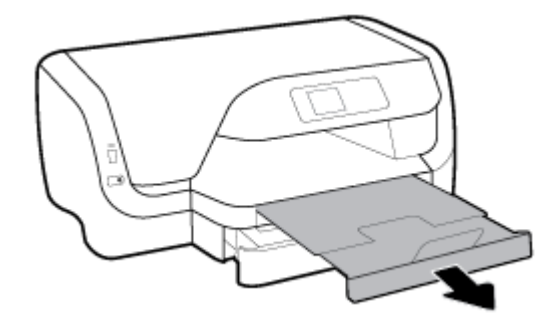

## **Nalaganje papirja v pladenj 2**

- **The OPOMBA:** Pladenj 2 je na voljo pri nekaterih modelih tiskalnika.
- **<sup>2</sup> OPOMBA:** Na pladenj 2 lahko naložite samo navaden papir velikosti A4, Letter ali Legal.

Če se želite naučiti, kako nastaviti in uporabljati pladenj 2, glejte [Namestitev in uporaba pripomočkov](#page-25-0).

- **1.** Pladenj 2 popolnoma izvlecite iz tiskalnika.
- **2.** Vodili za papir na pladnju izvlecite tako daleč proti robu, kolikor je mogoče.
	- Če želite potisniti vodili za širino papirja, hkrati pritisnite gumb na levem vodilu za širino papirja in potisnite vodilo.
	- Če želite potisnite vodilo za dolžino papirja, hkrati pritisnite gumb na vodilu za dolžino papirja in povlecite vodilo.

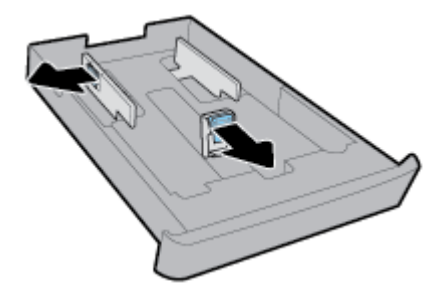

<span id="page-25-0"></span>**3.** Papir vstavite v pokončnem položaju in s stranjo za tiskanje obrnjeno navzdol.

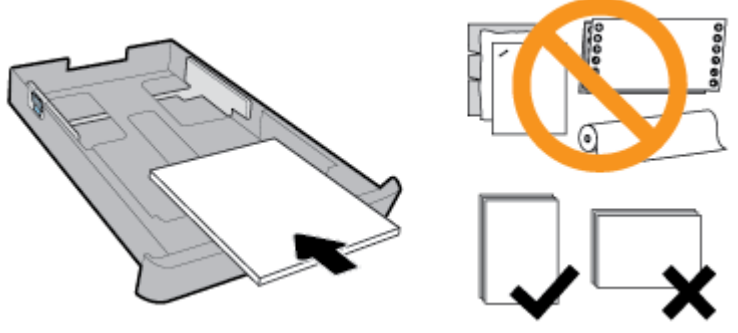

Prepričajte se, da so vsi listi papirja poravnani z ustreznimi črtami za velikost papirja na prednjem delu pladnja. Pazite tudi, da listi papirja ne presežejo oznake za višino na desnem robu pladnja.

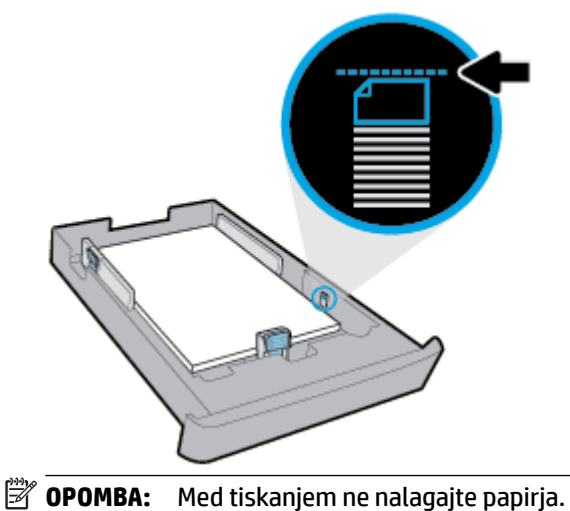

- 
- **4.** Vodili za širino papirja in vodilo za dolžino papirja nastavite tako, da se dotikajo roba papirja.

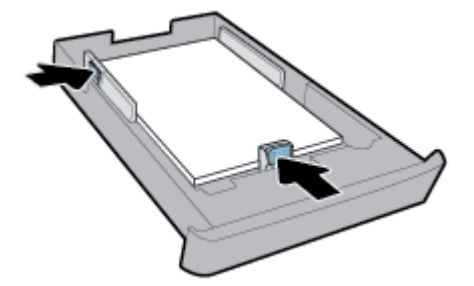

- **5.** Preglejte del pladnja 2 pod tiskalnikom. Če je tam papir, ga odstranite.
- **6.** Pladenj 2 znova vstavite v tiskalnik.

## **Namestitev in uporaba pripomočkov**

Če želite namestiti in nastaviti pripomočke (kot je drugi pladenj), glejte naslednje razdelke.

Če uporabljate več ko en pladenj, lahko s funkcijami pladnja omogočite boljšo izkušnjo.

**T** OPOMBA: Pladenj 2 je na voljo pri nekaterih modelih tiskalnika. Pripomočke lahko kupite v spletu na naslovu [www.hp.com](http://www.hp.com).

## <span id="page-26-0"></span>**Namestitev in uporaba pladnja 2**

## **Namestitev pladnja 2**

**1.** Pladenj vzemite iz embalaže, odstranite lepilne trakove in druge dele pakiranja ter ga postavite na pripravljeno mesto.

Površina mora biti trdna in ravna.

- **2.** Izklopite tiskalnik in izvlecite napajalni kabel iz vtičnice.
- **3.** Postavite tiskalnik na vrh pladnja.

**POZOR:** Pazite, da pri tem vaši prsti in roke niso na njegovem dnu.

**4.** Priključite napajalni kabel in vklopite tiskalnik.

## **Delo s pladnji**

Privzeto vzame tiskalnik papir iz pladnja 1. Toda če je ta prazen in je nameščen tudi pladenj 2 in je v njem papir, bo tiskalnik vzel papir iz njega.

To nastavitev lahko spremenite z naslednjimi funkcijami:

- **Privzeti pladenj:** nastavite privzeti pladenj, s katerega tiskalnik vzame papir najprej, če je na pladenj 1 in pladenj 2 naložen papir iste velikosti.
- **Zaklep pladnja:** Če želite preprečiti naključno uporabo pladnja, ga lahko zaklenete; to lahko na primer naredite, če naložite poseben papir (kot je letterhead ali že potiskan papir).

Tiskalnik ne bo uporabil zaklenjenega pladnja, tudi če je drugi pladenj prazen.

*Z* **OPOMBA:** Za boljšo izkušnjo naložite v pladenj samo eno vrsto papirja.

**OPOMBA:** Pladenj 2 podpira samo navaden papir.

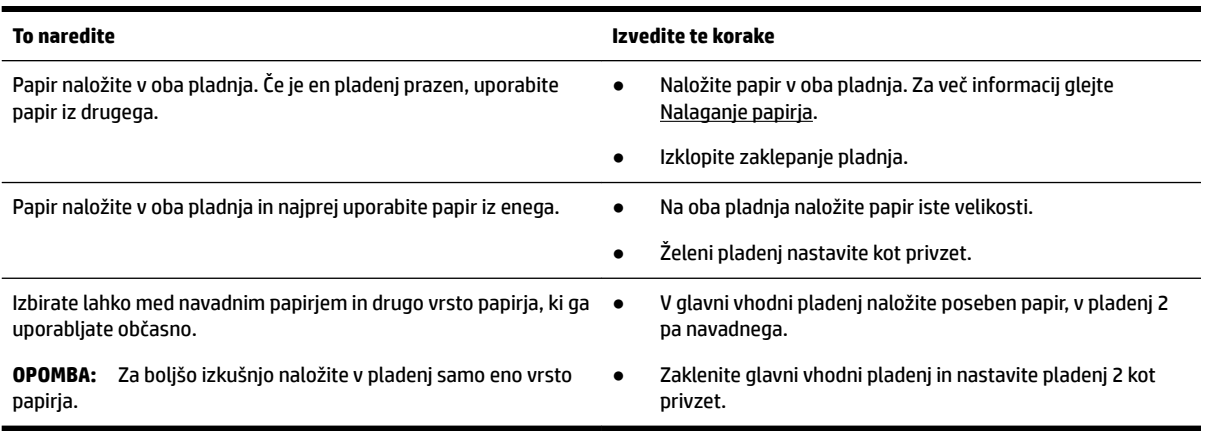

## <span id="page-27-0"></span>**Spreminjanje nastavitev pladnja**

**T** OPOMBA: Nastavitve pladnja lahko spremenite tudi v programski opremi tiskalnika HP ali v vdelanem spletnem strežniku.

Če dostopanje do vdelanega spletnega strežnika in programske opreme tiskalnika glejte [Vdelani spletni](#page-56-0) [strežnik](#page-56-0) in [Odprite programsko opremo tiskalnika HP \(Windows\).](#page-28-0)

- **1.** Preverite, ali je tiskalnik vklopljen.
- **2.** Na nadzorni plošči na domačem zaslonu izberite **Nastavitev** , nato pa pritisnite V redu .
- **3.** Izberite **Nastavitve tiskalnika** , nato pa pritisnite V redu .
- **4.** Izberite **Nastavitve papirja** , nato pa pritisnite V redu .
- **5.** Izberite **Default Tray** (Privzeti pladenj) ali **Tray Lock** (Zaklepanje pladnja), nato pa pritisnite V redu .
- **6.** Izberite želeno možnost, nato pa pritisnite V redu .

#### **Vklop samodejne izbire pladnja ali izvora papirja (Windows)**

- **1.** Odprite programsko opremo tiskalnika HP. Za več informacij glejte [Odprite programsko opremo](#page-28-0)  [tiskalnika HP \(Windows\).](#page-28-0)
- **2.** Kliknite **Set Preferences** (Nastavi preference) pod možnostjo **Tiskanje** .
- **3.** V pogovornem oknu **Printing preferences** (Nastavitve tiskanja) kliknite zavihek **Printing Shortcuts**  (Bližnjice do tiskanja).
- **4.** Na spustnem seznamu **Paper Source** (Izvor papirja) izberite eno od možnosti samodejnega izbora.
- **5.** Dvakrat kliknite **OK** (V redu), da zaprete pogovorno okno in sprejmete spremembe.

#### **Vklop samodejne izbire pladnja ali izvora papirja (OS X)**

- **1.** V meniju **File (Datoteka)** v programski opremi izberite **Print (Natisni)**.
- **2.** Preverite, ali je tiskalnik izbran.
- **3.** V spustnem seznamu **Source** (Izvor) izberite **Automatically Select** (Samodejno izberi).
- **4.** Za dostop do možnosti tiskanja kliknite **Show Details** (Pokaži podrobnosti).

## **Posodobitev tiskalnika**

Če je tiskalnik povezan v omrežje in so omogočene spletne storitve, bo tiskalnik samodejno preveril, ali so na voljo posodobitve.

## **Posodobitev tiskalnika z nadzorne plošče tiskalnika**

- **1.** Na nadzorni plošči na domačem zaslonu izberite **Nastavitev** , nato pa pritisnite V redu .
- **2.** Izberite **Tools** (Orodja), nato pa pritisnite V redu .
- **3.** Izberite **Posodobitev tiskalnika** , nato pa pritisnite V redu .
- **4.** Izberite **Check Updates** (Preveri, ali so na voljo posodobitve), nato pa pritisnite V redu .

## <span id="page-28-0"></span>**Če želite, da bo tiskalnik samodejno preverjal, ali so na voljo posodobitve, storite naslednje:**

- **1.** Na nadzorni plošči na domačem zaslonu izberite **Nastavitev** , nato pa pritisnite V redu .
- **2.** Izberite **Tools** (Orodja), nato pa pritisnite V redu .
- **3.** Izberite **Posodobitev tiskalnika** , nato pa pritisnite V redu .
- **4.** Izberite **Auto Update** (Samodejna posodobitev), nato pa pritisnite V redu .
- **5.** Izberite **Automatically** (Samodejno), nato pa pritisnite V redu .

## **Posodobitev tiskalnika z vdelanim spletnim strežnikom**

**1.** Odprite vdelani spletni strežnik.

Za več informacij glejte [Vdelani spletni strežnik](#page-56-0).

- **2.** Kliknite zavihek **Tools** (Orodja).
- **3.** V razdelku **Printer Updates** (Posodobitve tiskalnika) kliknite **Firmware Updates** (Posodobitve strojnoprogramske opreme) in upoštevajte navodila na zaslonu.

 $\mathbb{F}$  **OPOMBA:** Če je na voljo posodobitev tiskalnika, jo tiskalnik prenese in namesti, nato pa se znova zažene.

**OPOMBA:** Če morate vnesti nastavitve proxy in če jih vaše omrežje uporablja, upoštevajte navodila na zaslonu in nastavite strežnik proxy. Če nimate teh informacij, se obrnite na skrbnika omrežja ali osebo, ki je nastavila omrežje.

## **Odprite programsko opremo tiskalnika HP (Windows)**

Ko namestite programsko opremo tiskalnika HP, glede na svoj operacijski sistem naredite nekaj od naslednjega:

- **Windows 10**: na namizju računalnika kliknite gumb za začetni meni, kliknite **Vse aplikacije**, izberite **HP**, nato pa izberite ikono z imenom tiskalnika.
- **Windows 8.1**: v spodnjem levem kotu zaslona **Začetek** kliknite puščico navzdol, nato pa izberite ikono z imenom tiskalnika.
- **Windows 8**: na zaslonu **Začetek** z desno tipko miške kliknite prazno območje, v vrstici s programi kliknite **Vse aplikacije**, nato pa izberite ikono z imenom tiskalnika.
- **Windows 7**, **Windows Vista** in **Windows XP**: na namizju računalnika kliknite gumb Start, izberite **Vsi programi**, izberite **HP**, izberite mapo za tiskalnik, nato pa izberite ikono z imenom tiskalnika.

# <span id="page-29-0"></span>**3 Tiskanje**

Večino nastavitev tiskanja programska aplikacija ureja samodejno. Nastavitve spremenite ročno le, kadar želite spremeniti kakovost tiskanja, tiskati na posebne vrste papirja ali uporabljati posebne funkcije.

**NASVET:** Tiskalnik vključuje **HP ePrint** , HP-jevo brezplačno storitev, ki omogoča tiskanje dokumentov z vašega tiskalnika, ki podpira storitev HP ePrint, kadar koli in s katere koli lokacije, za kar ne potrebujete dodatne programske opreme ali gonilnikov tiskalnika.

**NASVET:** S tem tiskalnikom lahko tiskate dokumente in fotografije v mobilni napravi (kot je pametni telefon ali tablični računalnik). Za dodatne informacije obiščite spletno mesto za mobilno tiskanje HP na naslovu [www.hp.com/go/mobileprinting](http://www.hp.com/go/mobileprinting) . Če lokalna različica tega spletnega mesta ni na voljo v vaši državi/regiji ali jeziku, boste lahko preusmerjeni na spletno mesto mobilnega tiskanja HP v drugi državi/regiji ali jeziku.

- Tiskanje dokumentov
- [Tiskanje brošur](#page-30-0)
- [Tiskanje na ovojnic](#page-31-0)
- Tiskanje fotografij
- [Tiskanje na poseben papir ali papir z velikostjo po meri](#page-34-0)
- [Obojestransko tiskanje](#page-35-0)
- [Tiskanje iz mobilne naprave](#page-36-0)
- [Tiskanje s funkcijo AirPrint™](#page-36-0)
- [Namigi za uspešno tiskanje](#page-37-0)

## **Tiskanje dokumentov**

**Tiskanje dokumentov (Windows)**

- **1.** Na pladenj naložite papir. Za več informacij glejte [Nalaganje papirja.](#page-16-0)
- **2.** V programski opremi izberite **Print** (Natisni).
- **3.** Preverite, ali je tiskalnik izbran.
- **4.** Kliknite gumb, ki odpre pogovorno okno **Properties** (Lastnosti).

Glede na program se ta gumb lahko imenuje tudi **Properties (Lastnosti)**, **Options (Možnosti)**, **Printer Setup (Nastavitev tiskalnika)**, **Printer Properties (Lastnosti tiskalnika)**, **Printer (Tiskalnik)** ali **Preferences (Nastavitve)**.

**T**oPOMBA: Če želite določiti nastavitve tiskanja za vse tiskalne posle, opravite spremembe v programski opremi HP. Za dodatne informacije o programski opremi HP glejte [Orodja za upravljanje](#page-56-0) [tiskalnika.](#page-56-0)

**5.** Izberite ustrezne možnosti na zavihku **Printing Shortcuts** (Bližnjice do tiskanja).

Za spreminjanje drugih nastavitev tiskanja kliknite druge zavihke.

Za dodatne nasvete o tiskanju glejte [Namigi za uspešno tiskanje.](#page-37-0)

- <span id="page-30-0"></span>**T**OPOMBA: Če spremenite velikost papirja, pazite, da boste na vhodni pladenj naložili pravi papir in ustrezno nastavili velikost na nadzorni plošči tiskalnika.
- **6.** Kliknite **OK (V redu)**, da zaprete pogovorno okno **Properties (Lastnosti)**.
- **7.** Za začetek tiskanja kliknite **Print** (Natisni) ali **OK** (V redu).

#### **Tiskanje dokumentov (OS X)**

- **1.** V meniju **File (Datoteka)** v programski opremi izberite **Print (Natisni)**.
- **2.** Preverite, ali je tiskalnik izbran.
- **3.** Določite lastnosti strani.

Če v pogovornem oknu Print (Natisni) niso prikazane možnosti, kliknite **Show Details** (Pokaži podrobnosti).

● V pojavnem meniju **Paper Size** (Velikost papirja) izberite ustrezno velikost papirja.

**OPOMBA:** Če spremenite velikost papirja, morate naložiti ustrezen papir.

- Izberite usmerjenost.
- Vnesite odstotek povečave.
- **4.** Kliknite **Print** (Natisni).

#### **Tiskanje dokumentov z bliskovnega pogona USB**

**1.** Bliskovni pogon vstavite v sprednja vrata USB.

Počakajte, da se datoteke in mape na bliskovnem pogonu USB prikažejo na zaslonu nadzorne plošče.

*<sup>3</sup>* **OPOMBA:** Tiskalnik ne podpira šifriranih bliskovnih pogonov USB.

**2.** Na nadzorni plošči poiščite in izberite dokument, ki ga želite natisniti. Za potrditev izbire pritisnite V redu .

Dokument lahko poiščete s funkcijo filtriranja, razvrščanja ali iskanja. Če želite uporabljati te funkcije, izberite **Find** (Poišči), tako da pritisnete gumb Selection (Izbira) (-) v spodnjem levem kotu nadzorne plošče.

- **3.** Na zaslonu Image Print (Tiskanje slike) določite nastavitve tiskanja, na primer število kopij, ki jih želite natisniti, in kakovost tiskanja.
- **4.** Za začetek tiskanja izberite **Start Black Print** (Začni črno-belo tiskanje) ali **Start Color Print** (Začni barvno tiskanje), nato pa pritisnite V redu .

## **Tiskanje brošur**

## **Tiskanje brošur (Windows)**

- **1.** Na pladenj naložite papir. Za več informacij glejte [Nalaganje papirja.](#page-16-0)
- **2.** V meniju **File (Datoteka)** v programski aplikaciji kliknite **Tiskanje** .
- **3.** Preverite, ali je tiskalnik izbran.

<span id="page-31-0"></span>**4.** Če želite spremeniti nastavitve, kliknite gumb, ki odpre pogovorno okno **Lastnosti** .

Gumb se lahko imenuje različno, na primer **Lastnosti** , **Options (Možnosti)** , **Nastavitve tiskalnika** , **Tiskalnik** ali **Lastne nastavitve** .

- **T** OPOMBA: Če želite določiti nastavitve tiskanja za vse tiskalne posle, opravite spremembe v programski opremi HP. Za dodatne informacije o programski opremi HP glejte [Orodja za upravljanje](#page-56-0) [tiskalnika.](#page-56-0)
- **5.** Izberite ustrezne možnosti na zavihku **Printing Shortcuts** (Bližnjice do tiskanja).

Za spreminjanje drugih nastavitev tiskanja kliknite druge zavihke.

Za dodatne nasvete o tiskanju glejte [Namigi za uspešno tiskanje.](#page-37-0)

**T** $\mathbb{Z}$  **OPOMBA:** Če spremenite velikost papirja, pazite, da boste na vhodni pladenj naložili pravi papir in ustrezno nastavili velikost na nadzorni plošči tiskalnika.

- **6.** Kliknite **OK** (V redu), da zaprete pogovorno okno **Properties** (Lastnosti).
- **7.** Za začetek tiskanja kliknite **Tiskanje** ali V redu .

## **Tiskanje brošur (OS X)**

- **1.** V meniju **File (Datoteka)** v programski opremi izberite **Print (Natisni)**.
- **2.** Preverite, ali je tiskalnik izbran.
- **3.** Nastavitev možnosti tiskanja.

Če v pogovornem oknu Print (Natisni) niso prikazane možnosti, kliknite **Show Details** (Pokaži podrobnosti).

**a.** V pojavnem meniju **Paper Size** (Velikost papirja) izberite ustrezno velikost papirja.

**<sup>2</sup> OPOMBA:** Če spremenite velikost papirja, morate naložiti ustrezen papir.

- **b.** Na pojavnem meniju izberite **Paper Type/Quality** (Tip/kakovost papirja), nato pa izberite možnost, ki zagotavlja najboljšo kakovost ali največ pik na palec.
- **4.** Kliknite **Print (Natisni)**.

## **Tiskanje na ovojnic**

Ne uporabljajte ovojnic s temi lastnostmi:

- z zelo gladkim premazom
- s samolepljivimi trakovi, zaponkami ali okenci
- z debelimi, nepravilnimi ali zgubanimi robovi
- z deli, ki so zgubani, raztrgani ali kako drugače poškodovani.

Robovi ovojnic, ki jih naložite v tiskalnik, morajo biti dobro prepognjeni.

**OPOMBA:** Za dodatne informacije v zvezi s tiskanjem na ovojnice si oglejte dokumentacijo, ki je na voljo s programsko opremo, ki jo uporabljate.

## <span id="page-32-0"></span>**Tiskanje ovojnic (Windows)**

- **1.** Na pladenj naložite ovojnice. Za več informacij glejte [Nalaganje papirja](#page-16-0).
- **2.** V meniju **File (Datoteka)** v programski aplikaciji kliknite **Print (Natisni)**.
- **3.** Preverite, ali je tiskalnik izbran.
- **4.** Kliknite gumb, ki odpre pogovorno okno **Properties** (Lastnosti).

Glede na program se ta gumb lahko imenuje tudi **Properties (Lastnosti)**, **Options (Možnosti)**, **Printer Setup (Nastavitev tiskalnika)**, **Printer Properties (Lastnosti tiskalnika)**, **Printer (Tiskalnik)** ali **Preferences (Nastavitve)**.

- **T**OPOMBA: Če želite določiti nastavitve tiskanja za vse tiskalne posle, opravite spremembe v programski opremi HP. Za dodatne informacije o programski opremi HP glejte [Orodja za upravljanje](#page-56-0) [tiskalnika.](#page-56-0)
- **5.** Izberite ustrezne možnosti na zavihku **Printing Shortcuts** (Bližnjice do tiskanja).

Za spreminjanje drugih nastavitev tiskanja kliknite druge zavihke.

Za dodatne nasvete o tiskanju glejte [Namigi za uspešno tiskanje.](#page-37-0)

- **TV OPOMBA:** Če spremenite velikost papirja, pazite, da boste na vhodni pladenj naložili pravi papir in ustrezno nastavili velikost na nadzorni plošči tiskalnika.
- **6.** Kliknite **OK** (V redu), da zaprete pogovorno okno **Properties** (Lastnosti).
- **7.** Za začetek tiskanja kliknite **Print** (Natisni) ali **OK** (V redu).

## **Tiskanje ovojnic (OS X)**

- **1.** V meniju **File (Datoteka)** v programski opremi izberite **Print (Natisni)**.
- **2.** Preverite, ali je tiskalnik izbran.
- **3.** V pojavnem meniju **Paper Size (Velikost papirja)** izberite ustrezno velikost ovojnice.

Če v pogovornem oknu Print (Natisni) niso prikazane možnosti, kliknite **Show Details** (Pokaži podrobnosti).

**OPOMBA:** Če spremenite možnost **Paper Size** (Velikost papirja), naložite papir ustrezne velikosti.

- **4.** V pojavnem meniju izberite **Paper Type/Quality (Vrsta/kakovost papirja)** in poskrbite, da je za vrsto papirja izbran **Navaden papir**.
- **5.** Kliknite **Print** (Natisni).

## **Tiskanje fotogrDfij**

Fotografijo lahko natisnete iz računalnika ali z bliskovnega pogona USB.

**<sup>3</sup> OPOMBA:** Tiskalnik ne podpira šifriranih bliskovnih pogonov USB.

Neuporabljenega foto papirja ne puščajte v vhodnem pladnju. Papir se lahko začne gubati, kar lahko privede do slabše kakovosti izpisa. Pred tiskanjem mora biti foto papir povsem raven.

 $\hat{X}$  **NASVET:** S tem tiskalnikom lahko tiskate dokumente in fotografije v mobilni napravi (kot je pametni telefon ali tablični računalnik). Za dodatne informacije obiščite spletno mesto za mobilno tiskanje HP na naslovu [www.hp.com/go/mobileprinting](http://www.hp.com/go/mobileprinting) . Če lokalna različica tega spletnega mesta ni na voljo v vaši državi/regiji ali jeziku, boste lahko preusmerjeni na spletno mesto mobilnega tiskanja HP v drugi državi/regiji ali jeziku.

#### **Tiskanje fotografij iz računalnika (Windows)**

- **1.** Na pladenj naložite papir. Za več informacij glejte [Nalaganje papirja.](#page-16-0)
- **2.** V programski opremi izberite **Print** (Natisni).
- **3.** Preverite, ali je tiskalnik izbran.
- **4.** Kliknite gumb, ki odpre pogovorno okno **Properties** (Lastnosti).

Glede na program se ta gumb lahko imenuje tudi **Properties (Lastnosti)**, **Options (Možnosti)**, **Printer Setup (Nastavitev tiskalnika)**, **Printer Properties (Lastnosti tiskalnika)**, **Printer (Tiskalnik)** ali **Preferences (Nastavitve)**.

**5.** Izberite ustrezne možnosti na zavihku **Printing Shortcuts** (Bližnjice do tiskanja).

Za spreminjanje drugih nastavitev tiskanja kliknite druge zavihke.

Za dodatne nasvete o tiskanju glejte [Namigi za uspešno tiskanje.](#page-37-0)

- **T** $\mathbb{Z}$  **OPOMBA:** Če spremenite velikost papirja, pazite, da boste na vhodni pladenj naložili pravi papir in ustrezno nastavili velikost na nadzorni plošči tiskalnika.
- **6.** Kliknite **OK (V redu)**, da zaprete pogovorno okno **Properties (Lastnosti)**.
- **7.** Za začetek tiskanja kliknite **Print** (Natisni) ali **OK** (V redu).

**OPOMBA:** Ko je tiskanje končano, odstranite neuporabljeni foto papir z vhodnega pladnja. Papir shranite tako, da se ne začne gubati, kar lahko zmanjša kakovost izpisa.

#### **Tiskanje fotografij iz računalnika (OS X)**

- **1.** V meniju **File (Datoteka)** v programski opremi izberite **Print (Natisni)**.
- **2.** Preverite, ali je tiskalnik izbran.
- **3.** Nastavitev možnosti tiskanja.

Če v pogovornem oknu Print (Natisni) niso prikazane možnosti, kliknite **Show Details** (Pokaži podrobnosti).

● V pojavnem meniju **Paper Size** (Velikost papirja) izberite ustrezno velikost papirja.

**<sup>2</sup> OPOMBA:** Če spremenite velikost papirja, morate naložiti ustrezen papir.

- Izberite usmerjenost.
- **4.** V pojavnem meniju izberite **Paper Type/Quality** (Vrsta/kakovost papirja) in nato izberite naslednje nastavitve:
	- Paper Type (Vrsta papirja): ustrezna vrsta foto papirja
	- **Quality (Kakovost)**: Izberite možnost, ki zagotavlja najboljšo kakovost ali največ pik na palec.
	- Kliknite trikotnik z informacijami **Color Options (Barvne možnosti)** in nato ustrezno možnost **Photo Fix** (Popravilo fotografije).
		- **Off** (izklop): na sliki ne uveljavi sprememb.
		- **On** (Vklop): samodejno izostri sliko; nekoliko prilagodi ostrino slike.
- **5.** Po želji izberite še druge nastavitve tiskanja in kliknite **Print (Natisni)**.

#### <span id="page-34-0"></span>Tiskanje fotografij z bliskovnega pogona USB

**1.** Bliskovni pogon vstavite v sprednja vrata USB.

Počakajte, da se datoteke in mape na bliskovnem pogonu USB prikažejo na zaslonu nadzorne plošče.

- *Z* OPOMBA: Tiskalnik ne podpira šifriranih bliskovnih pogonov USB.
- **2.** Na nadzorni plošči poiščite in izberite fotografijo, ki jo želite natisniti. Za potrditev izbire pritisnite V redu .

Fotografijo lahko poiščete s funkcijo filtriranja, razvrščanja ali iskanja. Če želite uporabljati te funkcije, izberite **Find** (Poišči), tako da pritisnete gumb Selection (Izbira) (-) v spodnjem levem kotu nadzorne plošče.

- **3.** Na zaslonu Image Print (Tiskanje slike) določite nastavitve tiskanja, na primer število kopij, ki jih želite natisniti, in kakovost tiskanja.
- **4.** Za začetek tiskanja izberite **Start Black Print** (Začni črno-belo tiskanje) ali **Start Color Print** (Začni barvno tiskanje), nato pa pritisnite V redu .

## **Tiskanje na poseben papir ali papir z velikostjo po meri**

Če vaš program podpira papir z velikostjo po meri, nastavite velikost v programu, preden začnete tiskati dokument. V nasprotnem primeru nastavite velikost v gonilniku tiskalnika. Morda boste morali spremeniti velikost obstoječih dokumentov, da jih boste lahko pravilno natisnili na papir z velikostjo po meri.

## **Nastavitev velikosti po meri (Windows)**

- **1.** Odprite programsko opremo tiskalnika HP. Za več informacij glejte [Odprite programsko opremo](#page-28-0)  [tiskalnika HP \(Windows\).](#page-28-0)
- **2.** Kliknite **Tiskanje** , nato pa **Set Peferences** (Določi nastavitve).
- **3.** Kliknite zavihek **Paper/Quality** (Papir/kakovost).
- **4.** Na zavihku **Paper/Quality** (Papir/kakovost) kliknite gumb **Custom** (Po meri).
- **5.** V pogovornem oknu **Custom** (Po meri) kliknite **New** (Novo).

Vnesite ime nove velikosti po meri. Vnesite mere nove velikosti po meri.

**6.** Kliknite **Add** (Dodaj), nato pa kliknite **OK** (V redu).

## **Tiskanje na poseben papir ali papir z velikostjo po meri (Windows)**

- **OPOMBA:** Preden lahko tiskate na papir z velikostjo po meri, morate v programski opremi za tiskanje HP nastaviti velikost po meri.
	- **1.** Na pladenj naložite ustrezen papir. Za več informacij glejte [Nalaganje papirja.](#page-16-0)
	- **2.** V meniju **File** (Datoteka) v programski aplikaciji kliknite **Print** (Natisni).
	- **3.** Preverite, ali je tiskalnik izbran.
	- **4.** Kliknite gumb, ki odpre pogovorno okno **Properties** (Lastnosti).

Glede na program se ta gumb lahko imenuje tudi **Properties (Lastnosti)**, **Options (Možnosti)**, **Printer Setup (Nastavitev tiskalnika)**, **Printer Properties (Lastnosti tiskalnika)**, **Printer (Tiskalnik)** ali **Preferences (Nastavitve)**.

- <span id="page-35-0"></span>**T** OPOMBA: Če želite določiti nastavitve tiskanja za vse tiskalne posle, opravite spremembe v programski opremi HP. Za dodatne informacije o programski opremi HP glejte [Orodja za upravljanje](#page-56-0) [tiskalnika.](#page-56-0)
- **5.** Kliknite zavihek **Paper/Quality** (Papir/kakovost).
- **6.** Na zavihku **Paper/Quality** (Papir/kakovost) izberite na spustnem seznamu **Paper Size** (Velikost papirja) velikost po meri.
- **OPOMBA:** Če spremenite velikost papirja, pazite, da boste na vhodni pladenj naložili pravi papir in ustrezno nastavili velikost na nadzorni plošči tiskalnika.
- **7.** Izberite katero koli drugo nastavitev tiskanja in kliknite **OK (V redu)**.
- **8.** Za začetek tiskanja kliknite **Print** (Natisni) ali **OK** (V redu).

## **Tiskanje na poseben papir ali papir z velikostjo po meri (OS X)**

Preden lahko tiskate na papir z velikostjo po meri, morate v programski opremi HP nastaviti velikost po meri.

- **1.** Na pladenj naložite ustrezen papir.
- **2.** Ustvarite novo velikost papirja po meri.
	- **a.** V programski opremi, v kateri želite tiskati, kliknite **File** (Datoteka), nato pa **Print** (Natisni).
	- **b.** Preverite, ali je tiskalnik izbran.
	- **c.** Na pojavnem meniju **Paper Size** (Velikost papirja) kliknite **Manage Custom Sizes** (Upravljanje velikosti po meri).

Če v pogovornem oknu Print (Natisni) niso prikazane možnosti, kliknite **Show Details** (Pokaži podrobnosti).

- **d.** Kliknite **+**, nato pa na seznamu izberite nov element in vpišite ime za velikost papirja po meri.
- **e.** Vnesite višino in širino papirja po meri.
- **f.** Kliknite **Done** (Končano) ali **OK** (V redu), nato pa kliknite **Save** (Shrani).
- **3.** Za tiskanje uporabite ustvarjeno velikost papirja po meri.
	- **a.** V meniju **File** (Datoteka) v programski aplikaciji kliknite **Print** (Natisni).
	- **b.** Preverite, ali je tiskalnik izbran.
	- **c.** Na pojavnem meniju **Paper Size** (Velikost papirja) izberite ime velikosti papirja po meri, ki ste jo ustvarili.
	- **d.** Po želji izberite še druge nastavitve tiskanja in kliknite **Print (Natisni)**.

## **Obojestransko tiskanje**

## **Obojestransko tiskanje (Windows)**

- **1.** Na pladenj naložite papir. Za več informacij glejte [Nalaganje papirja.](#page-16-0)
- **2.** V programski opremi izberite **Print** (Natisni).
- **3.** Preverite, ali je tiskalnik izbran.
**4.** Kliknite gumb, ki odpre pogovorno okno **Properties** (Lastnosti).

Glede na program se ta gumb lahko imenuje tudi **Properties (Lastnosti)**, **Options (Možnosti)**, **Printer Setup (Nastavitev tiskalnika)**, **Printer Properties (Lastnosti tiskalnika)**, **Printer (Tiskalnik)** ali **Preferences (Nastavitve)**.

- **T** OPOMBA: Če želite določiti nastavitve tiskanja za vse tiskalne posle, opravite spremembe v programski opremi HP. Za dodatne informacije o programski opremi HP glejte [Orodja za upravljanje](#page-56-0) [tiskalnika.](#page-56-0)
- **5.** Izberite ustrezne možnosti na zavihku **Printing Shortcuts** (Bližnjice do tiskanja).

Za spreminjanje drugih nastavitev tiskanja kliknite druge zavihke.

Za dodatne nasvete o tiskanju glejte [Namigi za uspešno tiskanje.](#page-37-0)

- **T**OPOMBA: Če spremenite velikost papirja, pazite, da boste na vhodni pladenj naložili pravi papir in ustrezno nastavili velikost na nadzorni plošči tiskalnika.
- **6.** Kliknite **OK (V redu)**, da zaprete pogovorno okno **Properties (Lastnosti)**.
- **7.** Za začetek tiskanja kliknite **Print** (Natisni) ali **OK** (V redu).

## **Tiskanje na obeh straneh papirja (OS X)**

- **1.** V meniju **File (Datoteka)** v programski opremi izberite **Print (Natisni)**.
- **2.** V pojavnem meniju pogovornega okna Print (Natisni) izberite **Layout (Postavitev)**.
- **3.** Izberite vrsto vezave za obojestranske liste in kliknite **Print (Natisni)**.

# **Tiskanje iz mobilne naprave**

S tem tiskalnikom lahko tiskate dokumente in fotografije kar iz mobilne naprave, na primer iz pametnega telefona ali tabličnega računalnika.

- **iOS:** uporabite možnost Print (Natisni) v meniju Share (Skupna raba). Nastavitev ni potrebna, ker je program iOS AirPrint prednameščen. Za dodatne informacije o programu AirPrint glejte Tiskanje s funkcijo AirPrint™.
- **Android:** iz Trgovine Google Play prenesite in nato omogočite vtičnik HP Print Service (podpira ga večina naprav Android).

Za nastavitev in uporabo tiskalnika HP za tiskanje in souporabljanje dokumentov lahko uporabite tudi aplikacijo HP All-in-One Printer Remote. Namestite ga iz trgovine s programi za mobilno napravo.

Če potrebujete pomoč pri omogočanju mobilnega tiskanja, pojdite na spletno mesto mobilnega tiskanja HP na naslovu [www.hp.com/go/mobileprinting](http://www.hp.com/go/mobileprinting) . Če lokalna različica tega spletnega mesta ni na voljo v vaši državi/ regiji ali jeziku, boste lahko preusmerjeni na spletno mesto mobilnega tiskanja HP v drugi državi/regiji ali jeziku.

# **Tiskanje s funkcijo AirPrint™**

Tiskanje z Applovo funkcijo AirPrint je podprto za sisteme iOS 4.2 in Mac OS X 10.7 ali novejše. Funkcija AirPrint omogoča brezžično tiskanje na tiskalniku iz naprav iPad (iOS 4.2), iPhone (3GS ali novejši) ali iPod touch (tretja generacija ali novejša) v naslednjih mobilnih programih:

- Pošta
- Fotografije
- <span id="page-37-0"></span>**Safari**
- Podprti programi drugih ponudnikov, na primer Evernote

Če želite uporabljati funkcijo AirPrint, preverite naslednje:

- Tiskalnik in naprava, v kateri je omogočena funkcijo AirPrint, morata biti povezana v isto omrežje. Za dodatne informacije o uporabi funkcije AirPrint in izdelkih HP, ki so z njo združljivi, pojdite na HP-jevo spletno mesto za mobilno tiskanje na naslovu [www.hp.com/go/mobileprinting](http://www.hp.com/go/mobileprinting) . Če lokalna različica tega spletnega mesta ni na voljo v vaši državi/regiji ali jeziku, boste lahko preusmerjeni na spletno mesto mobilnega tiskanja HP v drugi državi/regiji ali jeziku.
- Naložite papir, ki ustreza nastavitvam papirja v tiskalniku (za dodatne informacije glejte [Nalaganje](#page-16-0)  [papirja](#page-16-0)). Če pravilno nastavite velikost za papir, ki je naložen, bo mobilna naprava prepoznala, katera velikost papirja se tiska.

# **Namigi za uspešno tiskanje**

Dokument lahko natisnete na obe strani papirja. Za več informacij glejte [Obojestransko tiskanje](#page-35-0).

## **Namigi za črnilo**

- Če kakovost tiskanja ni zadovoljiva, glejte [Težave s tiskanjem](#page-65-0) za več informacij.
- Uporabljajte originalne HP-jeve kartuše.

Originalne HP-jeve kartuše so zasnovane in preizkušene s HP-jevimi tiskalniki in vrstami papirja, kar vedno znova pripomore k učinkoviti rabi.

**OPOMBA:** HP ne jamči za kakovost ali zanesljivost kartuš, ki niso HP-jeve. Garancija ne krije servisa ali popravil izdelka, ki je potreben zaradi uporabe potrebščin, ki niso izdelek podjetja HP.

Če menite, da ste kupili originalne HP-jeve kartuše, pojdite na [www.hp.com/go/anticounterfeit.](http://www.hp.com/go/anticounterfeit)

Pravilno namestite črno in barvno kartušo.

Za več informacij glejte [Menjava tiskalnih kartuš.](#page-43-0)

● Preverite ocenjeno količino črnila v kartušah, da se prepričate, da je črnila dovolj.

Opozorila in indikatorji ravni črnila posredujejo ocene le za namene načrtovanja.

Za več informacij glejte [Preverjanje ocenjene ravni črnila](#page-43-0).

- **OPOMBA:** Ko prejmete opozorilno sporočilo, da primanjkuje črnila, kupite nadomestno kartušo, da se boste izognili možnim zakasnitvam pri tiskanju. Kartuš vam ni treba zamenjati, dokler kakovost tiskanja ne postane nesprejemljiva.
- Tiskalnik vedno izklopite z gumbom (Power (Vklop/izklop)), da bodo šobe tiskalnika pravilno zaprte.

## **Namigi za nalaganje papirja**

Za dodatne informacije glejte tudi [Nalaganje papirja.](#page-16-0)

- Prepričajte se, da je papir pravilno naložen v vhodni pladenj in nastavite ustrezno velikost in vrsto medija. Pri nalaganju papirja v vhodni pladenj se prikaže poziv za nastavitev velikosti in vrste medija.
- Naložite sveženj papirja (ne le enega lista). Vsi listi v svežnju morajo biti iste velikosti in vrste, da se papir ne zagozdi.
- Papir naložite s stranjo za tiskanje navzdol.
- Poskrbite, da bo papir ravno položen na vhodni pladenj in da robovi ne bodo prepognjeni ali natrgani.
- Vodili za širino papirja prilagodite tako, da se tesno prilegata papirju. Poskrbite, da vodili ne bosta upogibali papirja na pladnju.
- Preden začnete tiskati, se prepričajte, da je vhodni pladenj popolnoma zaprt.

## **Namigi za nastavitve tiskalnika (Windows)**

● Če želite spremeniti privzete nastavitve tiskanja, kliknite **Tiskanje** in nato v programski opremi tiskalnika HP kliknite **Set Preferences** (Nastavi lastnosti).

Če želite odpreti programsko opremo za tiskalnik HP, za dodatne informacije glejte [Odprite programsko](#page-28-0) [opremo tiskalnika HP \(Windows\).](#page-28-0)

- Če želite izbrati število strani, ki se bodo natisnile na en list, na zavihku **Finishing** (Zaključek) v gonilniku tiskalnika izberite ustrezno možnost s spustnega seznama **Pages per Sheet** (Strani na list).
- Če želite spremeniti usmerjenost strani, na zavihku **Finishing** (Zaključek) v gonilniku tiskalnika izberite ustrezno možnost v področju **Orientation** (Usmerjenost).
- Čas, ki ga porabite določanje nastavitev za tiskanje, lahko skrajšate z bližnjico za tiskanje. Bližnjica za tiskanje bo shranila nastavitve za posamezne vrste opravil, da boste pozneje vse nastavitve izbrali z enim samim klikom.

Če jo želite uporabiti, odprite zavihek **Printing Shortcuts** (Bližnjice za tiskanje), izberite bližnjico za tiskanje, nato pa kliknite **OK** (V redu).

Če želite po določitvi nastavitev dodati novo bližnjico za tiskanje, kliknite **Save As** (Shrani kot), vnesite ime, nato pa kliknite **OK** (V redu).

Če želite bližnjico izbrisati, jo izberite in kliknite **Izbriši**.

**OPOMBA:** Privzetih bližnjic za tiskanje ni mogoče izbrisati.

## **Namigi za nastavitve tiskalnika (OS X)**

- V pogovornem oknu Tiskanje v pojavnem meniju **Velikost papirja** izberite velikost papirja, ki je naložen v tiskalniku.
- V pogovornem oknu Print (Natisni) izberite pojavni meni **Media & Quality** (Mediji in kakovost) (**Paper Type/Quality** (Vrsta/kakovost papirja) v sistemu OS X v10.8 Mountain Lion), nato pa izberite ustrezno vrsto in kakovost papirja.

## **Opombe**

- Originalne HP-jeve kartuše so zasnovane in preizkušene s HP-jevimi tiskalniki in vrstami papirja, kar vedno znova pripomore k učinkoviti rabi.
	- **OPOMBA:** HP ne jamči za kakovost ali zanesljivost kartuš, ki niso HP-jeve. Garancija ne krije servisa ali popravil izdelka, ki je potreben zaradi uporabe potrebščin, ki niso izdelek podjetja HP.

Če menite, da ste kupili originalne HP-jeve kartuše, pojdite na [www.hp.com/go/anticounterfeit.](http://www.hp.com/go/anticounterfeit)

● Opozorila in indikatorji ravni črnila posredujejo ocene le za namene načrtovanja.

**TOPOMBA:** Ko prejmete opozorilno sporočilo, da primanjkuje črnila, kupite nadomestno kartušo, da se boste izognili možnim zakasnitvam pri tiskanju. Kartuš vam ni treba zamenjati, dokler kakovost tiskanja ne postane nesprejemljiva.

# <span id="page-39-0"></span>**4 Spletne storitve**

Tiskalnik ponuja inovativne spletne rešitve, ki omogočajo hiter dostop do interneta, pridobivanje dokumentov ter hitrejše in preprostejše tiskanje dokumentov, ne da bi morali pri tem uporabiti računalnik.

**OPOMBA:** Če želite uporabljati te spletne funkcije, mora tiskalnik imeti vzpostavljeno povezavo z internetom (prek kabla Ethernet ali brezžične povezave). Teh spletnih funkcij ne morete uporabljati, če je tiskalnik povezan s kablom USB.

Ta razdelek vsebuje naslednje teme:

- Kaj so spletne storitve?
- Nastavitev spletnih storitev
- [Uporaba spletnih storitev](#page-40-0)
- [Odstranitev spletnih storitev](#page-41-0)

## **Kaj so spletne storitve?**

## **HP ePrint**

- **HP ePrint** je brezplačna HP-jeva storitev, ki omogoča tiskanje z vašega tiskalnika, ki podpira storitev HP ePrint, kadar koli in s katere koli lokacije. To je tako preprosto kot pošiljanje elektronske pošte na elektronski naslov, dodeljen vašemu tiskalniku, če v tiskalniku omogočite spletne storitve. Pri tem niso potrebni posebni gonilniki ali programska oprema. Kot lahko od koder koli pošiljate elektronsko pošto, lahko s tehnologijo **HP ePrint** tudi tiskate od koder koli.
- **T** OPOMBA: Za račun se lahko registrirate na naslovu [HP Connected](http://www.hpconnected.com) (to spletno mesto morda ni na voljo v vseh državah/regijah), nato pa se prijavite in konfigurirajte nastavitve funkcije ePrint.

Ko se na naslovu [HP Connected](http://www.hpconnected.com) (to spletno mesto morda ni na voljo v vseh državah/regijah) registrirate za račun, se lahko prijavite, da si ogledate stanje opravil **HP ePrint** , upravljate čakalno vrsto za tiskanje **HP ePrint** , nadzirate, kdo lahko za tiskanje uporablja elektronski naslov **HP ePrint** vašega tiskalnika in poiščete pomoč za **HP ePrint** .

## **Nastavitev spletnih storitev**

Preden nastavite spletne storitve, mora biti tiskalnik povezan z internetom prek ethernetne ali brezžične povezave.

Za nastavitev spletnih storitev uporabite enega od naslednjih načinov:

## **Nastavitev spletnih storitev na nadzorni plošči tiskalnika**

- **1.** Na nadzorni plošči na domačem zaslonu izberite **Nastavitev** , nato pa pritisnite V redu .
- **2.** Izberite **Web Services** (Spletne storitve), nato pa pritisnite V redu .
- <span id="page-40-0"></span>**3.** Pritisnite gumb V redu , da sprejmete pogoje za uporabo storitve HP Connected in nastavite spletne storitve.
- **4.** Če si prikaže poziv, ki vas vpraša, ali želite tiskalniku dovoliti, da samodejno preverja, ali so na voljo posodobitve, pritisnite V redu . Na zaslonu **Printer Update** (Posodobitev tiskalnika) izberite **Automatically** (Samodejno), nato pa pritisnite V redu .
	- **The OPOMBA:** Ko so na voljo posodobitve, upoštevajte navodila na zaslonu, da posodobite tiskalnik.

## **Nastavitev spletnih storitev z vdelanim spletnim strežnikom**

- **1.** Odprite vdelani spletni strežnik. Za več informacij glejte [Vdelani spletni strežnik](#page-56-0).
- **2.** Kliknite kartico **Spletne storitve** .
- **3.** V razdelku **Nastavitve spletnih storitev** kliknite **Nastavitev** , nato kliknite **Continue** (Nadaljuj) in upoštevajte navodila na zaslonu, da sprejmete pogoje uporabe.
- **4.** Po potrebi izberite, ali dovolite, da tiskalnik poišče in namesti posodobitve tiskalnika.
- **The OPOMBA:** Ko so na voljo posodobitve, se samodejno prenesejo in namestijo, tiskalnik pa se znova zažene.
- **OPOMBA:** Če morate vnesti nastavitve proxy in če jih vaše omrežje uporablja, upoštevajte navodila na zaslonu in določite strežnik proxy. Če nimate informacij o strežniku proxy, se obrnite na skrbnika omrežja ali osebo, ki je postavila vaše brezžično omrežje.
- **5.** Ko je tiskalnik povezan s strežnikom, lahko natisne stran z informacijami. Sledite navodilom na strani z informacijami in dokončajte namestitev.

## **Uporaba spletnih storitev**

● Tiskanje s storitvijo HP ePrint

## **Tiskanje s storitvijo HP ePrint**

**HP ePrint** omogoča tiskanje z vašega tiskalnika, ki podpira storitev HP ePrint, kadar koli in s katere koli lokacije.

Če želite uporabljati funkcijo **HP ePrint** , mora biti tiskalnik povezan v aktivno omrežje z omogočenim dostopom do interneta.

## **Tiskanje dokumenta s funkcijo HP ePrint**

**1.** Prepričajte se, da so spletne storitve uspešno nameščene.

Za več informacij glejte [Nastavitev spletnih storitev](#page-39-0).

- **2.** Na nadzorni plošči se na domačem zaslonu pomaknite navzdol, da izberete **HP ePrint** , nato pa pritisnite V redu . Na zaslonu poiščite e-poštni naslov **HP ePrint** .
- **3.** Dokument po e-pošti pošljite v tiskalnik.
	- **a.** V računalniku ali mobilni napravi odprite aplikacijo za elektronsko pošto.
- <span id="page-41-0"></span>**OPOMBA:** Informacije o uporabi aplikacije za elektronsko pošto v računalniku ali mobilni napravi najdete v dokumentaciji, ki je priložena aplikaciji.
- **b.** Ustvarite novo e-poštno sporočilo in pripnite dokument, ki ga želite natisniti.
- **c.** Sporočilo pošljite na e-poštni naslov tiskalnika.

Tiskalnik natisne pripeti dokument.

- **OPOMBA:** V polje »To« (Za) vnesite samo elektronski naslov za funkcijo **HP ePrint** . V ostala polja ne vnašajte drugih elektronskih naslovov. Če je v polju »To« (Za) več naslovov ali če je v polju »Cc« (Skp) poljubni naslov, strežnik **HP ePrint** ne sprejme e-poštnih tiskalnih opravil.
- **OPOMBA:** E-poštno sporočilo se natisne takoj, ko ga tiskalnik prejme. Tako kot pri ostalih e-poštnih sporočilih tudi pri teh sporočilih ni zagotovila, da bodo dostavljena oziroma kdaj se bo to zgodilo. Stanje tiskanja lahko preverite na naslovu [HP Connected](http://www.hpconnected.com) (to spletno mesto morda ni na voljo v vseh državah/ regijah).
- **OPOMBA:** Dokumenti, natisnjeni s funkcijo **HP ePrint** , se lahko razlikujejo od izvirnika. Slog, oblikovanje in potek besedila se lahko razlikujejo od izvirnega dokumenta. Priporočamo, da dokumente, za katere potrebujete večjo kakovost (npr. pravni dokumenti), tiskate s programsko opremo v računalniku, ki vam omogoča večji nadzor nad videzom natisnjenega dokumenta.

# **Odstranitev spletnih storitev**

Sledite naslednjim navodilom, da odstranite spletne storitve.

## **Odstranitev spletnih storitev z nadzorno ploščo tiskalnika**

- **1.** Na nadzorni plošči na domačem zaslonu izberite **Nastavitev** , nato pa pritisnite V redu .
- **2.** Izberite **Web Services** (Spletne storitve), nato pa pritisnite V redu .
- **3.** Na zaslonu **Web Services Settings** (Nastavitve spletnih storitev) izberite **Remove Web Services**  (Odstrani spletne storitve), nato pa pritisnite V redu .

# **5 Delo s tiskalnimi kartušami**

Ta razdelek vsebuje naslednje teme:

- Informacije o kartušah in tiskalni glavi
- [Če tiskate samo s črno kartušo, se porablja nekaj barvnega črnila](#page-43-0)
- [Preverjanje ocenjene ravni črnila](#page-43-0)
- [Menjava tiskalnih kartuš](#page-43-0)
- [Naročanje kartuš](#page-46-0)
- [Shranjevanje tiskalnih potrebščin](#page-46-0)
- [Shranjevanje podatkov o anonimni uporabi](#page-46-0)
- [Podatki o garanciji za kartušo](#page-47-0)

# **Informacije o kartušah in tiskalni glavi**

Naslednji nasveti vam lahko pomagajo pri vzdrževanju HP-jevih tiskalnih kartuš in zagotavljanju kakovosti tiska.

- Navodila v tem uporabniškem vodniku so namenjena za zamenjavo kartuš in ne za prvo namestitev. Pred prvo namestitvijo preberite navodila za nastavitev na letaku, ki je priložen tiskalniku.
- Za izklapljanje tiskalnika vedno uporabite (<sup>I</sup>) (gumb Power (Vklop/izklop)). Tako lahko tiskalnik zapre tiskalno glavo in jo zavaruje pred škodo.
- Tiskalnih glav ne čistite po nepotrebnem. S tem se porabi črnilo in skrajša življenjska doba kartuš.
- S kartušami ravnajte previdno. Če vam med namestitvijo padejo iz rok, če jih stresate ali z njimi grobo ravnate, lahko to povzroči začasne težave pri tiskanju.
- Če boste tiskalnik prevažali, upoštevajte naslednje korake, da bi preprečili iztekanje črnila iz tiskalnika ali poškodbe tiskalnika:
	- Tiskalnik izklopite tako, da pritisnete (り (gumb Power (Vklop/izklop)). Preden izklopite tiskalnik, počakajte, da potihnejo vsi zvoki premikanja elementov v notranjosti tiskalnika.
	- Tiskalnik prenašajte v navpičnem položaju; ne postavljajte ga na stran, hrbet, sprednji ali zgornji del.
- **POZOR:** HP priporoča, da kolikor hitro je mogoče zamenjate vse manjkajoče kartuše in se tako izognete težavam s kakovostjo tiskanja ter morebitni dodatni porabi črnila ali poškodbi sistema zagotavljanja črnila. Tiskalnika nikoli ne izklopite, če kartuše niso nameščene.
- **OPOMBA:** Ta tiskalnik ni namenjen za uporabo sistemov z neprekinjenim dovajanjem črnila. Če želite nadaljevati s tiskanjem, odstranite sistem za neprekinjeno dovajanje črnila in namestite HP-jeve originalne (ali združljive) kartuše.
- **OPOMBA:** Ta tiskalnik je oblikovan tako, da uporabljate kartuše s črnilom, dokler se ne izpraznijo. Če kartuše napolnite, preden se izpraznijo, se lahko zgodi, da tiskalnik ne bo deloval. V tem primeru za nadaljevanje s tiskanjem vstavite novo kartušo (HP-jevo originalno ali združljivo).

# <span id="page-43-0"></span>**Če tiskate samo s črno kartušo, se porablja nekaj barvnega črnila**

Črnilo je v postopku tiskanja z brizgalnim tiskalnikom uporabljeno na različne načine. Na splošno se črnilo v kartuši uporabljaj za tiskanje dokumentov, fotografij in druge podobne vsebine. Del črnila se porablja za vzdrževanje tiskalne glave, del črnila je odveč, nekaj pa ga izhlapi. Za dodatne informacije o uporabi črnila pojdite na spletno mesto [www.hp.com/go/learnaboutsupplies](http://www.hp.com/go/learnaboutsupplies) in kliknite **HP Ink** (Črnilo HP). (Z gumbom **Select Country** (Izberite državo) na strani boste morda morali izbrati svojo državo/regijo.)

# **Preverjanje ocenjene ravni črnila**

Oceno ravni črnila lahko preverite s programsko opremo za tiskalnik ali na nadzorni plošči tiskalnika.

## **Preverjanje ocene ravni črnila z nadzorne plošče tiskalnika**

- **1.** Na domačem zaslonu izberite **Ink Information** Informacije o črnilu), nato pa pritisnite OK (V redu).
- **2.** Izberite **Estimated Levels** (Ocenjeno stanje črnila) (možnost je privzeto izbrana), nato pa pritisnite OK (V redu).

## **Preverjanje ocenjene ravni črnila v programski opremi tiskalnika HP (Windows)**

- **1.** Odprite programsko opremo tiskalnika HP.
- **2.** V programski opremi tiskalnika na glavnem meniju na vrhu kliknite **Estimated Cartridge Levels**  (Ocenjene ravni kartuše).

## **Preverjanje ravni črnila v programski opremi tiskalnika HP (OS X)**

**1.** Odprite HP Utility.

HP Utility je v mapi **Hewlett-Packard** v mapi **Applications (Aplikacije)** na zgornji ravni trdega diska.

- **2.** Na seznamu naprav na levi strani okna izberite HP OfficeJet Pro 8210.
- **3.** Kliknite **Status** (Stanje).

Prikažejo se ocenjene ravni črnila.

- **4.** Kliknite **All Settings (Vse nastavitve)**, da se vrnete v podokno **Information and Support (Informacije in podpora)**.
- **OPOMBA:** Če ste namestili ponovno napolnjeno ali obnovljeno tiskalno kartušo ali kartušo, ki jo je uporabljal drug tiskalnik, indikator ravni črnila morda ne bo natančen ali pa ne bo na voljo.
- **OPOMBA:** Opozorila in indikatorji ravni črnila so le ocena, da lažje načrtujete nakup novih kartuš. Ko se prikaže opozorilo, da primanjkuje črnila, kupite nadomestno kartušo, da preprečite morebitne zakasnitve pri tiskanju. Kartuš vam ni treba zamenjati, dokler k temu niste pozvani.

**OPOMBA:** Črnilo v kartušah se pri tiskanju uporablja za različne namene, vključno s postopkom inicializacije, pri katerem se tiskalnik in kartuši pripravijo za tiskanje, ter s servisiranjem tiskalne glave, kar zagotavlja, da so brizgalne šobe čiste in da črnilo teče tekoče. Poleg tega v kartuši ostane nekaj črnila, potem ko je porabljena. Za več informacij glejte [www.hp.com/go/inkusage](http://www.hp.com/go/inkusage) .

# **Menjava tiskalnih kartuš**

Če še nimate nadomestnih kartuš za tiskalnik, glejte [Naročanje kartuš](#page-46-0). Nekatere kartuše s črnilom niso na voljo v vseh državah ali regijah.

**POZOR:** HP priporoča, da čim prej zamenjate vse manjkajoče kartuše in se tako izognete težavam s kakovostjo tiskanja ter morebitni dodatni porabi črnila ali poškodbi sistema zagotavljanja črnila. Tiskalnika nikoli ne izklopite, če kartuše niso nameščene.

Za informacije o recikliranju uporabljenih potrebščin s črnilom glejte Program recikliranja potrebščin za [brizgalne tiskalnike HP.](#page-87-0)

## **Menjava tiskalnih kartuš**

- **1.** Preverite, ali je tiskalnik vklopljen.
- **2.** Odprite vratca za dostop do kartuše.
	- **T** OPOMBA: Preden nadaljujete, počakajte, da se nosilec kartuše neha premikati.

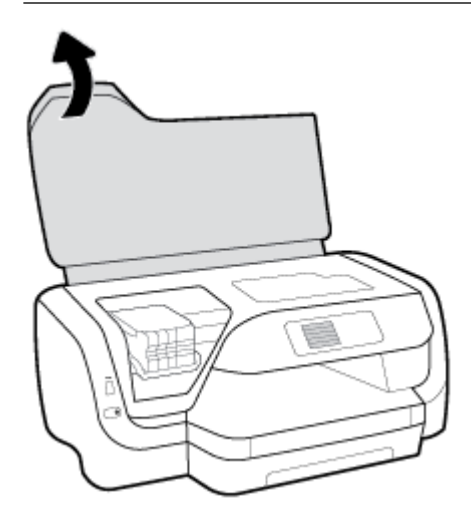

**3.** Pritisnite sprednji del kartuše, da se sprosti, nato pa jo odstranite iz reže.

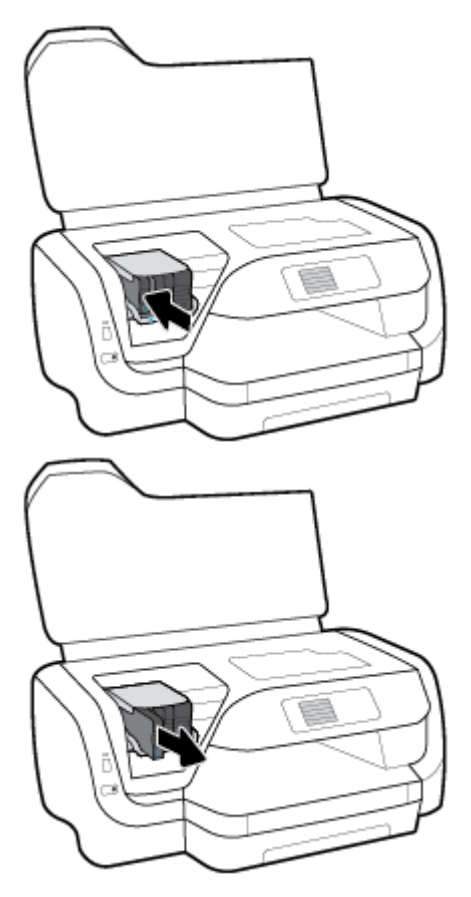

- **4.** Novo kartušo vzemite Iz embalaže.
- **5.** Kartušo vstavite v prazno režo, da se trdno zaskoči na mesto.

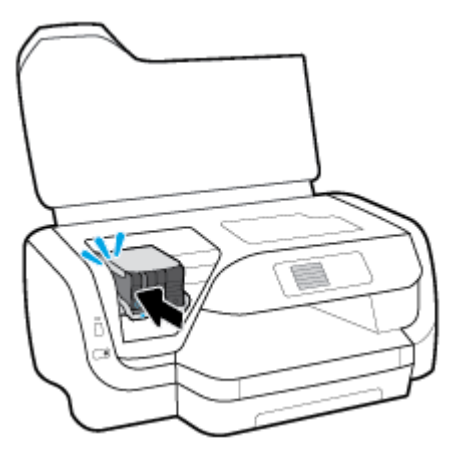

Pazite, da se barva na kartuši ujema s tisto na reži.

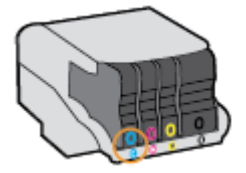

- <span id="page-46-0"></span>**6.** Ponovite korake od 3 do 5 za vsako kartušo, ki jo menjate.
- **7.** Zaprite vratca za dostop do kartuš s črnilom.

# **Naročanje kartuš**

Če želite naročiti kartuše, pojdite na [www.hp.com](http://www.hp.com) . (Za zdaj so nekateri deli HP-jevega spletnega mesta na voljo samo v angleščini). Naročanje kartuš prek interneta ni na voljo v vseh državah/regijah. Kljub temu pa so za številne države na voljo številke za naročanje po telefonu, naslovi lokalnih trgovin in možnost tiskanja nakupovalnega seznama. Poleg tega lahko obiščete stran [www.hp.com/buy/supplies](http://www.hp.com/buy/supplies), na kateri boste našli informacije o nakupu HP-jevih izdelkov v svoji državi.

Uporabite samo nadomestne kartuše, ki imajo isto številko kot kartuša, ki jo zamenjujete. Številko kartuše najdete na naslednjih mestih:

- Na nalepki kartuše s črnilom, ki jo želite zamenjati.
- Na nalepki v tiskalniku. Odprite vratca za dostop do kartuše in poiščite nalepko.
- Na vdelanem spletnem strežniku kliknite zavihek **Orodja** in nato v razdelku **Product Information**  (Informacije o izdelku) kliknite **Ink Gauge** (Merilnik črnila). Za več informacij glejte [Vdelani spletni](#page-56-0) [strežnik](#page-56-0).

**OPOMBA: Namestitvene** kartuše s črnilom, ki je priložena tiskalniku, ni mogoče kupiti posebej.

# **Shranjevanje tiskalnih potrebščin**

- Dokler kartuš ne potrebujete, jih hranite v zaprti embalaži.
- Kartuše so lahko v tiskalniku dlje časa. Da pa bi zagotovili najboljše stanje kartuše, tiskalnik pravilno izklapljajte, tako da pritisnete (b) (gumb Power (Vklop/izklop))
- Kartuše hranite pri sobni temperaturi (15 do 35° C ali 59 do 95° F).

# **Shranjevanje podatkov o anonimni uporabi**

HP-jeve kartuše, ki se uporabljajo s tem tiskalnikom, vsebujejo pomnilniški čip, ki pomaga pri uporabi tiskalnika. Poleg tega pa ta pomnilniški čip shrani omejen nabor anonimnih podatkov o uporabi tiskalnika, med katerimi so lahko tudi naslednji podatki: število strani, natisnjenih s kartušo, obseg strani, hitrost tiskanja in uporabljeni načini tiskanja.

Ti podatki omogočajo HP-ju oblikovati prihodnje tiskalnike, ki bodo ustrezali tiskalnim potrebam naših strank. Podatki, ki so zbrani v pomnilniškem čipu kartuše, ne vsebujejo podatkov, ki bi lahko omogočili identifikacijo stranke ali uporabnika kartuše ali tiskalnika.

HP zbere majhen vzorec pomnilniških čipov iz kartuše, ki so vrnjeni HP-jevemu programu za brezplačno vračilo in reciklažo (HP Planet Partners: [www.hp.com/recycle](http://www.hp.com/recycle) ). Pomnilniški čipi iz tega vzorca so prebrani in analizirani, da bi lahko izboljšali prihodnje HP-jeve tiskalnike. HP-jevi partnerji, ki pomagajo pri recikliranju te kartuše, imajo morda prav tako dostop do teh podatkov.

Katere koli tretje osebe, ki imajo kartušo v svoji lasti, imajo morda dostop do anonimnih podatkov v pomnilniškem čipu. Če ne dovolite dostopa do teh podatkov, lahko nastavite čip na nedelujoč način. Toda ko to storite, kartuše ne morete več uporabljati v HP-jevem tiskalniku.

Če ste zaskrbljeni zaradi posredovanja teh anonimnih podatkov, lahko onemogočite dostop do njih, tako da izklopite možnost pomnilniškega čipa za zbiranje podatkov o uporabi tiskalnika.

### <span id="page-47-0"></span>**Izklop funkcije zbiranja podatkov o uporabi**

- **1.** Na nadzorni plošči na domačem zaslonu izberite **Nastavitev** , nato pa pritisnite V redu .
- **2.** Izberite **Nastavitve tiskalnika** , nato pa pritisnite V redu .
- **3.** Izberite **Lastne nastavitve** , nato pa pritisnite V redu .
- **4.** Pomaknite se navzdol, da izberete možnost **Store Anonymous Usage Information** (Shrani anonimne podatke o uporabi), nato pa pritisnite V redu .
- **5.** Izberite **Ne sveti** , nato pa pritisnite V redu .
- **OPOMBA:** Če izklopite možnost pomnilniškega čipa za zbiranje podatkov o uporabi tiskalnika, lahko še naprej uporabljate kartušo v HP-jevem tiskalniku.

## **Podatki o garanciji za kartušo**

Garancija za HP-jeve kartuše velja samo, če jih uporabljate v ustreznih tiskalnih napravah HP. Garancija ne velja za HP-jeve izdelke s črnilom, ki so bili ponovno napolnjeni, predelani, obnovljeni, nepravilno uporabljeni ali spremenjeni.

Med garancijskim obdobjem je garancijo mogoče uveljaviti, dokler HP-jevega črnila ne zmanjka in se garancijsko obdobje ne izteče. Datum izteka garancijske dobe je v obliki LLLL/MM in ga najdete na izdelku.

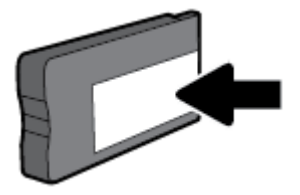

# <span id="page-48-0"></span>**6 Nastavitev omrežja**

Dodatne nastavitve so na voljo na domači strani tiskalnika (v vdelanem spletnem strežniku). Za več informacij glejte [Vdelani spletni strežnik.](#page-56-0)

Ta razdelek vsebuje naslednje teme:

- Nastavitev tiskalnika za brezžične komunikacije
- [Spreminjanje omrežnih nastavitev](#page-51-0)
- [Uporaba funkcije Wi-Fi Direct](#page-52-0)

## **Nastavitev tiskalnika za brezžične komunikacije**

- Preden začnete
- [Nastavitev tiskalnika v brezžičnem omrežju](#page-49-0)
- [Spreminjanje vrste povezave](#page-49-0)
- [Preizkus brezžične povezave](#page-50-0)
- [Vklopite ali izklopite brezžično funkcijo tiskalnika](#page-50-0)

**TOPOMBA:** Če pri povezovanju tiskalnika naletite na težave, glejte [Težave z omrežjem in povezavo.](#page-72-0)

**NASVET:** Če želite več informacij o nastavitvi in uporabi brezžične povezave v tiskalniku, obiščite HP-jev center za brezžično tiskanje ( [www.hp.com/go/wirelessprinting](http://www.hp.com/go/wirelessprinting) ).

## **Preden začnete**

Poskrbite za naslednje:

- Tiskalnik ni povezan v omrežje z ethernetnim kablom.
- Brezžično omrežje je nastavljeno in deluje brez napak.
- Tiskalnik in računalniki, ki uporabljajo tiskalnik, morajo biti v istem omrežju (podomrežju).

Med povezovanjem tiskalnika boste morda pozvani, da vnesete ime brezžičnega omrežja (SSID) in geslo.

- Ime brezžičnega omrežja je ime vašega brezžičnega omrežja.
- Geslo za brezžično omrežje preprečuje, da bi se v vaše brezžično omrežje povezale osebe, ki jim niste dali dovoljenja. Glede na zahtevano stopnjo varnosti lahko vaše brezžično omrežje uporablja geslo WPA ali ključ WEP.

Če po nastavitvi brezžičnega omrežja niste spremenili imena omrežja ali varnostnega gesla, ju včasih lahko najdete na zadnji strani ali na stranskem delu brezžičnega usmerjevalnika.

Če ne najdete imena omrežja ali varnostnega gesla ali se teh podatkov ne spomnite, glejte dokumentacijo, priloženo računalniku ali brezžičnemu usmerjevalniku. Če še vedno ne najdete teh podatkov, se obrnite na omrežnega skrbnika ali osebo, ki je nastavila brezžično omrežje.

## <span id="page-49-0"></span>**Nastavitev tiskalnika v brezžičnem omrežju**

S čarovnikom za nastavitev brezžičnega omrežja na nadzorni plošči tiskalnika lahko nastavite brezžične komunikacije.

- *<sup>3</sup> OPOMBA:* Preden nadaljujete, preglejte seznam v razdelku [Preden začnete](#page-48-0).
	- **1.** Na nadzorni plošči tiskalnika pritisnite (gumb **Brezžična povezava** ).
	- **2.** Če želite izbrati možnost **Settings** (Nastavitve), pritisnite (gumb Selection (Izbira)).
	- **3.** Izberite **Wireless Settings** (Nastavitve brezžične povezave), nato pa pritisnite V redu .
	- **4.** Izberite **Wireless Setup Wizard** (Čarovnik za namestitev brezžičnega omrežja), nato pa pritisnite V redu .
	- **5.** Sledite navodilom na zaslonu za dokončanje nastavitve.

Če tiskalnik uporabljate z drugo vrsto povezave, na primer s povezavo USB, upoštevajte navodila v razdelku Spreminjanje vrste povezave, da tiskalnik nastavite v brezžičnem omrežju.

## **Spreminjanje vrste povezave**

Po namestitvi programske opreme za tiskalnik HP in povezave tiskalnika z računalnikom ali omrežjem lahko s programsko opremo spremenite vrsto povezave (na primer povezavo USB zamenjate z brezžično povezavo).

**OPOMBA:** Če priključite ethernetni kabel, izklopite brezžično funkcijo tiskalnika.

#### **Spreminjanje ethernetne povezave v brezžično povezavo (Windows)**

- **1.** Iz tiskalnika izključite ethernetni kabel.
- **2.** Po namestitvi odprite programsko opremo tiskalnika.

Če želite vzpostaviti brezžično povezavo, zaženite čarovnika za nastavitev brezžične povezave. Za več informacij glejte Nastavitev tiskalnika v brezžičnem omrežju.

#### **Preklop med povezavo USB in omrežno povezavo (Windows)**

Preden nadaljujete, preglejte seznam v razdelku [Preden začnete.](#page-48-0)

- **1.** Odprite programsko opremo tiskalnika HP. Za več informacij glejte [Odprite programsko opremo](#page-28-0)  [tiskalnika HP \(Windows\).](#page-28-0)
- **2.** Kliknite **Tools** (Orodja).
- **3.** Kliknite **Namestitev naprave in programska oprema**.
- **4.** Izberite **Convert a USB connected printer to wireless (Spreminjanje tiskalnika s povezavo USB v brezžično)**. Upoštevajte navodila na zaslonu.

#### **Preklop med povezavo USB in omrežno povezavo (OS X)**

- **1.** Vzpostavite povezavo med tiskalnikom in brezžičnim omrežjem
- **2.** Če želite programsko povezavo za ta tiskalnik spremeniti v brezžično, pojdite na [123.hp.com.](http://123.hp.com)

Več o tem, kako preklopiti povezavo USB na brezžično povezavo. [Če si želite ogledati več informacij o](http://www.hp.com/embed/sfs/doc?client=IWS-eLP&lc=sl&cc=si&ProductNameOID=7840166&TapasOnline=NETWORK_WIRELESS)

[tem v spletu, kliknite tukaj](http://www.hp.com/embed/sfs/doc?client=IWS-eLP&lc=sl&cc=si&ProductNameOID=7840166&TapasOnline=NETWORK_WIRELESS). Trenutno to spletno mesto morda ni na voljo v vseh jezikih.

## <span id="page-50-0"></span>**Spreminjanje brezžične povezave v povezavo USB ali ethernetno povezavo (Windows)**

Kabel USB ali ethernetni kabel priključite v tiskalnik.

## **Spreminjanje brezžične povezave v povezavo USB ali ethernetno povezavo (OS X)**

- **1.** Odprite **System Preferences (Lastnosti sistema)** .
- **2.** Kliknite **Tiskalniki in optični bralniki** .
- **3.** V levem podoknu izberite svoj tiskalnik in kliknite znak »-« na dnu seznama. Enako naredite tudi za vnos faksa, če obstaja za trenutno povezavo.
- **4.** S kablom USB ali ethernetnim kablom priključite tiskalnik v računalnik ali omrežje.
- **5.** Kliknite + pod seznamom tiskalnikov na levi.
- **6.** S seznama izberite nov tiskalnik.
- **7.** Na pojavnem meniju **Use** (Uporabi) izberite ime svojega modela tiskalnika.
- **8.** Kliknite **Add** (Dodaj).

## **Preizkus brezžične povezave**

Natisnite poročilo o preskusu brezžične povezave in si oglejte informacije o brezžični povezavi tiskalnika. Poročilo o preskusu brezžične povezave podaja informacije o stanju tiskalnika, naslovu strojne opreme (MAC) in naslovu IP. Če pride do težave z brezžično povezavo ali če je ni bilo mogoče vzpostaviti, si lahko v poročilu preizkusa brezžične povezave ogledate diagnostične informacije. Če je tiskalnik povezan v omrežje, testno poročilo prikaže podrobnosti o nastavitvah omrežja.

Tiskanje poročila o preskusu brezžičnega omrežja

- **1.** Na nadzorni plošči tiskalnika pritisnite (gumb **Brezžična povezava** ).
- **2.** Če želite izbrati možnost **Settings** (Nastavitve), pritisnite (gumb Selection (Izbira)).
- **3.** Izberite **Print Reports** (Natisni poročila), nato pa pritisnite V redu .
- **4.** Izberite **Test Report** (Poročilo preizkusa), nato pa pritisnite V redu .

## **Vklopite ali izklopite brezžično funkcijo tiskalnika**

Če modra lučka za brezžično omrežje na nadzorni plošči tiskalnika sveti, so brezžične zmogljivosti tiskalnika vklopljene.

**OPOMBA:** Če v tiskalnik priključite ethernetni kabel, se bo funkcijo brezžičnega omrežja samodejno izklopila, lučka brezžičnega omrežja pa ugasnila.

Če tiskalnik še ni bil povezan z brezžičnim omrežjem, vklop funkcije brezžičnega vmesnika vklopi čarovnika za namestitev brezžičnega omrežja, ki se samodejno zažene.

- **1.** Na nadzorni plošči tiskalnika pritisnite (gumb **Brezžična povezava** ).
- **2.** Če želite izbrati možnost **Settings** (Nastavitve), pritisnite = (gumb Selection (Izbira)).
- **3.** Izberite **Wireless Settings** (Nastavitve brezžične povezave), nato pa pritisnite V redu .
- **4.** Izberite **Wireless** (Brezžično) (možnost je privzeto izbrana), nato pa pritisnite V redu .
- **5.** Izberite **On** (Vklopljeno) ali **2ff** (Izklopljeno) in pritisnite V redu .

# <span id="page-51-0"></span>**Spreminjanje omrežnih nastavitev**

Na nadzorni plošči tiskalnika lahko namestite in upravljate brezžično povezavo tiskalnika in izvajate različna upravljalna opravila za omrežje. To vključuje prikaz in spreminjanje omrežnih nastavitev, obnavljanje privzetih omrežnih vrednosti ter vklop in izklop funkcije brezžičnega omrežja.

**POZOR:** Na voljo so omrežne nastavitve. Kljub temu uporabnikom brez naprednega znanja odsvetujemo spreminjanje nekaterih nastavitev (hitrost povezave, nastavitve IP, privzeti prehod in nastavitve požarnega zidu).

## **Tiskanje omrežnih nastavitev**

Uporabite enega od naslednjih načinov:

- **Na nadzorni plošči tiskalnika pritisnite (p)** (gumb **Brezžična povezava** ). Odpre se zaslon s stanjem omrežja. Izberite **Print Info** (Informacije o tiskanju), tako da pritisnete gumb V redu , ki natisne konfiguracijsko stran omrežja.
- Na nadzorni plošči tiskalnika se na domačem zaslonu dotaknite **Nastavitev** , nato pa pritisnite V redu . Izberite Printer Reports (Poročila tiskalnika), nato pa pritisnite V redu . Izberite Network Configuration Page (Konfiguracijska stran omrežja), nato pa pritisnite V redu .

## **Nastavitev hitrosti povezave**

Spremenite lahko hitrost prenosa podatkov v omrežju. Privzeta nastavitev je **Automatic** (Samodejno).

- **1.** Na nadzorni plošči tiskalnika na domačem zaslonu izberite **Network** (Omrežje), nato pa pritisnite V redu .
- **2.** Izberite **Ethernet Settings** (Ethernetne nastavitve) (možnost je privzeto izbrana), nato pa pritisnite V redu .
- **3.** Izberite **Advanced Settings** (Dodatne nastavitve), nato pa pritisnite V redu .
- **4.** Pomaknite se navzdol, da izberete možnost **Link Speed** (Hitrost povezave), nato pa pritisnite V redu .
- **5.** Izberite ustrezno možnost, ki ustreza strojni opremi omrežja, nato pa pritisnite V redu .

## **Spreminjanje nastavitev IP**

Privzeta nastavitev za nastavitve IP je **Automatic** (Samodejno), ki samodejno nastavi nastavitve IP. Če ste izkušen uporabnik in želite uporabljati različne nastavitve (naslov IP, masko podomrežja ali privzeti prehod), jih lahko spremenite ročno.

**NASVET:** Preden nastavite ročni naslov IP, priporočamo, da tiskalnik pred tem povežete v omrežje s samodejnim načinom. Tako bo usmerjevalnik lahko konfiguriral tiskalnik z drugimi potrebnimi nastavitvami, npr. masko podomrežja, privzetim prehodom in naslovom DNS.

**POZOR:** Pri ročnem dodeljevanju naslova IP bodite previdni. Če med namestitvijo vnesete neveljaven naslov IP, omrežnih komponent ne bo mogoče povezati s tiskalnikom.

- **1.** Na nadzorni plošči tiskalnika na domačem zaslonu izberite **Network** (Omrežje), nato pa pritisnite V redu .
- **2.** Izberite **Ethernet Settings** (Ethernetne nastavitve) ali **Wireless Settings** (Nastavitve brezžične povezave), nato pa pritisnite V redu .
- **3.** Izberite **Advanced Settings** (Dodatne nastavitve), nato pa pritisnite V redu .
- **4.** Izberite **IP Settings** (Nastavitve naslova IP) (možnost je privzeto izbrana), nato pa pritisnite V redu .
- **5.** Prikaže se sporočilo, ki vas obvesti, da boste s spremembo naslova IP odstranili tiskalnik iz omrežja; za nadaljevanje pritisnite V redu .
- <span id="page-52-0"></span>**6.** Privzeto je izbrana možnost **Automatic** (Samodejno). Če želite ročno spremeniti nastavitve, izberite **Manual** (Ročno), nato pa pritisnite V redu . Vnesite ustrezne informacije za naslednje nastavitve:
	- **IP Address (Naslov IP)**
	- **Subnet Mask (Maska podomrežja)**
	- **Default Gateway (Privzeti prehod)**
	- **DNS Address (Naslov IP)**

Če želite vnesti informacije za nastavitev, izberite želeno nastavitev, nato pa pritisnite V redu .

- **7.** Potem ko vnesete spremembe, izberite **Apply** (Uporabi), tako da pritisnete (gumb Selection (Izbira)).
- **8.** Pritisnite V redu .

# **Uporaba funkcije Wi-Fi Direct**

S funkcijo Wi-Fi Direct lahko iz računalnika, pametnega telefona, tabličnega računalnika ali druge naprave, ki omogoča brezžično povezavo, tiskate brezžično, pri tem pa vam ni treba vzpostaviti povezave z obstoječim brezžičnim omrežjem.

## **Smernice za uporabo funkcije Wi-Fi Direct**

- Zagotovite, da je v računalniku ali mobilni napravi nameščena potrebna programska oprema.
	- Če uporabljate računalnik, ne pozabite namestiti programske opreme za tiskalnik HP.

Če v računalnik niste namestili HP-jeve programske opreme za tiskalnik, najprej vzpostavite povezavo s funkcijo Wi-Fi Direct, nato pa namestite programsko opremo tiskalnika. Ko programska oprema tiskalnika prikaže poziv za vrsto povezave, izberite **Wireless** (Brezžično).

- Če uporabljate mobilno napravo, zagotovite, da ste namestili ustrezen program za tiskanje. Če želite več informacij o tiskanju na mobilnih napravah, obiščite spletno mesto [www.hp.com/](http://www.hp.com/global/us/en/eprint/mobile_printing_apps.html) [global/us/en/eprint/mobile\\_printing\\_apps.html.](http://www.hp.com/global/us/en/eprint/mobile_printing_apps.html)
- Preverite, ali je funkcija Wi-Fi Direct za tiskalnik vklopljena.
- Isto povezavo Wi-Fi Direct lahko uporablja največ pet računalnikov in mobilnih naprav.
- Wi-Fi Direct lahko uporabite tudi, ko je tiskalnik priključen v računalnik s kablom USB ali v brezžično omrežje.
- Wi-Fi Direct ni mogoče uporabljati za vzpostavitev internetne povezave med računalnikom, mobilno napravo ali tiskalnikom.
- Geslo za Wi-Fi Direct: Če je način povezave za Wi-Fi Direct na tiskalniku nastavljen na **Automatic**  (Samodejno), bo geslo vedno »12345678«. Če je način povezave za Wi-Fi Direct na tiskalniku nastavljen na **Manual** (Ročno), bo geslo naključno ustvarjena 8-mestna koda.

Če želite pridobiti geslo tiskalnika za Wi-Fi Direct, na nadzorni plošči tiskalnika pritisnite **(ga**g (gumb Wi-Fi Direct). Geslo za Wi-Fi Direct se prikaže na zaslonu nadzorne plošče.

## **Vklop funkcije Wi-Fi Direct**

**1.** Naredite nekaj od naslednjega:

- Na nadzorni plošči pritisnite (gumb Wi-Fi Direct).
- Na nadzorni plošči se na domačem zaslonu pomaknite navzdol, da izberete Wi-Fi Direct, nato pa pritisnite V redu .
- **2.** Če želite izbrati možnost **Settings** (Nastavitve), pritisnite (gumb Selection (Izbira)).
- **3.** Izberite Wi-Fi Direct (možnost je privzeto izbrana), nato pa pritisnite V redu .
- **4.** Izberite **On** (Vklopljeno), nato pa pritisnite V redu .

## **Tiskanje iz brezžične mobilne naprave, ki podpira funkcijo Wi-Fi Direct**

V mobilni napravi mora biti nameščena najnovejša različica vtičnika za storitev tiskanja HP. Ta vtičnik lahko prenesete iz trgovine s programi Google Play.

- **1.** Preverite, ali ste v tiskalniku vklopili funkcijo Wi-Fi Direct.
- **2.** V mobilni napravi vklopite funkcijo Wi-Fi Direct. Če želite več informacij, si oglejte dokumentacijo, priloženo mobilni napravi.
- **3.** V mobilni napravi izberite dokument v programu, ki je omogočen za tiskanje, nato pa izberite možnost za natis dokumenta.

Prikaže se seznam razpoložljivih tiskalnikov.

**4.** Na seznamu razpoložljivih tiskalnikov izberite prikazano ime Wi-Fi Direct, na primer **DIRECT-\*\*-HP**  0fficeJet Pro XXXX (pri tem sta \*\* edinstvena znaka, ki določata tiskalnik, XXXX pa je model, ki ga najdete na tiskalniku), da vzpostavite povezavo z mobilno napravo.

Če se mobilna naprava ne poveže samodejno s tiskalnikom, upoštevajte navodila na nadzorni plošči tiskalnika za povezavo s tiskalnikom. Če je na nadzorni plošči prikazana koda PIN, jo vnesite v mobilno napravo.

Ko se mobilna naprava uspešno poveže s tiskalnikom, ta začne tiskati.

## **Tiskanje iz brezžične mobilne naprave, ki ne podpira funkcije Wi-Fi Direct**

Zagotovite, da imate v mobilni napravi nameščen združljiv program za tiskanje. Za dodatne informacije obiščite spletno mesto za mobilno tiskanje HP na naslovu [www.hp.com/go/mobileprinting](http://www.hp.com/go/mobileprinting) . Če lokalna različica tega spletnega mesta ni na voljo v vaši državi/regiji ali jeziku, boste lahko preusmerjeni na spletno mesto mobilnega tiskanja HP v drugi državi/regiji ali jeziku.

- **1.** Preverite, ali ste v tiskalniku vklopili funkcijo Wi-Fi Direct.
- **2.** V mobilni napravi vklopite brezžično povezavo. Za dodatne informacije glejte dokumentacijo, priloženo mobilni napravi.

**3.** V mobilni napravi se povežite v novo omrežje. Uporabite običajni postopek za povezovanje z novim brezžičnim omrežjem ali dostopno točko. Na seznamu prikazanih brezžičnih omrežij izberite ime Wi-Fi Direct, kot je DIRECT-\*\*-HP OfficeJet Pro XXXX (pri tem sta \*\* edinstvena znaka, ki določata vaš tiskalnik, XXXX pa je model, ki ga najdete na tiskalniku).

Ob prikazu poziva vnesite geslo za Wi-Fi Direct.

**4.** Natisnite dokument.

**OPOMBA:** Če mobilna naprava ne podpira brezžične povezave, ne boste mogli uporabljati funkcije Wi-Fi Direct.

## **Tiskanje v računalniku, ki omogoča brezžično povezavo (Windows)**

- **1.** Preverite, ali ste v tiskalniku vklopili funkcijo Wi-Fi Direct.
- **2.** V računalniku vklopite brezžično povezavo. Če želite več informacij, glejte dokumentacijo, priloženo računalniku.
- **OPOMBA:** Če računalnik ne podpira brezžične povezave, ne boste mogli uporabljati funkcije Wi-Fi Direct.
- **3.** V računalniku se povežite v novo omrežje. Uporabite običajni postopek za povezovanje z novim brezžičnim omrežjem ali dostopno točko. Na seznamu prikazanih brezžičnih omrežij izberite ime Wi-Fi Direct, kot je DIRECT-\*\*-HP OfficeJet Pro XXXX (pri tem sta \*\* edinstvena znaka, ki določata vaš tiskalnik, XXXX pa je model, ki ga najdete na tiskalniku).

Ob prikazu poziva vnesite geslo za Wi-Fi Direct.

- **4.** Če ste računalnik namestili in povezali z računalnikom prek brezžičnega omrežja, pojdite na 5. korak. Če ste tiskalnik namestili in povezali z računalnikom prek kabla USB, s pomočjo spodnjih navodil namestite programska oprema za tiskalnik prek povezave Wi-Fi Direct.
	- **a.** Odprite programsko opremo tiskalnika HP. Za več informacij glejte [Odprite programsko opremo](#page-28-0)  [tiskalnika HP \(Windows\).](#page-28-0)
	- **b.** Kliknite **Tools** (Orodja).
	- **c.** Kliknite **Nastavitve tiskalnika in programska oprema**, nato pa izberite **Poveži nov tiskalnik**.
		- **T** OPOMBA: Če ste tiskalnik predhodno namestili prek povezave USB in želite uporabljati Wi-Fi Direct, ne izberite možnosti **Convert a USB connected printer to wireless** (Spremeni tiskalnik, povezan prek USB-ja, v brezžičnega).
	- **d.** Ko se prikaže zaslon **Možnosti povezave**, izberite **Brezžično**.
	- **e.** S seznama odkritih tiskalnikov izberite svoj tiskalnik HP.
	- **f.** Sledite navodilom na zaslonu.
- **5.** Natisnite dokument.

#### **Tiskanje v računalniku, ki omogoča brezžično povezavo (OS X)**

- **1.** Preverite, ali ste v tiskalniku vklopili funkcijo Wi-Fi Direct.
- **2.** V računalniku vklopite brezžično povezavo.

Če želite več informacij, si oglejte dokumentacijo družbe Apple.

**3.** Kliknite ikono Wi-Fi in izberite ime Wi-Fi Direct, kot je DIRECT-\*\*-HP OfficeJet Pro XXXX (pri tem sta \*\* unikatna znaka, ki določata tiskalnik, XXXX pa je model, ki ga najdete na tiskalniku).

Če je funkcija Wi-Fi Direct vklopljena z varnostjo, ob pozivu vnesite geslo.

- **4.** Dodajte tiskalnik.
	- **a.** Odprite **System Preferences (Lastnosti sistema)** .
	- **b.** Kliknite **Tiskalniki in optični bralniki** .
	- **c.** Kliknite + pod seznamom tiskalnikov na levi.
	- **d.** Izberite tiskalnik s seznama zaznanih tiskalnikov (beseda »Bonjour« je navedena v desnem stolpcu zraven imena tiskalnika) in kliknite **Add** (dodaj).

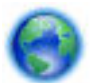

[Tukaj kliknite,](http://www.hp.com/embed/sfs/doc?client=IWS-eLP&lc=sl&cc=si&ProductNameOID=7840166&TapasOnline=NETWORK_WIRELESS_DIRECT) če želite prikazati spletne nasvete za odpravljanje težav za Wi-Fi Direct ali dodatno

pomoč za nastavitev funkcije Wi-Fi Direct. Trenutno to spletno mesto morda ni na voljo v vseh jezikih.

# <span id="page-56-0"></span>**7 Orodja za upravljanje tiskalnika**

Ta razdelek vsebuje naslednje teme:

- Orodjarna (Windows)
- HP Utility (OS X)
- Vdelani spletni strežnik
- [Programska oprema HP Web Jetadmin](#page-59-0)

# **Orodjarna (Windows)**

V pripomočku Toolbox (Orodjarna) so prikazani podatki o vzdrževanju tiskalnika.

## **Odpiranje orodjarne**

- **1.** Odprite programsko opremo tiskalnika HP. Za več informacij glejte [Odprite programsko opremo](#page-28-0)  [tiskalnika HP \(Windows\).](#page-28-0)
- **2.** Kliknite **Tiskanje** .
- **3.** Kliknite **Mantain Your Printer** (Vzdrževanje tiskalnika).

# **HP Utility (OS X)**

HP Utility vsebuje orodja za konfiguracijo nastavitev tiskanja, umerjanje tiskalnika, spletno naročanje potrebščin in iskanje informacij o podpori na spletnem mestu.

**T** OPOMBA: Funkcije, ki so na voljo v okviru HP Utility, se razlikujejo glede na izbran tiskalnik.

Opozorila in indikatorji ravni črnila posredujejo ocene le za namene načrtovanja. Ko indikator kaže, da primanjkuje črnila, kupite nadomestno kartušo s črnilom, da preprečite morebitne zakasnitve pri tiskanju. Kartuše zamenjajte šele, ko kakovost tiskanja ni več sprejemljiva.

Dvokliknite pripomoček HP Utility v mapi **HP** v mapi **Programi** na zgornji ravni trdega diska.

# **Vdelani spletni strežnik**

Ko je tiskalnik povezan v omrežje, lahko uporabite vdelani spletni strežnik (EWS) tiskalnika za ogled informacij o stanju, spremembo nastavitev in upravljanje tiskalnika iz računalnika.

**T** OPOMBA: Za ogled ali spreminjanje nekaterih nastavitev boste morda potrebovali geslo.

**<sup>2</sup> OPOMBA:** Vdelani spletni strežnik lahko odprete in ga uporabljate brez internetne povezave, vendar nekatere funkcije ne bodo delovale.

- 0 piškotkih
- [Odpiranje vdelanega spletnega strežnika](#page-57-0)
- [Vdelanega spletnega strežnika ni mogoče odpreti](#page-58-0)

## <span id="page-57-0"></span>**O piškotkih**

Medtem ko brskate, vdelani spletni strežnik (EWS) shranjuje na trdi disk zelo majhne besedilne datoteke (piškotke). Z njihovo pomočjo EWS ob naslednjem obisku prepozna vaš računalnik. Če ste v vdelanem spletnem strežniku (EWS) na primer zamenjali jezik, se bo strežnik na podlagi piškotka spomnil te nastavitve ob naslednjem obisku, tako da bodo strani prikazane v jeziku, ki ste ga določili. Nekateri piškotki (kot so tisti, ki shranjujejo nastavitve, specifiène za uporabnika) so shranjeni v računalniku, dokler jih ne izbrišete ročno.

Brskalnik lahko nastavite tako, da sprejema vse piškotke ali da vas opozori na vsakega ponujenega, tako da se lahko odločite, katerega sprejmete in katerega zavrnete. Z brskalnikom lahko tudi odstranite neželene piškotke.

Če ste onemogočili piškotke, boste onemogočili tudi eno ali več (odvisno od tiskalnika) spodnjih funkcij:

- Uporaba nekaterih čarovnikov za nastavitev
- Ohranitev nastavitve jezika brskalnika EWS
- Prilagajanje domače strani EWS Domov

Informacije o spreminjanju nastavitev zasebnosti in piškotkov ter o tem, kako jih vidite ali izbrišete, poiščite v dokumentaciji, ki je na voljo s spletnim brskalnikom.

## **Odpiranje vdelanega spletnega strežnika**

Do vdelanega spletnega strežnika lahko dostopate prek omrežja ali s funkcijo Wi-Fi Direct.

#### **Odpiranje vdelanega spletnega strežnika prek omrežja**

**1.** Poiščite naslov IP ali gostiteljsko ime tiskalnika, tako da pritisnete ( $\psi$ ) (gumb **Brezžična povezava**) na nadzorni plošči tiskalnika ali natisnete konfiguracijsko stran omrežja.

**<sup>X</sup> OPOMBA:** Tiskalnik mora biti povezan v omrežje in imeti naslov IP.

**2.** V podprt spletni brskalnik v računalniku vnesite naslov IP ali gostiteljsko ime, ki je bilo dodeljeno tiskalniku.

Če je naslov IP na primer 123.123.123.123, v spletni brskalnik vnesite spodnji naslov: http:// 123.123.123.123.

#### **Odpiranje vdelanega spletnega strežnika prek funkcije Neposredno brezžično HP**

- **1.** Na nadzorni plošči se na domačem zaslonu pomaknite navzdol, da izberete Wi-Fi Direct, nato pa pritisnite V redu .
- **2.** Če možnost **Wi-Fi Direct Settings** prikazuje, da je Wi-Fi Direct nastavljen na **Izklopljeno** (Izklopljeno), ga morate vklopiti.

#### **Vklop funkcije Wi-Fi Direct**

- **a.** Ce želite izbrati možnost **Settings** (Nastavitve), pritisnite (gumb Selection (Izbira)).
- **b.** Izberite Wi-Fi Direct (možnost je privzeto izbrana), nato pa pritisnite V redu .
- **c.** Izberite **On** (Vklopljeno), nato pa pritisnite V redu .

<span id="page-58-0"></span>**3.** V računalniku, ki omogoča brezžično povezavo, vklopite brezžično povezavo ter poiščite in vzpostavite povezavo z imenom tiskalnika Wi-Fi Direct, na primer: DIRECT-\*\*-HP OfficeJet Pro XXXX (pri tem sta \*\* unikatna znaka, ki določata tiskalnik, XXXX pa je model, ki ga najdete na tiskalniku).

Ob prikazu poziva vnesite geslo za Wi-Fi Direct.

**4.** V podprt spletni brskalnik v računalniku vnesite naslednji naslov: http://192.168.223.1.

## **Vdelanega spletnega strežnika ni mogoče odpreti**

## **Preverjanje nastavitev omrežja**

- Poskrbite, da za povezavo tiskalnika v omrežje ne uporabljate telefonskega ali prekrižanega kabla.
- Preverite, ali je omrežni kabel čvrsto priključen v tiskalnik.
- Preverite, ali so omrežno zvezdišče, stikalo ali usmerjevalnik vklopljeni in pravilno delujejo.
- Če je tiskalnik povezan v brezžično omrežje, se z natisom poročila preizkusa brezžične povezave prepričajte, da brezžična povezava dobro deluje.
- Včasih lahko z vklopom in izklopom usmerjevalnika obnovite zmožnost vzpostavitve povezave z vdelanim spletnim strežnikom.

## **Preverjanje računalnika**

Preverite, ali je računalnik, ki ga uporabljate, povezan v isto omrežje kot tiskalnik.

## **Preverjanje spletnega brskalnika**

- Spletni brskalnik mora ustrezati najmanjšim sistemskim zahtevam.
- Če spletni brskalnik za povezovanje z internetom uporablja nastavitve proxy, te nastavitve izklopite. Če želite več informacij, glejte dokumentacijo, ki je na voljo za vaš spletni brskalnik.
- Prepričajte se, da so v vašem spletnem brskalniku omogočeni funkcija JavaScript in piškotki. Če želite več informacij, glejte dokumentacijo, ki je na voljo za vaš spletni brskalnik.

## **Preverite naslov IP tiskalnika**

Naslov IP tiskalnika mora biti pravilen.

Če želite poiskati naslov IP tiskalnika, na nadzorni plošči tiskalnika pritisnite (gumb **Brezžična povezava** ). Naslov IP tiskalnika si lahko ogledate na zaslonu nadzorne plošče tiskalnika. Če je naslov IP podoben 169.254.xxx.xxx, poskusite vklopiti in izklopiti tiskalnik, ker ta naslov IP ni veljaven.

Iskanje naslova IP z natisom konfiguracijske strani omrežja: Na nadzorni plošči tiskalnika se na domačem zaslonu dotaknite **Nastavitev** , nato pa pritisnite V redu . Izberite **Printer Reports** (Poročila tiskalnika), nato pa pritisnite V redu . Izberite Network Configuration Page (Konfiguracijska stran omrežja), nato pa pritisnite V redu .

- Z naslovom IP iz ukaznega poziva (Windows) ali iz pripomočka Network Utility (OS X) izvedite ping tiskalnika.
- **OPOMBA:** OS X Lion in OS X Mountain Lion: Pripomoček Network Utility je v mapi **Utilities (Pripomočki)** v mapi **Programi** na zgornji ravni trdega diska.

OS X Mavericks: Odprite **Finder** (Iskalnik) pridržite tipko Option in v meniju **Apple** izberite **System Information** (Informacije o sistemu) ( $\triangle$ ). Izberite Window (Okno) > Network Utility (Omrežni **pripomoček)**.

<span id="page-59-0"></span>Če je naslov IP na primer 123.123.123.123, v vrstico ukaznega poziva (Windows) vpišite naslednje:

```
C:\ping 123.123.123.123
```
Ali

V omrežnem pripomočku Network Utility (OS X) kliknite zavihek **Ping**, v polje vnesite 123.123.123.123 in kliknite **Ping**.

Če se prikaže odgovor, je naslov IP pravilen. Če se prikaže odgovor, da je potekel čas, naslov IP ni pravilen.

**NASVET:** Če uporabljate operacijski sistem Windows, obiščite HP-jevo spletno mesto za podporo [www.support.hp.com](http://h20180.www2.hp.com/apps/Nav?h_pagetype=s-001&h_product=7902061&h_client&s-h-e-008-1&h_lang=sl&h_cc=si) . Na spletnem mestu boste našli informacije in pripomočke, s katerimi lahko odpravite veliko pogostih težav s tiskalnikom.

# **Programska oprema HP Web Jetadmin**

HP Web Jetadmin je nagrajeno, vodilno orodje za učinkovito upravljanje široke vrste omrežnih naprav HP, vključno s tiskalniki, večfunkcijskimi napravami in napravami za digitalno pošiljanje. Ta enotna rešitev omogoča oddaljeno nameščanje, upravljanje, vzdrževanje in zaščito okolja za tiskanje in obdelavo slik ter odpravljanje težav v povezavi s tem – bistveno povečajte poslovno storilnost, tako da prihranite čas, omejite stroške in zaščitite svoje naložbe.

Občasno razpoložljive posodobitve programske opreme HP Web Jetadmin zagotavljajo podporo za nekatere funkcije naprave. Če želite izvedeti več o posodobitvah, opombah ob izdaji ali dokumentih za podporo, pojdite na [www.hp.com/go/webjetadmin](http://www.hp.com/go/webjetadmin).

# **8 Odpravljanje težav**

V tem razdelku boste našli predloge za odpravljanje splošnih težav. Če tiskalnik ne deluje pravilno in s temi predlogi ne morete odpraviti težave, za pomoč uporabite eno od storitev za podporo, navedenih v razdelku [HP-jeva podpora.](#page-77-0)

Ta razdelek vsebuje naslednje teme:

- Težave z zagozdenim papirjem
- [Težave s tiskanjem](#page-65-0)
- [Težave z omrežjem in povezavo](#page-72-0)
- [Težave s strojno opremo tiskalnika](#page-73-0)
- [Pomoč za nadzorni plošči tiskalnika](#page-74-0)
- [Razumevanje poročil tiskalnika](#page-74-0)
- [Odpravljanje težav z uporabo spletnih storitev](#page-75-0)
- [Vzdrževanje tiskalnika](#page-76-0)
- [Obnovitev privzetih vrednosti in nastavitev](#page-77-0)
- [HP-jeva podpora](#page-77-0)

# **Težave z zagozdenim papirjem**

Kaj želite storiti?

## **Odstranjevanje zagozdenega papirja**

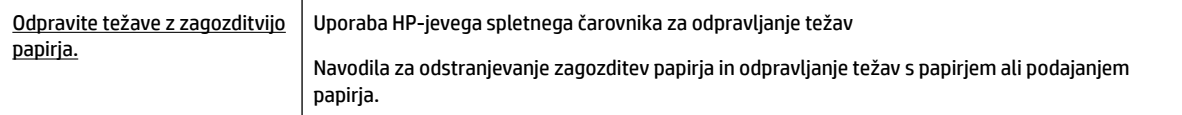

**OPOMBA:** HP-jevi spletni čarovniki za odpravljanje težav morda niso na voljo v vseh jezikih.

## **Preberite splošna navodila v pomoči za odpravljanje zagozditev papirja**

Papir se lahko zagozdi na različnih mestih.

**POZOR:** Za preprečevanje škode na tiskalni glavi čim prej odstranite zagozdeni papir.

## **Odstranjevanje zagozdenega papirja na pladnju 1**

**1.** Pladenj 1 popolnoma povlecite iz tiskalnika.

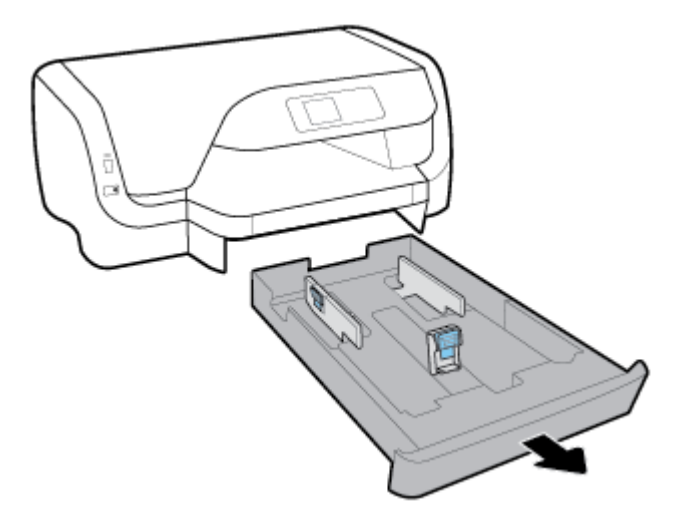

**2.** Preglejte prostor pod tiskalnikom, kjer je bil vhodni pladenj. Z roko sezite noter in odstranite zagozdeni papir.

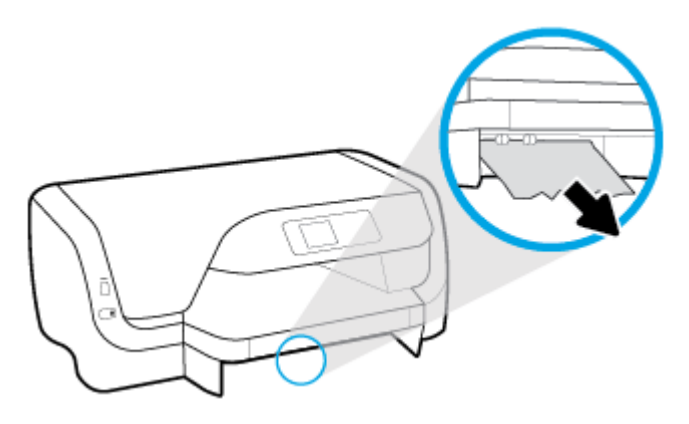

**3.** Potisnite vhodni pladenj nazaj v tiskalnik.

## **Odstranjevanje zagozdenega papirja na pladnju 2**

- *<sup>2</sup>* OPOMBA: Pladenj 2 je na voljo pri nekaterih modelih tiskalnika.
	- **▲** Pladenj 2 popolnoma povlecite iz tiskalnika, nato pa odstranite ves zagozdeni papir, če je mogoče. Če zagozditve ni mogoče odstraniti na ta način, naredite naslednje:
		- **a.** Dvignite tiskalnik iz pladnja 2.
		- **b.** Zagozdeni papir odstranite s spodnjega dela tiskalnika ali iz vhodnega pladnja.
		- **c.** Znova postavite tiskalnik na vrh vhodnega pladnja.

## **Odstranjevanje zagozdenega papirja iz območja nosilca kartuš**

**1.** Odprite vratca za dostop do kartuše.

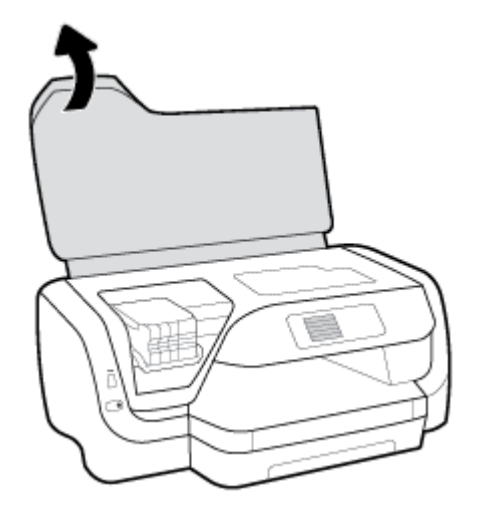

**2.** Če nosilec kartuš ni blokiran, ga potisnite povsem na desno, nato pa z obema rokama izvlecite zagozdeni papir.

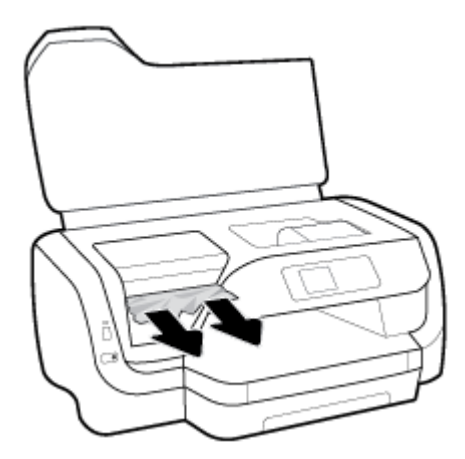

- **3.** Če je treba, potisnite nosilec kartuš povsem na levo in odstranite zagozdeni papir ali raztrgane delce papirja.
- **4.** Zaprite vratca za dostop do kartuš s črnilom.

## **Čiščenje zagozdenega papirja na zadnjih vratcih**

- **1.** Zadnji del tiskalnika obrnite proti sebi.
- **2.** Pritisnite gumba na zadnjih vratcih, sočasno pa potegnite vratca, da jih odprete.

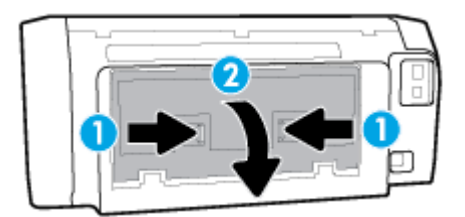

**3.** Odstranite zagozdeni papir.

**4.** Pritisnite dva gumba na pokrovu poti papirja, nato pa pokrov popolnoma izvlecite iz tiskalnika.

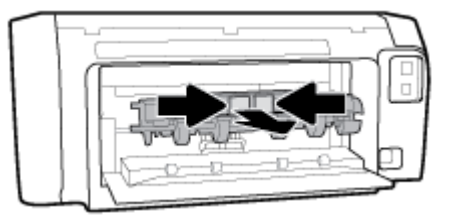

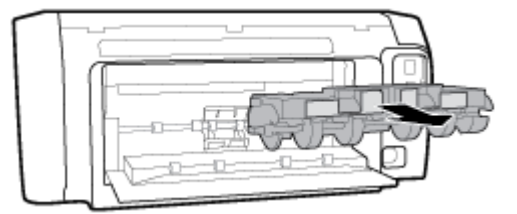

- **5.** Odstranite zagozdeni papir.
- **6.** Pokrov poti papirja vstavite nazaj v tiskalnik.

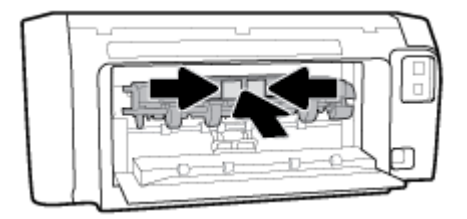

- **7.** Zaprite zadnja vratca.
- **8.** Sprednji del tiskalnika obrnite proti sebi.

## **Odpravljanje zagozditve nosilca**

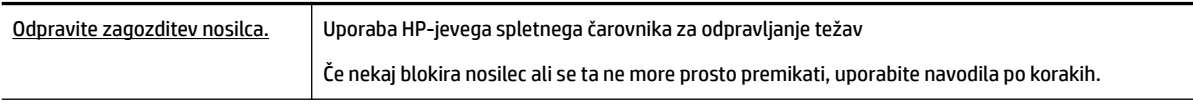

**OPOMBA:** HP-jevi spletni čarovniki za odpravljanje težav morda niso na voljo v vseh jezikih.

## **Preberite splošna navodila v pomoči za odpravljanje zagozditev nosilca**

## **Odstranitev zagozditve na nosilcu kartuš**

**▲** Odstranite vse predmete, kot je na primer papir, ki blokirajo pot nosilca kartuše.

**OPOMBA:** Pri odstranjevanju zagozdenega papirja ne uporabljajte orodja ali drugih naprav. Bodite previdni, ko odstranjujete zagozden papir v notranjosti tiskalnika.

## **Preprečevanje zagozditev papirja**

Če se želite izogniti zagozditvam papirja, sledite tem navodilom.

- Iz izhodnega pladnja pogosto odstranite natisnjen papir.
- Preverite, ali uporabljate papir, ki ni naguban, prepognjen ali poškodovan.
- S shranjevanjem neuporabljenega papirja v vrečo, ki se jo da zatesniti, preprečite nagrbančenost ali zgubanost papirja.
- Ne uporabljajte papirja, ki je predebel ali pretanek.
- Poskrbite, da so pladnji pravilno naloženi in niso prepolni. Za več informacij glejte [Nalaganje papirja.](#page-16-0)
- Poskrbite, da bo papir ravno položen na vhodni pladenj in da robovi ne bodo prepognjeni ali natrgani.
- V vhodnem pladnju ne kombinirajte različnih vrst in velikosti papirja; vsi listi papirja v vhodnem pladnju morajo biti iste velikosti in vrste.
- Vodili za širino papirja prilagodite tako, da se tesno prilegata papirju. Poskrbite, da vodila ne bodo krivila papirja v vhodnem pladnju.
- Uporabite vrste papirja, ki so priporočene za tiskalnik.
- Če bo v tiskalniku kmalu zmanjkalo papirja, najprej počakajte, da papirja dejansko zmanjka, in šele nato vstavite nov papir. Med tiskanjem ne nalagajte papirja.
- Priporočamo, da vhodni pladenj popolnoma odstranite iz tiskalnika in se prepričate, da ni na zadnji strani pladnja zagozden papir.

## **Odpravljanje težav s podajanjem papirja**

Kakšno težavo imate?

- **Tiskalnik iz pladnja ne pobira papirja**
	- Preverite, ali je v pladnju papir. Več informacij najdete v poglavju [Nalaganje papirja.](#page-16-0) Preden papir naložite, ga razpihajte.
	- Vodila za papir morajo biti poravnana z ustreznimi oznakami na pladnju, ki ustrezajo velikosti papirja, ki ga nalagate. Vodila za papir morajo biti poravnana z robom svežnja, a ne pretesno.
	- Prepričajte se, da je papir poravnan z ustreznimi črtami za velikost papirja na dnu vhodnega pladnja in ne presega oznake za višino, ki jo kaže ena ali več oznak na strani vhodnega pladnja ali na vodilu za širino papirja.
	- Papir na pladnju ne sme biti zvit. Zravnajte ga tako, da ga upognete v nasprotni smeri.
- **Strani so natisnjene poševno**
	- Papir, ki ste ga naložili na vhodni pladenj, mora biti poravnan z vodili za papir. Po potrebi izvlecite vhodni pladenj iz tiskalnika in pravilno naložite papir. Pri tem pazite, da bodo vodila za papir pravilno poravnana.
	- Papir lahko naložite v tiskalnik le, ko ne tiska.

## ● **Tiskalnik povleče več strani hkrati**

- Vodila za papir morajo biti poravnana z ustreznimi oznakami na pladnju, ki ustrezajo velikosti papirja, ki ga nalagate. Vodila za papir morajo biti poravnana s svežnjem, a ne pretesno.
- Prepričajte se, da je papir poravnan z ustreznimi črtami za velikost papirja na dnu vhodnega pladnja in ne presega oznake za višino, ki jo kaže ena ali več oznak na strani vhodnega pladnja ali na vodilu za širino papirja.
- Preverite, ali v pladnju ni preveč papirja.
- Uporabite HP-jev papir za optimalno delovanje in učinkovitost.

# <span id="page-65-0"></span>**Težave s tiskanjem**

Kaj želite storiti?

## **Odpravljanje težav, povezanih s tem, da strani ni mogoče natisniti (tiskanje ni mogoče)**

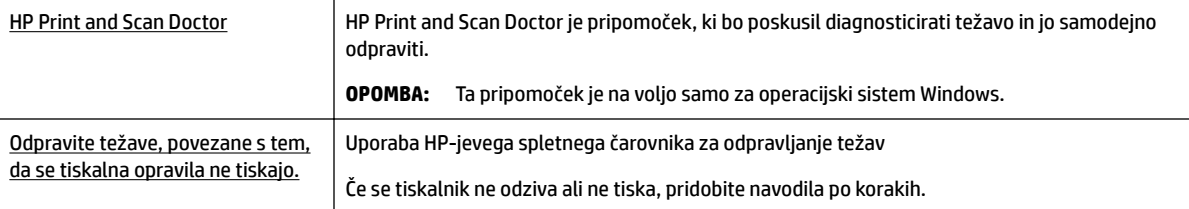

**TV OPOMBA:** HP Print and Scan Doctor in HP-jevi spletni čarovniki za odpravljanje težav morda niso na voljo v vseh jezikih.

## **Preberite splošna navodila v pomoči za težave, povezane s tem, da tiskanje ni mogoče**

## **Odpravljanje težav s tiskanjem (Windows)**

- **TOPOMBA:** Preverite, ali je tiskalnik vklopljen in ali je v pladnju papir. Če tiskanje še vedno ni mogoče, v navedenem vrstnem redu poskusite naslednje:
	- **1.** Preverite, ali so na nadzorni plošči tiskalnika prikazana sporočila o napakah, in jih odpravite tako, da sledite navodilom na zaslonu.
	- **2.** Če je računalnik povezan s tiskalnikom prek kabla USB, ga izklopite in znova vklopite. Če je računalnik povezan s tiskalnikom prek brezžične povezave, potrdite, da povezava deluje.
	- **3.** Preverite, ali je tiskalnik ustavljen ali brez povezave.

#### **Če želite preveriti, ali je tiskalnik ustavljen ali brez povezave**

- **a.** Glede na operacijski sistem izberite eno od naslednjih možnosti:
	- **Windows 10**: na **začetnem meniju** Windows kliknite **Vse aplikacije**, kliknite **Sistemska orodja**, kliknite **Nadzorna plošča**, nato pa **Ogled naprav in tiskalnikov** na meniju **Strojna oprema in zvok**.
	- **Windows 8.1** in **Windows 8**: Pokažite ali tapnite zgornji desni kot zaslona, da odprete vrstico s čarobnimi gumbi, kliknite ikono **Nastavitve**, kliknite ali tapnite **Nadzorna plošča** in nato **Ogled naprav in tiskalnikov**.
	- **Windows 7**: V meniju **Start** operacijskega sistema Windows kliknite **Naprave in tiskalniki**.
	- **Windows Vista**: V meniju **Start** operacijskega sistema Windows kliknite **Nadzorna plošča** in nato še **Tiskalniki**.
	- **Windows XP**: V meniju **Start** operacijskega sistema Windows kliknite **Nadzorna plošča** in nato še **Tiskalniki in faksi**.
- **b.** Dvakrat kliknite ali z desno miškino tipko kliknite ikono tiskalnika in izberite **See what's printing (Pregled tiskalnih opravil)**, da se odpre čakalna vrsta za tiskanje.
- **c.** Prepričajte se, da v meniju **Printer** (Tiskalnik) ni kljukic poleg **Pause Printing** (Začasno prekini tiskanje) ali **Use Printer Offline** (Uporabi tiskalnik brez povezave).
- **d.** Če ste kaj spremenili, poskusite tiskati znova.
- **4.** Preverite, ali je tiskalnik nastavljen kot privzeti tiskalnik.

## **Če želite preveriti, ali je tiskalnik nastavljen kot privzeti tiskalnik**

- **a.** Glede na operacijski sistem izberite eno od naslednjih možnosti:
	- **Windows 10**: na **začetnem meniju** Windows kliknite **Vse aplikacije**, kliknite **Sistemska orodja**, kliknite **Nadzorna plošča**, nato pa **Ogled naprav in tiskalnikov** na meniju **Strojna oprema in zvok**.
	- **Windows 8.1** in **Windows 8**: Pokažite ali tapnite zgornji desni kot zaslona, da odprete vrstico s čarobnimi gumbi, kliknite ikono **Nastavitve**, kliknite ali tapnite **Nadzorna plošča** in nato **Ogled naprav in tiskalnikov**.
	- **Windows 7**: V meniju **Start** operacijskega sistema Windows kliknite **Naprave in tiskalniki**.
	- **Windows Vista**: V meniju **Start** operacijskega sistema Windows kliknite **Nadzorna plošča** in nato še **Tiskalniki**.
	- **Windows XP**: V meniju **Start** operacijskega sistema Windows kliknite **Nadzorna plošča** in nato še **Tiskalniki in faksi**.
- **b.** Preverite, ali je kot privzeti tiskalnik nastavljen pravi tiskalnik.

Poleg privzetega tiskalnika je kljukica v črnem ali zelenem krogu.

- **c.** Če je kot privzeti tiskalnik nastavljen napačen tiskalnik, z desno tipko miške kliknite pravi tiskalnik in izberite **Nastavi kot privzeti tiskalnik**.
- **d.** Poskusite znova uporabiti tiskalnik.
- **5.** Ponovno zaženite tiskanje v ozadju.

## **Vnovični zagon tiskanja v ozadju**

**a.** Glede na operacijski sistem izberite eno od naslednjih možnosti:

## **Windows 10**

- **i.** Na **začetnem meniju** kliknite **Vsi programi**, nato pa **Sistemska orodja**.
- **ii.** Kliknite **Nadzorna plošča**, kliknite **Sistem in varnost**, nato pa kliknite **Skrbniška orodja**.
- **iii.** Dvokliknite **Storitve**.
- **iv.** Z desno miškino tipko kliknite **Tiskanje v ozadju** in nato **Lastnosti**.
- **v.** Preverite, ali je na zavihku **Splošno** poleg možnosti **Vrsta zagona** izbrana možnost **Samodejno**.
- **vi.** Če postopek še ne poteka, pod možnostjo **Stanje storitve** kliknite **Start** in nato **V redu**.

## **Windows 8.1 in Windows 8**

- **i.** Pokažite v zgornji desni kot zaslona ali ga tapnite, da odprete vrstico s čarobnimi gumbi, nato kliknite ikono **Nastavitve**.
- **ii.** Kliknite ali tapnite **Nadzorna plošča**, nato kliknite ali tapnite **Sistem in varnost**.
- **iii.** Kliknite ali tapnite **Skrbniška orodja**, nato dvakrat kliknite ali tapnite **Storitve**.
- **iv.** Z desno tipko miške kliknite ali se dotaknite in pridržite **Tiskanje v ozadju** in kliknite **Lastnosti**.
- **v.** Preverite, ali je na zavihku **Splošno** poleg možnosti **Vrsta zagona** izbrana možnost **Samodejno**.
- **vi.** Če storitev še ne poteka, v **Stanje storitve** kliknite **Zaženi** in nato **V redu**.

## **Windows 7**

- **i.** V meniju **Start** operacijskega sistema Windows kliknite **Nadzorna plošča**, **Sistem in varnost**  ter nato **Skrbniška orodja**.
- **ii.** Dvokliknite **Storitve**.
- **iii.** Z desno miškino tipko kliknite **Tiskanje v ozadju** in nato **Lastnosti**.
- **iv.** Preverite, ali je na zavihku **Splošno** poleg možnosti **Vrsta zagona** izbrana možnost **Samodejno**.
- **v.** Če postopek še ne poteka, pod možnostjo **Stanje storitve** kliknite **Start** in nato **V redu**.

#### **Windows Vista**

- **i.** V meniju **Start** operacijskega sistema Windows kliknite **Nadzorna plošča**, **Sistem in upravljanje** ter nato **Skrbniška orodja**.
- **ii.** Dvokliknite **Storitve**.
- **iii.** Z desno tipko miške kliknite **Tiskanje v ozadju** in nato **Lastnosti**.
- **iv.** Preverite, ali je na zavihku **Splošno** poleg možnosti **Vrsta zagona** izbrana možnost **Samodejno**.
- **v.** Če postopek še ne poteka, pod možnostjo **Stanje storitve** kliknite **Start** in nato **V redu**.

#### **Windows XP**

- **i.** V meniju **Start** operacijskega sistema Windows z desno miškino tipko kliknite **Moj računalnik**.
- **ii.** Kliknite **Upravljanje** in nato **Storitve in aplikacije**.
- **iii.** Dvokliknite **Storitve** in nato izberite **Tiskanje v ozadju**.
- **iv.** Z desno miškino tipko kliknite **Tiskanje v ozadju** in nato **Ponovni zagon**, da ponovno zaženete storitev.
- **b.** Preverite, ali je kot privzeti tiskalnik nastavljen pravi tiskalnik.

Poleg privzetega tiskalnika je kljukica v črnem ali zelenem krogu.

- **c.** Če je kot privzeti tiskalnik nastavljen napačen tiskalnik, z desno tipko miške kliknite pravi tiskalnik in izberite **Nastavi kot privzeti tiskalnik**.
- **d.** Poskusite znova uporabiti tiskalnik.
- **6.** Znova zaženite računalnik.
- **7.** Počistite čakalno vrsto za tiskanje.

## **Če želite počistiti čakalno vrsto za tiskanje**

**a.** Glede na operacijski sistem izberite eno od naslednjih možnosti:

- **Windows 10**: na **začetnem meniju** Windows kliknite **Vse aplikacije**, kliknite **Sistemska orodja**, kliknite **Nadzorna plošča**, nato pa **Ogled naprav in tiskalnikov** na meniju **Strojna oprema in zvok**.
- **Windows 8.1** in **Windows 8**: Pokažite ali tapnite zgornji desni kot zaslona, da odprete vrstico s čarobnimi gumbi, kliknite ikono **Nastavitve**, kliknite ali tapnite **Nadzorna plošča** in nato **Ogled naprav in tiskalnikov**.
- **Windows 7**: V meniju **Start** operacijskega sistema Windows kliknite **Naprave in tiskalniki**.
- **Windows Vista**: V meniju **Start** operacijskega sistema Windows kliknite **Nadzorna plošča** in nato še **Tiskalniki**.
- **Windows XP**: V meniju **Start** operacijskega sistema Windows kliknite **Nadzorna plošča** in nato še **Tiskalniki in faksi**.
- **b.** Dvokliknite ikono za svoj tiskalnik, da se odpre čakalna vrsta za tiskanje.
- **c.** V meniju **Printer** (Tiskalnik) kliknite **Cancel all documents** (Prekliči vse dokumente) ali **Purge Print Document** (Počisti dokumente za tiskanje) in nato kliknite **Yes** (Da) za potrditev.
- **d.** Če so v čakalni vrsti še vedno dokumenti, ponovno zaženite računalnik in poskusite tiskati znova po ponovnem zagonu računalnika.
- **e.** Preverite, ali je čakalna vrsta za tiskanje prazna, in nato poskusite tiskati znova.

## **Pregled napajanja in ponastavitev tiskalnika**

- **1.** Napajalni kabel mora biti čvrsto vključen v tiskalnik.
- **2.** Preverite gumb Power (Vklop/izklop) na tiskalniku. Če ne sveti, je tiskalnik izklopljen. Pritisnite gumb Power (Vklop/izklop), da vklopite tiskalnik.
- **T** OPOMBA: Če tiskalnik nima električnega napajanja, ga vključite v drugo stensko vtičnico.
- **3.** Ko je tiskalnik vklopljen, izključite napajalni kabel na strani tiskalnika.
- **4.** Izključite napajalni kabel iz stenske vtičnice.
- **5.** Počakajte najmanj 15 sekund.
- **6.** Napajalni kabel vključite v stensko vtičnico.
- **7.** Napajalni kabel znova priključite na strani tiskalnika.
- **8.** Če se tiskalnik ne vklopi samodejno, pritisnite gumb Power (Vklop/izklop), da ga vklopite.
- **9.** Znova poskusite uporabiti tiskalnik.

#### **Odpravljanje težav s tiskanjem(OS X)**

- **1.** Preverite sporočila o napakah in napake odpravite.
- **2.** Izključite in ponovno priključite kabel USB.
- **3.** Preverite, ali je izdelek ustavljen ali brez povezave.

#### **Če želite preveriti, ali je izdelek ustavljen ali brez povezave**

- **a.** Na kartici **System Preferences (Sistemske nastavitve)** kliknite **Print & Fax (Tiskanje in faksiranje)**.
- **b.** Kliknite gumb **Open Print Queue** (Odpri čakalno vrsto za tiskanje).

**c.** Izberite tiskalno opravilo tako, da ga kliknete.

Z naslednjimi gumbi lahko upravljate tiskalno opravilo:

- **Delete** (Izbriši): z njim prekličete izbrano tiskalno opravilo.
- **Hold (Zadrži)**: začasno ustavite izbrani tiskalni posel.
- **Resume** (Nadaljuj): z njim nadaljujete z izbranim tiskalnim opravilom.
- **Pause Printer (Začasno prekini tiskanje)**: z njim začasno ustavite vse tiskalne posle v čakalni vrsti.
- **d.** Če ste kaj spremenili, poskusite tiskati znova.
- **4.** Znova zaženite računalnik.

## **Odpravljanje težav s kakovostjo tiskanja**

[Navodila po korakih za odpravljanje večine težav s kakovostjo tiskanja.](http://www.hp.com/embed/sfs/doc?client=IWS-eLP&lc=sl&cc=si&ProductNameOID=7840166&TapasOnline=TSHOOT_PRINT_QUALITY) Odpravljanje težav s kakovostjo tiskanja v spletu

## **Preberite splošna navodila v pomoči za odpravljanje težav s kakovostjo tiskanja**

**OPOMBA:** Težave s kakovostjo tiskanja preprečite tako, da tiskalnik vedno izklopite z gumbom Power (Vklop/izklop) in počakate, da lučka gumba Power (Vklop/izklop) neha svetiti in šele nato izvlečete kabel ali prekinete napajanje. Tako bo tiskalnik lahko pomaknil kartuše v pokončni položaj, v katerem so zaščitene pred izsušitvijo.

## **Izboljšanje kakovosti tiskanja**

- **1.** Preverite, ali uporabljate originalne HP-jeve kartuše.
- **2.** Prepričajte se, da uporabljate ustrezno vrsto papirja.

Vedno se prepričajte, da je papir, na katerem tiskate, raven in da ni poškodovan, zguban ali zvit. Za dodatne informacije glejte [Nasveti za izbiranje in uporabo papirja](#page-16-0).

Za najboljšo kakovost tiskanja uporabite HP-jev papir visoke kakovosti ali papir, ki ustreza standardu ColorLok®. Za več informacij glejte [Osnove papirja](#page-14-0).

Pri tiskanju slik boste najboljše rezultate dosegli s papirjem HP Advanced Photo.

Poseben papir hranite v originalni embalaži v plastični vrečki, ki jo je mogoče znova zapreti, na ravni površini in na hladnem suhem mestu.

Ko nameravate tiskati, vzemite iz embalaže samo toliko papirja, kot ga nameravate takoj porabiti. Ko končate tiskanje, neporabljeni foto papir takoj pospravite nazaj v plastično vrečko. Tako se ne bo zvijal.

**3.** V nastavitvah tiskanja programske opreme izberite ustrezno vrsto papirja in ločljivost tiskanja.

**OPOMBA:** Izbira višje kakovosti tiskanja ustvarja kakovostnejše izpise, vendar tudi porablja več črnila in tiskanje traja dlje.

- **4.** Preverite ocenjeno raven črnila, da ugotovite, ali kateri od kartuš zmanjkuje črnila. Za dodatne informacije glejte [Preverjanje ocenjene ravni črnila](#page-43-0). Če kartuši zmanjkuje črnila, jo zamenjajte.
- **5.** Če je v kartušah še dovolj črnila, natisnite diagnostično stran.

V ta namen morate narediti naslednje:

- V pladenj za papir naložite še neuporabljen navaden bel papir velikosti Letter, A4 ali Legal.
- Natisnite stran s programsko opremo tiskalnika ali z nadzorno ploščo.

## **Tiskanje diagnostične strani iz programska oprema za tiskalnik (Windows)**

- **a.** Odprite programsko opremo tiskalnika HP. Za več informacij glejte [Odprite programsko opremo](#page-28-0)  [tiskalnika HP \(Windows\).](#page-28-0)
- **b.** V programska oprema za tiskalnik kliknite **Tiskanje** in nato **Maintain Your Printer** (Vzdrževanje tiskalnika), da odprete orodjarno.
- **c.** Kliknite **Print Diagnostic Information (Tiskanje diagnostičnih informacij)** na zavihku **Device Reports (Poročila naprave)** in natisnite diagnostično stran.

## **Postopek tiskanja diagnostične strani iz programske opreme tiskalnika (OS X)**

**a.** Odprite HP Utility.

## **OPOMBA:** HP Utility je v mapi **HP** v mapi **Applications (Aplikacije)** na zgornji ravni trdega diska.

- **b.** S seznama **Devices** (Naprave) izberite svoj tiskalnik.
- **c.** Kliknite **Test Page** (Preskusna stran).
- **d.** Kliknite **Print sample page** (Natisni preskusno stran) in sledite navodilom na zaslonu.

## **Tiskanje diagnostične strani z nadzorne plošče tiskalnika**

- **a.** Na nadzorni plošči na domačem zaslonu izberite **Nastavitev** , nato pa pritisnite V redu .
- **b.** Izberite **Printer Reports** (Poročila tiskalnika), nato pa pritisnite V redu .
- **c.** Izberite **Print Quality Report** (Poročilo o kakovosti tiskanja), nato pa pritisnite V redu .
- **6.** Če so na diagnostični strani proge ali če manjkajo delci barvnega in črno-belega besedila, opravite samodejno čiščenje kartuš ali tiskalne glave.

V ta namen morate narediti naslednje:

- V pladenj za papir naložite še neuporabljen navaden bel papir velikosti Letter, A4 ali Legal.
- Čiščenje opravite s programsko opremo tiskalnika ali z nadzorno ploščo.

## **Čiščenje kartuš ali tiskalne glave iz programske opreme tiskalnika (Windows)**

- **a.** Odprite programsko opremo tiskalnika HP. Za več informacij glejte [Odprite programsko opremo](#page-28-0)  [tiskalnika HP \(Windows\).](#page-28-0)
- **b.** V programski opremi tiskalnika kliknite **Tiskanje** in nato **Maintain Your Printer** (Vzdrževanje tiskalnika), da odprete orodjarno.
- **c.** Na zavihku **Device Services** (Storitve naprave) kliknite možnost za čiščenje, nato pa upoštevajte navodila na zaslonu.

## **Postopek čiščenja kartuš ali tiskalne glave iz programske opreme tiskalnika (OS X)**

**a.** Odprite HP Utility.

- **OPOMBA:** HP Utility je v mapi **HP** v mapi **Applications (Aplikacije)** na zgornji ravni trdega diska.
- **b.** S seznama **Devices** (Naprave) izberite svoj tiskalnik.
- **c.** Kliknite **Clean Printheads** (Čiščenje tiskalnih glav).
- **d.** Kliknite **Clean** (Očisti) in sledite navodilom na zaslonu.

## **Čiščenje kartuš ali tiskalne glave z nadzorne plošče tiskalnika**

- **a.** Na nadzorni plošči na domačem zaslonu izberite **Nastavitev** , nato pa pritisnite V redu .
- **b.** Izberite **Tools** (Orodja), nato pa pritisnite V redu .
- **c.** Izberite možnost za čiščenje, pritisnite V redu , nato pa upoštevajte navodila na zaslonu.

Če s čiščenjem kartuš ali tiskalne glave ne odpravite težave, se obrnite na HP-jevo podporo. Pojdite na [www.support.hp.com](http://h20180.www2.hp.com/apps/Nav?h_pagetype=s-001&h_product=7902061&h_client&s-h-e-008-1&h_lang=sl&h_cc=si) . Na spletnem mestu boste našli informacije in pripomočke, s katerimi lahko odpravite veliko pogostih težav s tiskalnikom. Če se prikaže poziv, izberite svojo državo/regijo in nato kliknite **Vsi HP-jevi stiki** , da prikažete informacije o klicanju tehnične podpore.

**A POZOR:** Kartuši ali tiskalno glavo očistite samo, če je to res potrebno. Pri čiščenju, ki ni potrebno, se porabi črnilo in skrajša življenjska doba tiskalne glave.

**7.** Poravnajte kartuši ali tiskalno glavo.

**OPOMBA:** Poravnava kartuš ali tiskalne glave zagotavlja visoko kakovost tiskanja. Tiskalnik vas pozove, da kartuši ali tiskalno glavo poravnate pri vsaki namestitvi nove kartuše. Če odstranite in znova namestite isto kartušo, vas tiskalnik ne bo pozval, da opravite poravnavo, ker si zapomni vrednosti za poravnavo te kartuše.

V ta namen morate narediti naslednje:

- V pladenj za papir naložite še neuporabljen navaden bel papir velikosti Letter, A4 ali Legal.
- Poravnavo opravite s programsko opremo tiskalnika ali z nadzorno ploščo.

## **Postopek poravnave kartuš ali tiskalne glave s programsko opremo tiskalnika (Windows)**

- **a.** Odprite programsko opremo tiskalnika HP. Za več informacij glejte [Odprite programsko opremo](#page-28-0)  [tiskalnika HP \(Windows\).](#page-28-0)
- **b.** V programska oprema za tiskalnik kliknite **Print** (Natisni), nato pa **Maintain Your Printer**  (Vzdrževanje tiskalnika), da odprete okno orodjarne.
- **c.** Na zavihku **Device Services** (Storitve naprave) kliknite možnost za poravnavo.

Tiskalnik natisne list za poravnavo.

**d.** Sledite navodilom na zaslonu tiskalnika, da poravnate kartuši.

#### **Postopek poravnave kartuš ali tiskalne glave s programsko opremo tiskalnika (OS X)**

- **a.** Odprite HP Utility.
- **OPOMBA:** HP Utility je v mapi **HP** v mapi **Applications (Aplikacije)** na zgornji ravni trdega diska.
- **b.** S seznama **Devices** (Naprave) izberite svoj tiskalnik.
- **c.** Kliknite **Align** (Poravnaj) in sledite navodilom na zaslonu.
#### <span id="page-72-0"></span>**Postopek poravnave kartuš ali tiskalne glave z nadzorne plošče tiskalnika**

- **a.** Na nadzorni plošči na domačem zaslonu izberite **Nastavitev** , nato pa pritisnite V redu .
- **b.** Izberite **Tools** (Orodja), nato pa pritisnite V redu .
- **c.** Izberite možnost za poravnavo, pritisnite V redu , nato pa upoštevajte navodila na zaslonu.

## **Težave z omrežjem in povezavo**

Kaj želite storiti?

## **Odpravljanje težav z brezžično povezavo**

Izberite eno od naslednjih možnosti za odpravljanje težav.

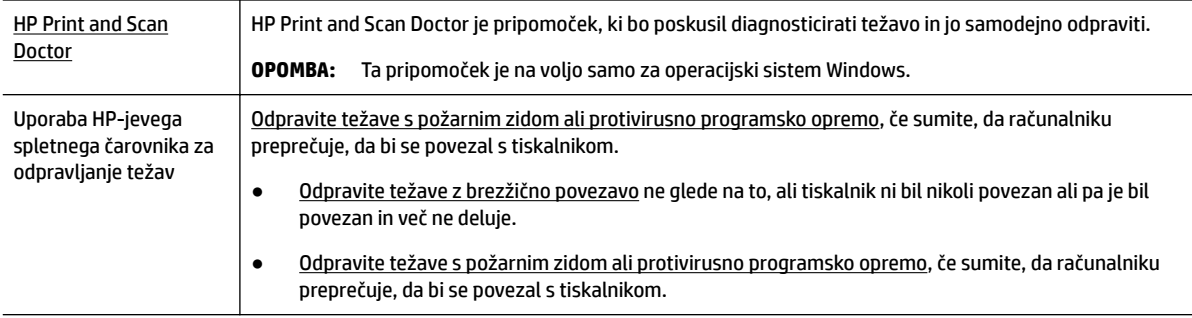

#### **T**OPOMBA: HP Print and Scan Doctor in HP-jevi spletni čarovniki za odpravljanje težav morda niso na voljo v vseh jezikih.

#### **Preberite splošna navodila v pomoči za odpravljanje težav z brezžično povezavo**

Preverite omrežno konfiguracijo ali natisnite poročilo o preizkusu brezžičnega omrežja, da boste lažje diagnosticirali težave z omrežjem.

- **1.** Na nadzorni plošči tiskalnika na domačem zaslonu izberite **Network** (Omrežje), nato pa pritisnite V redu .
- **2.** Izberite **Print Reports** (Natisni poročila), nato pa pritisnite V redu .
- **3.** Izberite Configuration Page (Konfiguracijska stran) ali Test Report (Poročilo preizkusa), nato pa pritisnite V redu .

### **Iskanje omrežnih nastavitev za brezžično povezavo**

Izberite eno od naslednjih možnosti za odpravljanje težav.

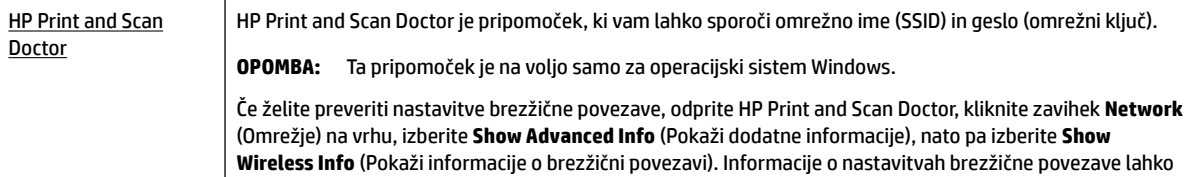

<span id="page-73-0"></span>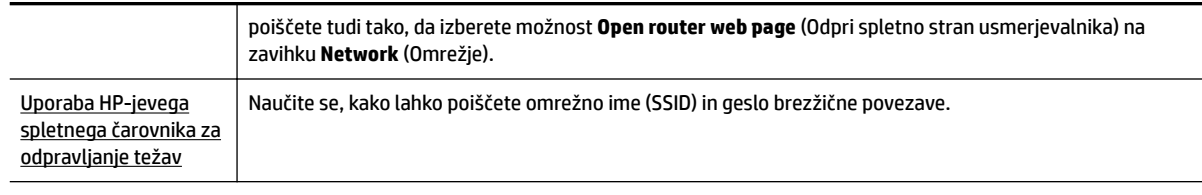

**OPOMBA:** HP Print and Scan Doctor in HP-jevi spletni čarovniki za odpravljanje težav morda niso na voljo v vseh jezikih.

## **Odpravljanje težav s povezavo Wi-Fi Direct**

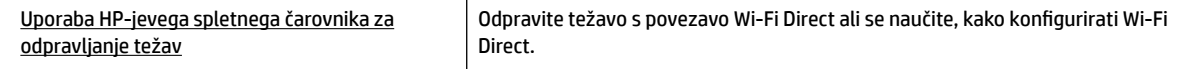

**OPOMBA:** HP-jevi spletni čarovniki za odpravljanje težav morda niso na voljo v vseh jezikih.

#### **Preberite splošna navodila v pomoči za odpravljanje težav s povezavo Wi-Fi Direct**

- **1.** Na tiskalniku preverite, ali je Wi-Fi Direct vklopljen:
	- **▲** Na nadzorni plošči se na domačem zaslonu pomaknite navzdol, da izberete Wi-Fi Direct, nato pa pritisnite V redu .
- **2.** V računalniku ali mobilni napravi z brezžično povezavo vklopite brezžično povezavo ter poiščite ime Wi-Fi Direct in vzpostavite povezavo z njim.
- **3.** Ob prikazu poziva vnesite geslo za Wi-Fi Direct.
- **4.** Če uporabljate mobilno napravo, zagotovite, da ste namestili ustrezen program za tiskanje. Če želite več informacij o tiskanju na mobilnih napravah, obiščite spletno mesto [www.hp.com/global/us/en/eprint/](http://www.hp.com/global/us/en/eprint/mobile_printing_apps.html) [mobile\\_printing\\_apps.html.](http://www.hp.com/global/us/en/eprint/mobile_printing_apps.html)

## **Odpravljanje težav z ethernetno povezavo**

Preverite naslednje:

- Omrežje deluje, omrežno zvezdišče, stikalo ali usmerjevalnik pa so vklopljeni.
- Ethernetni kabel je pravilno priklopljen v tiskalnik in lučka ethernetne povezave zraven priključka sveti.
- Protivirusni programi, vključno s programi za zaščito pred vohunsko programsko opremo, ne vplivajo na omrežno povezavo s tiskalnikom. Če veste, da protivirusna programska oprema ali programska oprema požarnega zidu računalniku preprečuje, da bi se povezal s tiskalnikom, [uporabite HP-jevo spletno orodje](http://www.hp.com/embed/sfs/doc?client=IWS-eLP&lc=sl&cc=si&ProductNameOID=7840166&TapasOnline=NETWORK_FIREWALL) [za odpravljanje težav s požarnim zidom](http://www.hp.com/embed/sfs/doc?client=IWS-eLP&lc=sl&cc=si&ProductNameOID=7840166&TapasOnline=NETWORK_FIREWALL), da boste odpravili težavo.
- **[HP Print and Scan Doctor](http://h20180.www2.hp.com/apps/Nav?h_pagetype=s-924&h_keyword=lp70044-win&h_client=s-h-e004-01&h_lang=sl&h_cc=si)**

Zaženite HP Print and Scan Doctor, da boste težavo odpravili samodejno. Pripomoček bo poskusil diagnosticirati in odpraviti težavo. HP Print and Scan Doctor morda ni na voljo v vseh jezikih.

## **Težave s strojno opremo tiskalnika**

**NASVET:** Če želite diagnosticirati in samodejno odpraviti težave s tiskanjem, optičnim branjem in kopiranjem, zaženite program [HP Print and Scan Doctor](http://h20180.www2.hp.com/apps/Nav?h_pagetype=s-924&h_keyword=lp70044-win&h_client=s-h-e004-01&h_lang=sl&h_cc=si). Program je na voljo samo v nekaterih jezikih.

#### <span id="page-74-0"></span>**Tiskalnik se nepričakovano zaustavi**

- Preverite napajanje in priključke.
- Napajalni kabel tiskalnika mora biti čvrsto pritrjen v delujočo vtičnico.

#### **Tiskalne glave ni mogoče poravnati**

- Če postopek poravnave ne uspe, preverite, ali ste v vhodni pladenj naložili neuporabljen navaden bel papir. Če imate ob poravnavi kartuš na vhodni pladenj naložen barvni papir, poravnava ne bo uspela.
- Če postopek poravnave večkrat zapored ne uspe, je tiskalno glavo morda treba očistiti ali pa težavo morda povzroča okvarjen senzor. Če želite očistiti tiskalno glavo, glejte [Vzdrževanje tiskalne glave in](#page-76-0)  [kartuš.](#page-76-0)
- Če s čiščenjem tiskalne glave niste rešili težave, se obrnite na HP-jevo podporo. Pojdite na [www.support.hp.com](http://h20180.www2.hp.com/apps/Nav?h_pagetype=s-001&h_product=7902061&h_client&s-h-e-008-1&h_lang=sl&h_cc=si) . Na spletnem mestu boste našli informacije in pripomočke, s katerimi lahko odpravite veliko pogostih težav s tiskalnikom. Če se prikaže poziv, izberite svojo državo/regijo in nato kliknite **Vsi HP-jevi stiki** , da prikažete informacije o klicanju tehnične podpore.

#### **Odpravljanje napake tiskalnika**

Takšne težave odpravite z naslednjimi koraki.

- **1.** Pritisnite ( $\bigcup$  (gumb Power (Vklop/izklop)), da izklopite tiskalnik.
- **2.** Izključite napajalni kabel in ga ponovno priključite.
- **3.** Pritisnite (b) (gumb Power (Vklop/izklop)), da vklopite tiskalnik.

Če težava ni odpravljena, si zapišite kodo napake iz sporočila in se obrnite na HP-jevo podporo. Če želite več informacij o stiku s HP-jevo podporo, glejte [HP-jeva podpora.](#page-77-0)

## **Pomoč za nadzorni plošči tiskalnika**

Če želite izvedeti več o tiskalniku, lahko uporabite teme pomoči v tiskalniku. Nekatere teme pomoči vključujejo animacije, ki vas vodijo skozi postopke, kot je na primer odpravljanje zagozditev.

Če želite dostopiti do menija pomoči na domačem zaslonu ali do kontekstne pomoči za zaslon, pritisnite (gumb **Help** (Pomoč)) na nadzorni plošči.

## **Razumevanje poročil tiskalnika**

Kot pomoč pri odpravljanju težav s tiskalnikom lahko natisnete naslednja poročila.

- Poročilo o stanju tiskalnika
- Stran s konfiguracijo omrežja
- [Poročilo o kakovosti tiskanja](#page-75-0)
- [Poročilo o preizkusu brezžične povezave](#page-75-0)

## **Poročilo o stanju tiskalnika**

V poročilu o stanju tiskalnika so navedene informacije o trenutnem tiskalniku in stanje kartuš. Uporabite ga tudi pri odpravljanju težav s tiskalnikom.

<span id="page-75-0"></span>Poročilo o stanju tiskalnika vsebuje tudi dnevnik nedavnih dogodkov.

Če morate za pomoč poklicati HP, priporočamo, da pred klicem natisnete poročilo o stanju tiskalnika.

## **Stran s konfiguracijo omrežja**

Če je tiskalnik povezan v omrežje, lahko natisnete stran s konfiguracijo omrežja in si ogledate nastavitve omrežja za tiskalnik ter seznam omrežij, ki jih je odkril vaš tiskalnik. Zadnja stran poročila vključuje seznam vseh odkritih brezžičnih omrežij v območju, skupaj z jakostjo signala in uporabljenimi kanali. To vam bo lahko v pomoč pri izbiri kanala za vaše omrežje, ki ga druga omrežja ne uporabljajo prekomerno (s tem se izboljša delovanje omrežja).

Za odpravljanje težav z omrežno povezavo lahko uporabite tudi stran s konfiguracijo omrežja. Če morate za pomoč poklicati HP, je priporočljivo, da pred klicem natisnete to stran.

## **Poročilo o kakovosti tiskanja**

Vzrokov za težave s kakovostjo tiskanja je lahko več: nastavitve programske opreme, slaba slikovna datoteka ali sam tiskalni sistem. Če ste nezadovoljni s kakovostjo izpisov, lahko natisnete diagnostično stran o kakovosti tiskanja, da ugotovite, ali tiskalni sistem deluje pravilno.

## **Poročilo o preizkusu brezžične povezave**

Če natisnete poročilo o preizkusu brezžične povezave, se izvede več preizkusov, ki preverjajo različna stanja brezžične povezave tiskalnika. Poročilo prikaže rezultate preizkusov. Če je odkrita težava, je na vrhu poročila prikazano tudi sporočilo, ki opisuje, kako jo odpraviti. V spodnjem delu poročila so prikazane ključne podrobnosti konfiguracije brezžične povezave.

## **Odpravljanje težav z uporabo spletnih storitev**

Če imate težave pri uporabi spletnih storitev, kot je **HP ePrint** , preverite naslednje:

● Tiskalnik mora biti povezan z internetom prek Ethernetne ali brezžične povezave.

**T** OPOMBA: Teh spletnih funkcij ne morete uporabljati, če je tiskalnik povezan s kablom USB.

- V tiskalniku morajo biti nameščene najnovejše posodobitve izdelka.
- V tiskalniku morajo biti omogočene spletne storitve. Za več informacij glejte [Nastavitev spletnih storitev](#page-39-0).
- Preverite, ali so omrežno zvezdišče, stikalo ali usmerjevalnik vklopljeni in pravilno delujejo.
- Če povezujete tiskalnik s kablom Ethernet, morate pri povezovanju tiskalnika z omrežjem tiskalnik povezati s telefonskim ali križnim kablom in kabel Ethernet ustrezno povezati s tiskalnikom. Za več informacij glejte [Težave z omrežjem in povezavo](#page-72-0).
- Če povezavo med tiskalnikom in omrežjem vzpostavljate prek brezžične povezave, preverite, ali brezžično omrežje pravilno deluje. Za več informacij glejte [Težave z omrežjem in povezavo.](#page-72-0)
- Če uporabljate **HP ePrint** , preverite naslednje:
	- Elektronski naslov tiskalnika mora biti pravilen.
	- E-poštni naslov tiskalnika mora biti edini naslov v vrstici »Za« e-poštnega sporočila. Če so v vrstici »Za« navedeni še drugi e-poštni naslovi, se priponke, ki jih pošiljate, morda ne bodo natisnile.
	- Dokumenti, ki jih pošiljate, morajo ustrezati zahtevam funkcije **HP ePrint** . Za dodatne informacije pojdite na [HP Connected](http://www.hpconnected.com) (to spletno mesto morda ni na voljo v vseh državah/regijah).
- <span id="page-76-0"></span>Če omrežje za vzpostavitev povezave z internetom uporablja nastavitve strežnika proxy, morajo biti te nastavitve ob vnosu veljavne:
	- Preverite nastavitve, ki jih uporablja spletni brskalnik, ki ga uporabljate (kot na primer Internet Explorer, Firefox ali Safari).
	- Preverite jih skupaj s skrbnikom za informacijsko tehnologijo ali osebo, ki vam je nastavila požarni zid.

Če so bile nastavitve strežnika proxy, ki jih uporablja požarni zid, spremenjene, jih posodobite na nadzorni plošči tiskalnika ali v vdelanem spletnem strežniku. Če te nastavitve niso posodobljene, spletnih storitev ne boste mogli uporabljati.

Za več informacij glejte [Nastavitev spletnih storitev](#page-39-0).

 $\mathcal{X}$  **NASVET:** Za dodatno pomoč pri nastavljanju in uporabi spletnih storitev pojdite na [HP Connected](http://www.hpconnected.com) (to spletno mesto morda ni na voljo v vseh državah/regijah).

## **Vzdrževanje tiskalnika**

Kaj želite storiti?

## **Čiščenje zunanjosti**

**A) OPOZORILO!** Pred čiščenjem tiskalnik izklopite, tako da pritisnete (<sup>I</sup>) (gumb Power (Vklop/izklop)) in izključite napajalni kabel iz električne vtičnice.

Z mehko vlažno krpo brez vlaken z ohišja obrišite prah, sledi in madeže. Pazite, da tekočina ne pride v notranjost tiskalnika in v njegovo nadzorno ploščo.

## **Vzdrževanje tiskalne glave in kartuš**

Če imate težave s tiskanjem, je možno, da je nekaj narobe s tiskalno glavo. Postopke v naslednjih poglavjih bi morali izvesti le takrat, ko je to potrebno za reševanje težav s kakovostjo tiskanja.

Če postopke za poravnavo ali čiščenje izvajate po nepotrebnem, trošite črnilo in skrajšujete življenjsko dobo kartuš.

● Če so na natisnjeni strani proge ali napačne ali manjkajoče barve, očistite tiskalno glavo.

Čiščenje poteka v treh fazah. Posamezna faza čiščenja traja približno dve minuti ter porabi en list papirja in precejšnjo količino črnila. Po koncu vsake faze natisnite stran in preverite njeno kakovost. Nadaljujte z naslednjo fazo le v primeru, da je kakovost tiskanja slaba.

Če je kakovost tiskanja še vedno slaba, čeprav ste izvedli vse faze čiščenja, poskusite tiskalnik poravnati. Če se težave s kakovostjo tiskanja nadaljujejo tudi po poravnavi in čiščenju, se obrnite na HP-jevo podporo. Za več informacij glejte [HP-jeva podpora.](#page-77-0)

● Tiskalnik poravnajte, ko so na strani o stanju tiskalnika vidne proge ali bele črte na katerem koli od barvnih blokov, ali če so izpisi slabe kakovosti.

Tiskalnik med prvotno nastavitvijo samodejno poravna tiskalno glavo.

**T** OPOMBA: Pri čiščenju se porablja črnilo, zato tiskalne glave očistite le, ko je to potrebno. Postopek čiščenja traja nekaj minut. Med tem naprava proizvaja zvoke.

Tiskalnik vedno izklopite z gumbom za vklop/izklop. Če tiskalnika ne izklopite pravilno, lahko pride do težav s kakovostjo tiskanja.

#### <span id="page-77-0"></span>**Postopek čiščenja ali poravnave kartuš ali tiskalne glave**

- **1.** V vhodni pladenj naložite še neuporabljen navaden bel papir velikosti Letter, A4 ali Legal.
- **2.** Na nadzorni plošči na domačem zaslonu izberite **Nastavitev** , nato pa pritisnite V redu .
- **3.** Izberite **Tools** (Orodja), nato pa pritisnite V redu .
- **4.** Izberite želeno možnost, nato pa pritisnite V redu . Nato sledite navodilom na zaslonu.

**OPOMBA:** To lahko naredite tudi s programsko opremo tiskalnika HP ali z vdelanim spletnim strežnikom (EWS). Za dostopanje do programske opreme ali vdelanega spletnega strežnika glejte [Odprite programsko](#page-28-0)  [opremo tiskalnika HP \(Windows\)](#page-28-0) ali [Odpiranje vdelanega spletnega strežnika.](#page-57-0)

## **Obnovitev privzetih vrednosti in nastavitev**

Če onemogočite katero od funkcij ali spremenite katero od nastavitev in jih želite zdaj povrniti, lahko obnovite tiskalnik v izvirne tovarniške ali omrežne nastavitve.

#### **Obnovitev tiskalnika v izvirne tovarniške nastavitve**

- **1.** Na nadzorni plošči tiskalnika na domačem zaslonu izberite **Nastavitev** , nato pa pritisnite V redu .
- **2.** Izberite **Tools** (Orodja), nato pa pritisnite V redu .
- **3.** Izberite **Restore** (Obnovi), nato pa pritisnite V redu .
- **4.** Prikaže se opozorilno sporočilo, ki vas obvesti, da bodo vse konfigurirane nastavitve izbrisane, izvirne tovarniške nastavitve pa obnovljene. Za nadaljevanje pritisnite gumb V redu .

#### **Obnovitev tiskalnika v izvirne omrežne nastavitve**

- **1.** Na nadzorni plošči tiskalnika na domačem zaslonu izberite **Network** (Omrežje), nato pa pritisnite V redu .
- **2.** Izberite **Restore Network Settings** (Obnovi omrežne nastavitve), nato pa pritisnite V redu .

Prikaže se sporočilo, ki potrdi, da bodo privzete omrežne nastavitve obnovljene.

- **3.** Izberite **Yes** (Da), tako da pritisnete = (gumb Selection (Izbira)).
- **4.** Natisnite stran z omrežno konfiguracijo in preverite, ali so bile omrežne nastavitve ponastavljene.
- **THE OPOMBA:** Ko ponastavite omrežne nastavitve tiskalnika, se prej konfigurirane brezžične nastavitve izbrišejo.
- **NASVET:** Informacije in pripomočke za odpravljanje splošnih težav s tiskalnikom najdete na HP-jevem spletnem mestu za podporo na naslovu [www.support.hp.com](http://h20180.www2.hp.com/apps/Nav?h_pagetype=s-001&h_product=7902061&h_client&s-h-e-008-1&h_lang=sl&h_cc=si) .

(Windows) Če želite diagnosticirati in samodejno odpraviti težave s tiskanjem, optičnim branjem in kopiranjem, zaženite program [HP Print and Scan Doctor](http://h20180.www2.hp.com/apps/Nav?h_pagetype=s-924&h_keyword=lp70044-win&h_client=s-h-e004-01&h_lang=sl&h_cc=si). Program je na voljo samo v nekaterih jezikih.

## **HP-jeva podpora**

Za najnovejše posodobitve izdelka in informacije o podpori pojdite na spletno mesto za podporo za tiskalnik na naslovu [www.support.hp.com](http://h20180.www2.hp.com/apps/Nav?h_pagetype=s-001&h_product=7902061&h_client&s-h-e-008-1&h_lang=sl&h_cc=si) . HP-jeva spletna podpora nudi različne možnosti za pomoč pri vašem tiskalniku:

<span id="page-78-0"></span>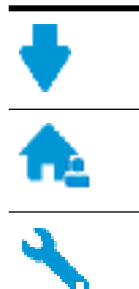

**Gonilniki in prenosi:** Prenesite gonilnike in posodobitve za programsko opremo ter priročnike in dokumentacijo izdelka, priloženo v škatli s tiskalnikom.

**HP-jevi forumi za podporo:** Na HP-jevih forumih za podporo lahko poiščete odgovore na pogosta vprašanja in težave. Ogledate si lahko vprašanja, ki so jih zastavile druge HP-jeve stranke, ali pa se prijavite in objavite svoja vprašanja in komentarje.

**Odpravljanje težav:** S pomočjo HP-jevih spletnih orodij zaznajte svoj tiskalnik in poiščite priporočene rešitve.

## **Stik s HP-jem**

Če pri reševanju težave potrebujete pomoč predstavnika HP-jeve službe za tehnično podporo, pojdite na [spletno mesto za stik s podporo.](http://h20180.www2.hp.com/apps/Nav?h_pagetype=s-017&h_product=7902061&h_client&s-h-e-008-1&h_lang=sl&h_cc=si) Za stranke, ki uveljavljajo garancijo, so na voljo naslednje možnosti za stik (strankam brez garancije bo podpora HP-jevega predstavnika lahko zaračunana):

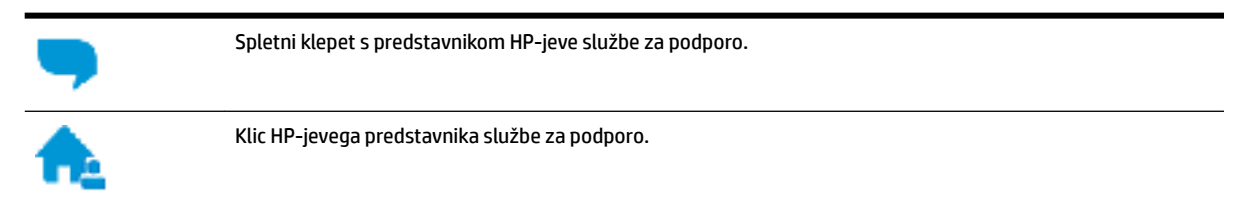

Ko pokličete HP-jevo službo za podporo, imejte pri roki naslednje podatke:

- Ime izdelka (navedeno na tiskalniku, na primer HP OfficeJet Pro 8210)
- Številka izdelka (blizu področja za dostop do kartuš)

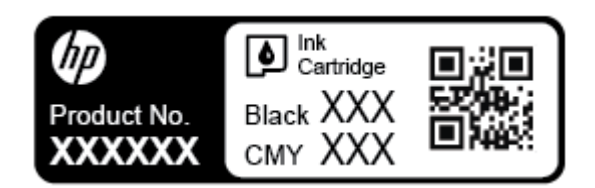

Serijsko številko (najdete jo na zadnji ali spodnji strani tiskalnika)

## **Registracija tiskalnika**

Vzemite si nekaj minut za registracijo in si tako zagotovite hitrejše storitve, učinkovitejšo podporo in opozorila o podpori izdelka. Če tiskalnika niste registrirali med nameščanjem programske opreme, lahko to storite zdaj na naslovu [http://www.register.hp.com.](http://www.register.hp.com)

## **Dodatne možnosti garancije**

Z doplačilom so za tiskalnik na voljo razširjene storitve. Pojdite na [www.support.hp.com](http://h20180.www2.hp.com/apps/Nav?h_pagetype=s-001&h_product=7902061&h_client&s-h-e-008-1&h_lang=sl&h_cc=si) , izberite svojo državo/regijo in jezik, nato pa preglejte možnosti za podaljšanje garancije, ki so na voljo za vaš tiskalnik.

# <span id="page-79-0"></span>**A Tehnični podatki**

Ta razdelek vsebuje naslednje teme:

- Tehnični podatki
- [Upravne informacije](#page-80-0)
- [Program za okoljevarstvene vidike izdelka](#page-85-0)

## **Tehnični podatki**

Za dodatne informacije obiščite [www.support.hp.com](http://h20180.www2.hp.com/apps/Nav?h_pagetype=s-001&h_product=7902061&h_client&s-h-e-008-1&h_lang=sl&h_cc=si) . Izberite svojo državo ali regijo. Kliknite **Product Support & Troubleshooting** (Podpora za izdelek in odpravljanje težav). Vnesite ime, ki je prikazano na prednji strani tiskalnika, nato pa izberite **Search** (Išči). Kliknite **Product information** (Informacije o izdelku), nato pa Product specifications (Tehnični podatki izdelka).

#### **Sistemske zahteve**

● Če želite informacije o zahtevah glede programske opreme in sistema ali prihodnjih izdajah operacijskih sistemov in podpori, obiščite HP-jevo spletno stran za podporo na naslovu [www.support.hp.com](http://h20180.www2.hp.com/apps/Nav?h_pagetype=s-001&h_product=7902061&h_client&s-h-e-008-1&h_lang=sl&h_cc=si) .

#### **Tehnični podatki o okolju**

- Delovna temperatura: od 5 do 40 °C (od 41 do 104 °F)
- Vlažnost pri delovanju: od 15 % do 80 % RH brez kondenzacije
- Priporočeni pogoji za delovanje: od 15 do 32 °C (od 59 do 90 °F)
- Priporočena relativna vlažnost: od 20 do 80 % brez kondenzacije

#### **Zmogljivost vhodnega pladnja**

- Navadni listi papirja (60 do 105 g/m<sup>2</sup> [16 do 28 lb]): do 250
- Ovojnice: do 30
- Indeksne kartice: do 50
- Listi foto papirja: do 50

#### **Zmogljivost izhodnega pladnja**

- $\bullet$  Navadni listi papirja (60 do 105 g/m<sup>2</sup> [16 do 28 lb]): do 150
- Ovojnice: do 30
- Indeksne kartice: do 80
- Listi foto papirja: do 100

#### <span id="page-80-0"></span>**Velikost in teža papirja**

Celoten seznam podprtih velikosti medijev poiščite v programski opremi tiskalnika HP.

- Navaden papir: od 60 do 105 g/m<sup>2</sup> (od 16 do 28 funtov)
- $\bullet$  Ovojnice: od 75 do 90 g/m<sup>2</sup> (od 20 do 24 funtov)
- Kartice: do 200 g/m<sup>2</sup> (največ 110 funtov)
- Fotografski papir: 300 g/m<sup>2</sup> (80 funtov)

#### **Tehnični podatki za tiskanje**

- Hitrost tiskanja je odvisna od zahtevnosti dokumenta in modela tiskalnika
- Način: termični brizgalni tiskalnik z dovajanjem po potrebi
- Jezik: PCL 6, PCL 5, PDF, PostScript
- Ločljivost tiskanja:

Za seznam podprtih ločljivosti tiskanja pojdite na [spletno mesto s podporo za tiskalnik](http://h20180.www2.hp.com/apps/Nav?h_pagetype=s-001&h_product=7902061&h_client&s-h-e-008-1&h_lang=sl&h_cc=si).

Robovi tiskanja:

Za nastavitve robov različnih medijev pojdite na [spletno mesto s podporo za tiskalnik.](http://h20180.www2.hp.com/apps/Nav?h_pagetype=s-001&h_product=7902061&h_client&s-h-e-008-1&h_lang=sl&h_cc=si)

#### **Izkoristek kartuš**

● Če želite več informacij o ocenjenih izkoristkih kartuš, obiščite stran [www.hp.com/go/](http://www.hp.com/go/learnaboutsupplies) [learnaboutsupplies](http://www.hp.com/go/learnaboutsupplies).

## **Upravne informacije**

Tiskalnik izpolnjuje zahteve o izdelkih upravnih uradov v vaši državi/regiji.

Ta razdelek vsebuje naslednje teme:

- [Upravna številka modela](#page-81-0)
- [Izjava FCC](#page-81-0)
- [Izjava o skladnosti z VCCI \(razred B\) za uporabnike na Japonskem](#page-82-0)
- [Obvestilo o napajalnem kablu za uporabnike na Japonskem](#page-82-0)
- [Obvestilo za uporabnike v Koreji](#page-82-0)
- [Izjava o zvočnih emisijah za Nemčijo](#page-82-0)
- [Upravno obvestilo za Evropsko unijo](#page-82-0)
	- [Izdelki z brezžičnimi funkcijami](#page-83-0)
- [Izjava o delu z vizualnimi prikazovalniki za Nemčijo](#page-83-0)
- [Izjava o skladnosti](#page-83-0)
- [Upravne informacije za brezžične izdelke](#page-83-0)
	- [Izpostavljenost radiofrekvenčnemu sevanju](#page-83-0)
	- [Obvestilo za uporabnike v Braziliji](#page-84-0)
- <span id="page-81-0"></span>– [Obvestilo za uporabnike v Kanadi](#page-84-0)
- [Obvestilo za uporabnike na Tajvanu](#page-85-0)
- [Obvestilo za uporabnike v Mehiki](#page-85-0)
- [Obvestilo za uporabnike na Japonskem](#page-85-0)
- [Obvestilo za uporabnike v Koreji](#page-85-0)

### **Upravna številka modela**

Za upravne namene je izdelku dodeljena upravna številka modela. Upravna številka modela za vaš izdelek je SNPRC-1603-01. Te upravne številke se ne sme zamenjati s tržnim imenom (HP 2fficeJet Pro 8210 series) ali številko izdelka (D9L63).

## **Izjava FCC**

### **FCC** statement

The United States Federal Communications Commission (in 47 CFR 15.105) has specified that the following notice be brought to the attention of users of this product.

This equipment has been tested and found to comply with the limits for a Class B digital device, pursuant to Part 15 of the FCC Rules. These limits are designed to provide reasonable protection against harmful interference in a residential installation. This equipment generates, uses and can radiate radio frequency energy and, if not installed and used in accordance with the instructions, may cause harmful interference to radio communications. However, there is no guarantee that interference will not occur in a particular installation. If this equipment does cause harmful interference to radio or television reception, which can be determined by turning the equipment off and on, the user is encouraged to try to correct the interference by one or more of the following measures:

- Reorient or relocate the receiving antenna.
- Increase the separation between the equipment and the receiver.
- Connect the equipment into an outlet on a circuit different from that to which the receiver is connected.
- Consult the dealer or an experienced radio/TV technician for help.

For further information, contact:

**Manager of Corporate Product Regulations** HP Inc. 1501 Page Mill Road. Palo Alto, CA 94304, U.S.A.

Modifications (part 15.21)

The FCC requires the user to be notified that any changes or modifications made to this device that are not expressly approved by HP may void the user's authority to operate the equipment.

This device complies with Part 15 of the FCC Rules. Operation is subject to the following two conditions: (1) this device may not cause harmful interference, and (2) this device must accept any interference received, including interference that may cause undesired operation.

## <span id="page-82-0"></span>**Izjava o skladnosti z VCCI (razred B) za uporabnike na Japonskem**

この装置は、クラスB情報技術装置です。この装置は、家 庭環境で使用することを目的としていますが、この装置が ラジオやテレビジョン受信機に近接して使用されると、受 信障害を引き起こすことがあります。取扱説明書に従って 正しい取り扱いをして下さい。 **VCCI-B** 

## **Obvestilo o napajalnem kablu za uporabnike na Japonskem**

製品には、同梱された電源コードをお使い下さい。 同梱された電源コードは、他の製品では使用出来ません。

## **Obvestilo za uporabnike v Koreji**

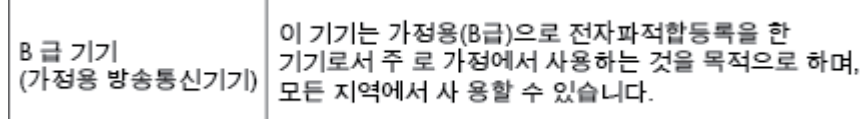

## **Izjava o zvočnih emisijah za Nemčijo**

#### Geräuschemission

LpA < 70 dB am Arbeitsplatz im Normalbetrieb nach DIN 45635 T. 19

## **Upravno obvestilo za Evropsko unijo**

 $\epsilon$ 

Izdelki, ki imajo oznako CE, so v skladu z eno ali več naslednjih smernic EU: Smernica glede nizke napetosti 2006/95/EC, smernica EMC 2004/108/EC, smernica o eko zasnovi 2009/125/EC, smernica R&TTE 1999/5/EC, smernica RoHS 2011/65/EU. Skladnost s temi smernicami je ocenjena z ustreznimi evropskimi usklajenimi standardi. Celotno izjavo o skladnosti si lahko ogledate na spodaj navedenem spletnem mestu: www.hp.com/go/certificates (iščite z modelom izdelka ali njegovo upravno številko modela (RMN), ki jo najdete na upravni nalepki.)

Kontaktna točka za regulativne zadeve je:

HP GmbH, Dept./MS: HQ-TRE, Herrenberger Strasse 140, 71034 Boeblingen, NEMČIJA

#### <span id="page-83-0"></span>**Izdelki z brezžičnimi funkcijami**

#### **EMF**

● Ta izdelek ustreza mednarodnim smernicam (ICNIRP) za izpostavljenost radijskemu sevanju.

Če je opremljen z napravo za prenašanje in sprejemanje radijskih valov, pri običajni uporabi razdalja 20 centimetrov zagotavlja, da raven izpostavljenosti radijskemu sevanju ustreza zahtevam EU.

#### **Brezžične funkcije v Evropi**

Ta izdelek je oblikovan za uporabo brez omejitev v vseh državah EU, poleg tega pa tudi na Islandiji, v Liechtensteinu, na Norveškem in v Švici.

## **Izjava o delu z vizualnimi prikazovalniki za Nemčijo**

## GS-Erklärung (Deutschland)

Das Gerät ist nicht für die Benutzung im unmittelbaren Gesichtsfeld am Bildschirmarbeitsplatz vorgesehen. Um störende Reflexionen am Bildschirmarbeitsplatz zu vermeiden, darf dieses Produkt nicht im unmittelbaren Gesichtsfeld platziert werden.

## **Izjava o skladnosti**

Deklaracija o skladnosti je na voljo na naslovu www.hp.eu/certificates.

## **Upravne informacije za brezžične izdelke**

Ta razdelek vsebuje naslednje regulativne podatke o brezžičnih izdelkih:

- Izpostavljenost radiofrekvenčnemu sevanju
- [Obvestilo za uporabnike v Braziliji](#page-84-0)
- [Obvestilo za uporabnike v Kanadi](#page-84-0)
- [Obvestilo za uporabnike na Tajvanu](#page-85-0)
- [Obvestilo za uporabnike v Mehiki](#page-85-0)
- [Obvestilo za uporabnike na Japonskem](#page-85-0)
- [Obvestilo za uporabnike v Koreji](#page-85-0)

#### **Izpostavljenost radiofrekvenčnemu sevanju**

#### Exposure to radio frequency radiation

frequency exposure limits. Nevertheless, the device shall be used in such a manner that the potential for human contact during normal operation is minimized. This product and any attached external antenna, if supported, shall be placed in such a manner to minimize the potential for human contact during normal operation. In order to avoid the possibility of exceeding the FCC radio frequency exposure limits, human proximity to the antenna shall not be less than 20 cm (8 inches) during normal operation.

#### <span id="page-84-0"></span>Aviso aos usuários no Brasil

Este equipamento opera em caráter secundário, isto é, não tem direito à proteção contra interferência prejudicial, mesmo de estações do mesmo tipo, e não pode causar interferência a sistemas operando em caráter primário.

#### **Obvestilo za uporabnike v Kanadi**

Under Innovation, Science and Economic Development Canada regulations, this radio transmitter may only operate using an antenna of a type and maximum (or lesser) gain approved for the transmitter by Innovation, Science and Economic Development Canada. To reduce potential radio interference to other users, the antenna type and its gain should be so chosen that the equivalent isotropically radiated power (e.i.r.p.) is not more than that necessary for successful communication.

This device complies with Innovation, Science and Economic Development Canada licence-exempt RSS standard(s). Operation is subject to the following two conditions: (1) this device may not cause interference, and (2) this device must accept any interference, including interference that may cause undesired operation of the device.

WARNING! Exposure to Radio Frequency Radiation. The radiated output power of this device is below the Innovation, Science and Economic Development Canada radio frequency exposure limits. Nevertheless, the device should be used in such a manner that the potential for human contact is minimized during normal operation.

To avoid the possibility of exceeding the Innovation, Science and Economic Development Canada radio frequency exposure limits, human proximity to the antennas should not be less than 20 cm (8 inches).

Conformément au Règlement d'Innovation, Science et Développement Economique Canada, cet émetteur radioélectrique ne peut fonctionner qu'avec une antenne d'un type et d'un gain maximum (ou moindre) approuvé par Innovation, Science et Développement Economique Canada. \$fin de réduire le brouillage radioélectrique potentiel pour d'autres utilisateurs, le type d'antenne et son gain doivent être choisis de manière à ce que la puissance isotrope rayonnée équivalente (p.i.r.e.) ne dépasse pas celle nécessaire à une communication réussie.

Cet appareil est conforme aux normes RSS exemptes de licence d'Innovation, Science et Développement Economique Canada. Son fonctionnement dépend des deux conditions suivantes : (1) cet appareil ne doit pas provoquer d'interférences nuisibles et (2) doit accepter toutes les interférences reçues, y compris des interférences pouvant provoquer un fonctionnement non souhaité de l'appareil.

AVERTISSEMENT relatif à l'exposition aux radiofréquences. La puissance de rayonnement de cet appareil se trouve sous les limites d'exposition de radiofréquences d'Innovation, Science et Développement Economique Canada. Néanmoins, cet appareil doit être utilisé de telle sorte qu'il doive être mis en contact le moins possible avec le corps humain.

\$fin d'éviter le dépassement éventuel des limites d'exposition aux radiofréquences d'Innovation, Science et Développement Economique Canada, il est recommandé de maintenir une distance de plus de 20 cm entre les antennes et l'utilisateur.

#### <span id="page-85-0"></span>**Obvestilo za uporabnike na Tajvanu**

```
低功率電波輻射性電機管理辦法
第十二條
經型式認證合格之低功率射頻電機,非經許可,公司、商號或使用者均不得擅自變更頻
率、加大功率或變更設計之特性及功能。
第十四條
低功率射频電機之使用不得影響飛航安全及干擾合法通信;經發現有干擾現象時,應立
即停用,並改善至無干擾時方得繼續使用。
前項合法通信,指依電信法規定作業之無線電通信。低功率射頻電機須忍受合法通信或
工業、科學及醫藥用電波輻射性電機設備之干擾。
```
#### **Obvestilo za uporabnike v Mehiki**

#### Aviso para los usuarios de México

La operación de este equipo está sujeta a las siguientes dos condiciones: (1) es posible que este equipo o dispositivo no cause interferencia perjudicial y (2) este equipo o dispositivo debe aceptar cualquier interferencia, incluyendo la que pueda causar su operación no deseada. Para saber el modelo de la tarjeta inalámbrica utilizada, revise la etiqueta regulatoria de la impresora.

#### **Obvestilo za uporabnike na Japonskem**

この機器は技術基準適合証明又は工事設計認証を受けた無線設備を搭載しています。

#### **Obvestilo za uporabnike v Koreji**

해당 무선설비는 전파혼신 가능성이 있으므로 인명안전과 관련된 서비스는 할 수 없음

## **Program za okoljevarstvene vidike izdelka**

Podjetje HP je zavezano izdelavi kakovostnih, okolju prijaznih izdelkov. Tiskalnik je zasnovan tako, da ga je mogoče reciklirati. Uporabljeno je bilo najmanjše možno število materialov, ki kljub temu zagotavljajo ustrezno delovanje in zanesljivost. Sestavni deli iz različnih materialov so zasnovani tako, da jih je mogoče preprosto ločiti. Zaponke in druge povezave so na dostopnih mestih in jih je mogoče odstraniti z običajnim orodjem. Najpomembnejši deli so zasnovani tako, da je dostop do njih pri razstavljanju in popravilu enostaven. Za več informacij obiščite spletno stran s HP-jevo okoljsko zavezo na naslovu

[www.hp.com/hpinfo/globalcitizenship/environment/](http://www.hp.com/hpinfo/globalcitizenship/environment/index.html)

- [Ekološki nasveti](#page-86-0)
- [Uredba 1275/2008 Komisije Evropskih skupnosti](#page-86-0)
- [Papir](#page-86-0)
- **[Plastika](#page-86-0)**
- [Podatki o varnosti materiala](#page-86-0)
- <span id="page-86-0"></span>[Program recikliranja](#page-87-0)
- [Program recikliranja potrebščin za brizgalne tiskalnike HP](#page-87-0)
- [Poraba energije](#page-87-0)
- [Odlaganje odpadkov za Brazilijo](#page-87-0)
- [Odlaganje odpadne opreme za uporabnike](#page-88-0)
- [Kemične snovi](#page-88-0)
- [Omejitve za nevarne snovi \(Ukrajina\)](#page-88-0)
- [Omejitve nevarnih snovi \(Indija\)](#page-88-0)
- [Uporabniške informacije za kitajsko eko oznako SEPA](#page-88-0)
- [Kitajska energijska nalepka za tiskalnik, faks in kopirni stroj](#page-89-0)
- [Izjava o oznaki prisotnosti omejenih snovi \(Tajvan\)](#page-90-0)
- [Tabela nevarnih snovi/elementov in njihova vsebina \(Kitajska\)](#page-91-0)
- **[EPEAT](#page-91-0)**
- [Odlaganje baterij na Tajvanu](#page-92-0)
- [Obvestilo o perkloratu za Kalifornijo](#page-92-0)
- [Direktiva Evropske unije o akumulatorjih](#page-92-0)
- [Obvestilo o akumulatorju za Brazilijo](#page-92-0)

### **Ekološki nasveti**

HP se zavzema za pomoč strankam pri zmanjševanju onesnaževanja okolja. Za več informacij o HP-jevih okoljevarstvenih pobudah obiščite spletno mesto HP-jevih okoljevarstvenih programov in pobud.

[www.hp.com/hpinfo/globalcitizenship/environment/](http://www.hp.com/hpinfo/globalcitizenship/environment/)

## **Uredba 1275/2008 Komisije Evropskih skupnosti**

Podatke o energiji, ki jo porabi izdelek, vključno s podatki o energiji, ki jo izdelek porabi v omrežnem stanju pripravljenosti, če so priključena vsa žična omrežna vrata in če so aktivirana vsa brezžična omrežna vrata, najdete v razdelku P14 z naslovom »Dodatne informacije« v izjavi IT ECO na spletnem mestu [www.hp.com/](http://www.hp.com/hpinfo/globalcitizenship/environment/productdata/itecodesktop-pc.html) [hpinfo/globalcitizenship/environment/productdata/itecodesktop-pc.html](http://www.hp.com/hpinfo/globalcitizenship/environment/productdata/itecodesktop-pc.html).

### **Papir**

Ta izdelek je primeren za uporabo recikliranega papirja, ki ustreza DIN 19309 in EN 12281:2002.

## **Plastika**

Nad 25 gramov težki plastični deli so označeni v skladu z mednarodnimi standardi, ki izboljšujejo možnost identifikacije plastičnih mas po poteku življenjske dobe izdelka v reciklažne namene.

## **Podatki o varnosti materiala**

Podatki o varnosti materiala (PVM) so vam na voljo na HP-jevi spletni strani na naslovu:

[www.hp.com/go/msds](http://www.hp.com/go/msds)

## <span id="page-87-0"></span>**Program recikliranja**

HP ponuja vedno več programov za vračanje izdelkov in reciklažo v veliko državah/regijah in pri partnerjih z nekaj največjimi elektronskimi reciklažnimi centri po vsem svetu. HP ohranja sredstva s ponovno prodajo nekaterih svojih najbolj priljubljenih izdelkov. Če želite več informacij o recikliranju izdelkov HP, obiščite spletno mesto:

[www.hp.com/recycle](http://www.hp.com/recycle)

## **Program recikliranja potrebščin za brizgalne tiskalnike HP**

HP je zavezan varovanju okolja. HP-jev program reciklaže potrebščin za brizgalne tiskalnike je na voljo v številnih državah/regijah in vam omogoča brezplačno reciklažo rabljenih tiskalnih kartuš in kartuš s črnilom. Če želite več informacij, obiščite:

[www.hp.com/hpinfo/globalcitizenship/environment/recycle/](http://www.hp.com/hpinfo/globalcitizenship/environment/recycle/)

## **Poraba energije**

Potrdilo za opremo za tiskanje in slikovno obdelavo HP, ki je označena z logotipom ENERGY STAR®, je dodeljeno na podlagi ameriške agencije za varovanje okolja. Izdelki za slikovno obdelavo, ki jim je dodeljeno potrdilo ENERGY STAR, imajo naslednjo oznako:

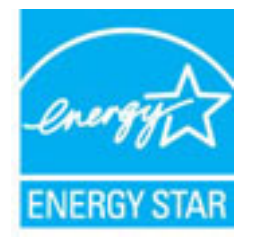

Dodatne informacije o izdelkih za slikovno obdelavo, ki jim je dodeljeno potrdilo ENERGY STAR, poiščite na spletnem naslovu: [www.hp.com/go/energystar](http://www.hp.com/go/energystar)

## **Odlaganje odpadkov za Brazilijo**

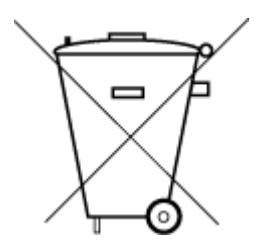

Não descarte o produto eletronico em lixo comum

Este produto eletrônico e seus componentes não devem ser descartados no lixo comum, pois embora estejam em conformidade com padrões mundiais de restrição a substâncias nocivas, podem conter, ainda que em quantidades mínimas, substâncias impactantes ao meio ambiente. Ao final da vida útil deste produto, o usuário deverá entregá-lo à HP. A não observância dessa orientação sujeitará o infrator às sanções previstas em lei.

Após o uso, as pilhas e/ou baterias dos produtos HP deverão ser entregues ao estabelecimento comercial ou rede de assistência técnica autorizada pela HP.

Para maiores informações, inclusive sobre os pontos de recebimento, acesse:

[www.hp.com.br/reciclar](http://www.hp.com.br/reciclar)

## <span id="page-88-0"></span>**Odlaganje odpadne opreme za uporabnike**

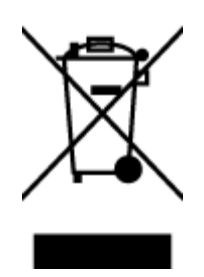

Ta simbol pomeni, da izdelka ne smete odložiti med druge gospodinjske odpadke. Namesto tega poskrbite za varnost človekovega zdravja in okolja tako, da izrabljeno opremo predate na označeni zbirni točki za recikliranje odpadne električne in elektronske opreme. Za več informacij se obrnite na center za zbiranje gospodinjskih odpadkov ali obiščite [http://www.hp.com/recycle.](http://www.hp.com/recycle)

## **Kemične snovi**

HP svojim strankam zagotavlja informacije o kemičnih snoveh v svojih izdelkih v skladu z zakonskimi zahtevami, kot je npr. REACH *(Uredba Evropskega parlamenta in Sveta 1907/2006/ES o registraciji, evalvaciji, avtorizaciji in omejevanju kemikalij)*. Poročilo o kemičnih snoveh za ta izdelek poiščite na naslovu: [www.hp.com/go/reach.](http://www.hp.com/go/reach)

### **Omejitve za nevarne snovi (Ukrajina)**

### Технічний регламент щодо обмеження використання небезпечних речовин (Україна)

Обладнання відповідає вимогам Технічного регламенту щодо обмеження використання деяких небезпечних речовин в електричному та електронному обладнанні, затвердженого постановою Кабінету Міністрів України від 3 грудня 2008 № 1057

## **Omejitve nevarnih snovi (Indija)**

#### Restriction of hazardous substances (India)

This product complies with the "India E-waste (Management and Handling) Rule 2011" and prohibits use of lead, mercury, hexavalent chromium, polybrominated biphenyls or polybrominated diphenyl ethers in concentrations exceeding 0.1 weight % and 0.01 weight % for cadmium, except for the exemptions set in Schedule 2 of the Rule.

## **Uporabniške informacije za kitajsko eko oznako SEPA**

#### 中国环境标识认证产品用户说明

噪声大于63.0Db(A)的办公设备不宜放置于办公室内,请在独立的隔离区域使用。 如需长时间使用本产品或打印大量文件,请确保在通风良好的房间内使用。 如您需要确认本产品处于零能耗状态,请按下电源关闭按钮,并将插头从电源插 座断开。

您可以使用再生纸,以减少资源耗费。

### <span id="page-89-0"></span>**Kitajska energijska nalepka za tiskalnik, faks in kopirni stroj**

# 复印机、打印机和传真机能源效率标识 实施规则

依据"复印机、打印机和传真机能源效率标识实施规则",该打印机具有中国能效标识。标识上显示的能效等级 和操作模式值根据"复印机、打印机和传真机能效限定值及能效等级"标准("GB 21521")来确定和计算。

1. 能效等级

产品能效等级分为 3 级,其中 1 级能效最高。能效限定值根据产品类型和打印速度由标准确定。能效等级则根据 基本功耗水平以及网络接口和内存等附加组件和功能的功率因子之和来计算。

2. 能效信息

喷墨打印机

- 操作模式功率 睡眠状态的能耗按照 GB 21521 标准来衡量和计算。该数据以瓦特 (W) 表示。
- 待机功率 待机状态是产品连接到电网电源上功率最低的状态。该状态可以延续无限长时间,且使用者无法改变此 状态下产品的功率。对于"成像设备"产品,"待机"状态通常相当于"关闭"状态,但也可能相当于 "准备"状态或"睡眠"状态。该数据以瓦特 (w) 表示。
- 睡眠状态预设延迟时间 出厂前由制造商设置的时间决定了该产品在完成主功能后进入低耗模式(例如睡眠、自动关机)的时间。 该数据以分钟表示。
- 附加功能功率因子之和 网络接口和内存等附加功能的功率因子之和。该数据以瓦特(W)表示。

标识上显示的能耗数据是根据典型配置测量得出的数据,此类配置包含登记备案的打印机依据复印机、打印机和 传真机能源效率标识实施规则所选的所有配置。因此,该特定产品型号的实际能耗可能与标识上显示的数据有所 不同。

要了解规范的更多详情,请参考最新版的 GB 21521 标准。

## <span id="page-90-0"></span>**Izjava o oznaki prisotnosti omejenih snovi (Tajvan)**

#### 限用物質含有情況標示聲明書

Declaration of the Presence Condition of the Restricted Substances Marking

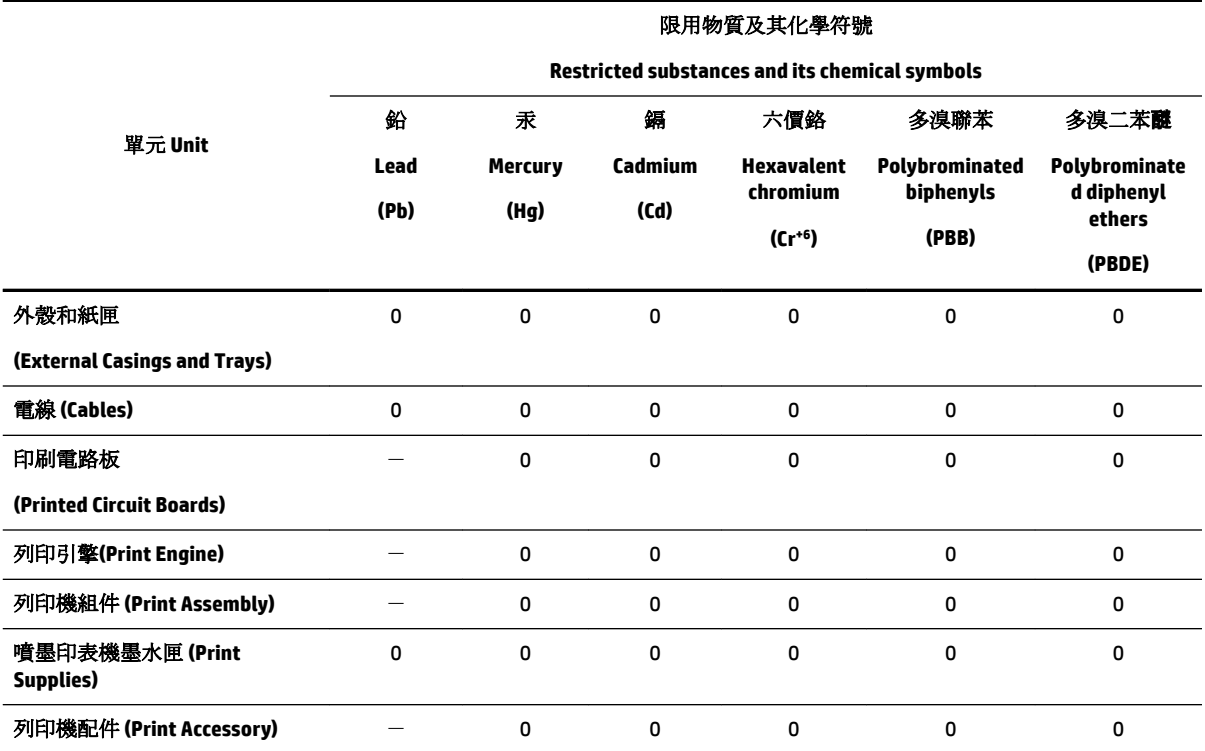

備考 1. 〝超出 0.1 wt %"及 〝超出 0.01 wt %"係指限用物質之百分比含量超出百分比含量基準值。

Note 1: "Exceeding 0.1 wt %" and "exceeding 0.01 wt %" indicate that the percentage content of the restricted substance exceeds the reference percentage value of presence condition.

備考 2. №0″ 係指該項限用物質之百分比含量未超出百分比含量基準值。

Note 2: "0" indicates that the percentage content of the restricted substance does not exceed the percentage of reference value of presence.

備考 3.〝-〞係指該項限用物質為排除項目。

Note 3: The "−" indicates that the restricted substance corresponds to the exemption.

若要存取產品的最新使用指南或手冊,請前往 [www.support.hp.com](http://www.support.hp.com)。選取搜尋您的產品,然後依照 畫 面上的指示繼續執行。

To access the latest user guides or manuals for your product, go to [www.support.hp.com.](http://www.support.hp.com) Select **Find your product**, and then follow the onscreen instructions.

## <span id="page-91-0"></span>**Tabela nevarnih snovi/elementov in njihova vsebina (Kitajska)**

### 产品中有害物质或元素的名称及含量

根据中国《电器电子产品有害物质限制使用管理办法》

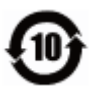

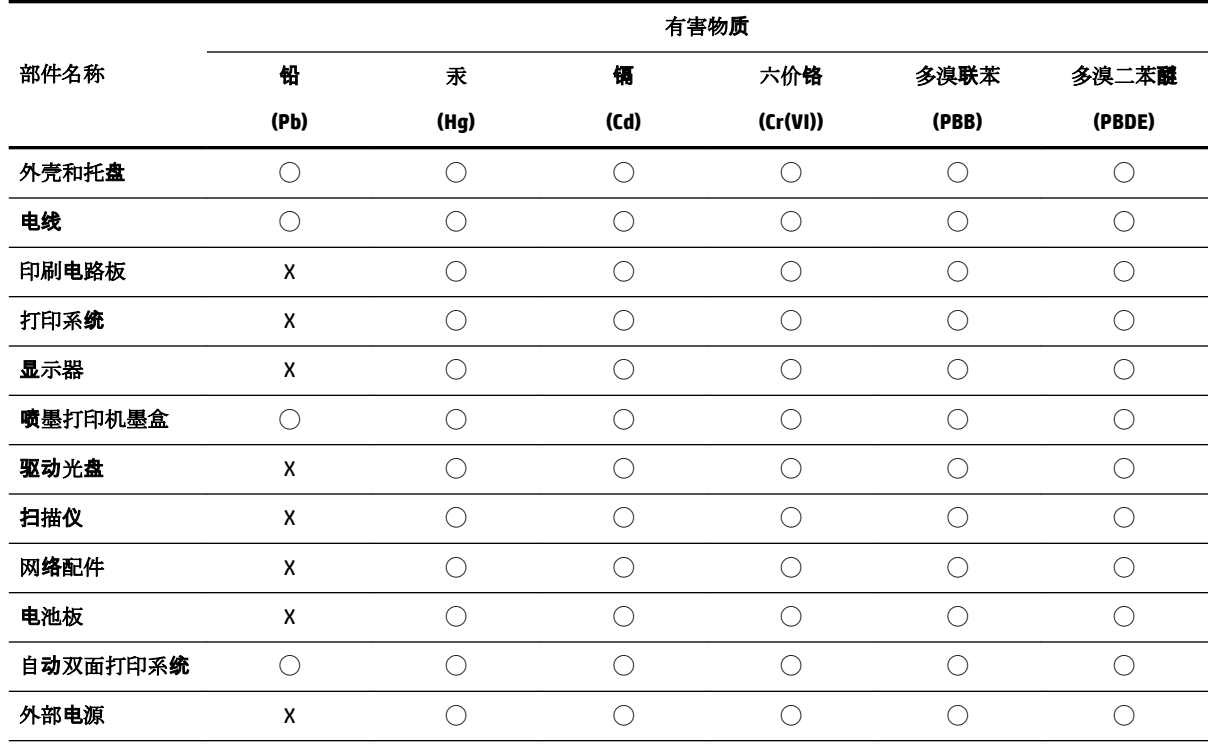

本表格依据 SJ/T 11364 的规定编制。

◯:表示该有害物质在该部件所有均质材料中的含量均在 GB/T 26572 规定的限量要求以下。

X:表示该有害物质至少在该部件的某一均质材料中的含量超出 GB/T 26572 规定的限量要求。

此表中所有名称中含 "X" 的部件均符合欧盟 RoHS 立法。

注:环保使用期限的参考标识取决于产品正常工作的温度和湿度等条件。

## **EPEAT**

#### **EPEAT**

Most HP products are designed to meet EPEAT. EPEAT is a comprehensive environmental rating that helps identify greener electronics equipment. For more information on EPEAT go to www.epeat.net. For information on HP's EPEAT registered products go to www.hp.com/hpinfo/globalcitizenship/environment/pdf/epeat\_printers.pdf.

## <span id="page-92-0"></span>**Odlaganje baterij na Tajvanu**

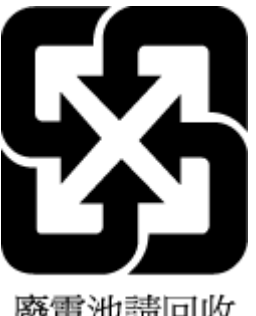

廢電池請回收

## **Obvestilo o perkloratu za Kalifornijo**

California Perchlorate Material Notice

Perchlorate material - special handling may apply. See: http://www.dtsc.ca.gov/hazardouswaste/perchlorate/

This product's real-time clock battery or coin cell battery may contain perchlorate and may require special handling when recycled or disposed of in California.

## **Direktiva Evropske unije o akumulatorjih**

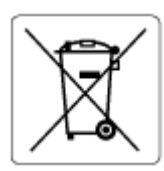

Ta izdelek vsebuje baterijo, ki se uporablja za vzdrževanje podatkovne integritete ure v realnem času ali nastavitev izdelka, in je oblikovana tako, da traja toliko časa kot življenjska doba akumulatorja. Kakršen koli poskus servisiranja ali zamenjave te baterije naj opravi usposobljen servisni tehnik.

## **Obvestilo o akumulatorju za Brazilijo**

A bateria deste equipamento não foi projetada para ser removida pelo cliente.

# **Stvarno kazalo**

#### **B**

brezžične komunikacije nastavitev [43](#page-48-0) upravne informacije [78](#page-83-0)

### **Č**

čiščenje tiskalna glava [71,](#page-76-0) [72](#page-77-0) zunanjost [71](#page-76-0)

#### **D**

diagnostična stran [70](#page-75-0) drugi pladenj uporaba pladnja 2 [21](#page-26-0) dvostransko tiskanje [30](#page-35-0)

#### **E**

EWS (kratica za Embedded Web Server). *Glejte* vdelani spletni strežnik

#### **G**

garancija [73](#page-78-0) gumbi, nadzorna plošča [7](#page-12-0)

#### **H**

hitrost povezave, nastavitev [46](#page-51-0) HP Utility (OS X) odpiranje [51](#page-56-0)

#### **I**

izhodni pladenj iskanje [6](#page-11-0)

#### **K**

kakovost tiskanja čiščenje madeža na strani [71](#page-76-0) kartuše [41](#page-46-0) kartuše s črnilom [7](#page-12-0) iskanje [6](#page-11-0) namigi [37](#page-42-0) preverjanje ravni črnila [38](#page-43-0) številke delov [41](#page-46-0) zamenjava [39](#page-44-0)

#### **M**

Mac OS [26](#page-31-0) mediji dupleksno tiskanje [30](#page-35-0)

#### **N**

nadzorna plošča gumbi [7](#page-12-0) nadzorna plošča tiskalnika iskanie [6](#page-11-0) omrežne nastavitve [46](#page-51-0) namestitev pripomočki [20](#page-25-0) napajanje odpravljanje težav [69](#page-74-0) Naslov IP preverjanje tiskalnika [53](#page-58-0) nastavitve omrežje [46](#page-51-0) nastavitve IP [46](#page-51-0) nosilec odpravljanje zagozditve nosilca [58](#page-63-0)

#### **O**

obe strani, tiskanje na [30](#page-35-0) obojestransko tiskanje [30](#page-35-0) odpravljanje težav napajanje [69](#page-74-0) podajanje papirja, težave [59](#page-64-0) podajanje več strani hkrati [59](#page-64-0) poročilo o stanju tiskalnika [69](#page-74-0) poševne strani [59](#page-64-0) sistem pomoči na nadzorni plošči [69](#page-74-0) stran s konfiguracijo omrežja [70](#page-75-0) tiskalnik iz pladnja ne pobira papirja [59](#page-64-0) tiskanje [68](#page-73-0) vdelani spletni strežnik [53](#page-58-0) okoljevarstveni program [80](#page-85-0) omrežja brezžične komunikacije, priprava [43](#page-48-0) hitrost povezave [46](#page-51-0)

nastavitve brezžičnega omrežja [70](#page-75-0) nastavitve IP [46](#page-51-0) nastavitve, spreminjanje [46](#page-51-0) prikaz in tiskanje nastavitev [46](#page-51-0) slika priključkov [7](#page-12-0) OS X HP Utility [51](#page-56-0)

#### **P**

papir HP, naročilo [10](#page-15-0) izbiranje [11](#page-16-0) nalaganje na pladnje [11](#page-16-0) odpravljanje težav s podajanjem [59](#page-64-0) odstranjevanje zagozditev [55](#page-60-0) poševne strani [59](#page-64-0) tehnični podatki [75](#page-80-0) pladnji iskanje [6](#page-11-0) nalaganje papirja [11](#page-16-0) odpravljanje težav s podajanjem [59](#page-64-0) odstranjevanje zagozdenega papirja [55](#page-60-0) slika papirja z vodili [6](#page-11-0) podajanje več strani hkrati, odpravljanje težav [59](#page-64-0) podpora uporabnikom garancija [73](#page-78-0) podprti operacijski sistemi [74](#page-79-0) poravnava tiskalne glave [71](#page-76-0) poročila diagnostika [70](#page-75-0) preizkus brezžične povezave [70](#page-75-0) poročilo o kakovosti tiskanja [70](#page-75-0) poročilo o preizkusu brezžične povezave [70](#page-75-0) poročilo o stanju tiskalnika informacije o [69](#page-74-0) poševno, odpravljanje težav tiskanie [59](#page-64-0) Povezava USB vrata, iskanje [6](#page-11-0), [7](#page-12-0)

## prikaz

omrežne nastavitve [46](#page-51-0) priključek za napajanje, iskanje [7](#page-12-0) priključki, iskanje [7](#page-12-0) pripomočki namestitev [20](#page-25-0) pripomočki za uporabnike s posebnimi potrebami [2](#page-7-0) programska oprema tiskalnika (Windows) o programu [51](#page-56-0) odpiranje [23,](#page-28-0) [51](#page-56-0)

### **R**

radijske motnje upravne informacije [78](#page-83-0) ravni črnila, preverjanje [38](#page-43-0) recikliranje kartuše s črnilom [82](#page-87-0)

### **S**

sistemske zahteve [74](#page-79-0) spletna mesta informacije o pripomočkih za ljudi s posebnimi potrebami [2](#page-7-0) okoljevarstveni programi [80](#page-85-0) stanje stran s konfiguracijo omrežja [70](#page-75-0)

### **T**

tehnični podatki fizično [74](#page-79-0) papir [75](#page-80-0) sistemske zahteve [74](#page-79-0) tehnični podatki za okolje [74](#page-79-0) težave s podajanjem papirja, odpravljanje [59](#page-64-0) tiskalna glava [71](#page-76-0) čiščenje [72](#page-77-0) tiskalna glava, poravnava [71](#page-76-0) tiskanje diagnostična stran [70](#page-75-0) obojestransko [30](#page-35-0) odpravljanje težav [68](#page-73-0) Tiskanje brošur tiskanje [26](#page-31-0)

#### **U**

upravna številka modela [76](#page-81-0) upravne informacije [75,](#page-80-0) [78](#page-83-0)

#### **V**

vdelani spletni strežnik o programu [51](#page-56-0) odpiranje [52](#page-57-0) odpravljanje težav, odpiranje ni mogoče [53](#page-58-0) vzdrževanje čiščenje [71](#page-76-0) čiščenje tiskalne glave [72](#page-77-0) diagnostična stran [70](#page-75-0) madež na strani [71](#page-76-0) poravnava tiskalne glave [71](#page-76-0) preverjanje ravni črnila [38](#page-43-0) tiskalna glava [71](#page-76-0) zamenjava kartuš [39](#page-44-0)

#### **W**

Windows sistemske zahteve [74](#page-79-0) tiskanje brošur [25](#page-30-0)

### **Z**

zadnja vratca slika [7](#page-12-0) zagozditve neprimerne vrste papirja [11](#page-16-0) odstranjevanje [55](#page-60-0) zahteve glede temperature [74](#page-79-0) zahteve glede vlažnosti [74](#page-79-0) zamenjava kartuš s črnilom [39](#page-44-0)

© Copyright 2019 HP Development Company, L.P.

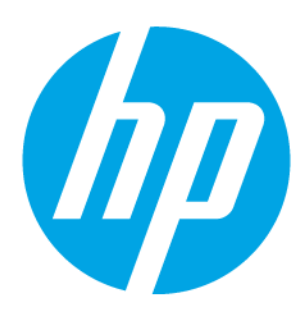